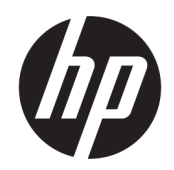

Ghid pentru utilizator

#### SUMAR

Acest ghid oferă informații despre componente, conexiunea de rețea, gestionarea energiei, securitate, efectuarea copiilor de rezervă și altele.

## Informații juridice

© Copyright 2021 HP Development Company, L.P.

Bluetooth este o marcă comercială deținută de proprietarul său și este utilizată de HP Inc. sub licență. Intel, Celeron, Pentium și Thunderbolt sunt mărci comerciale ale Intel Corporation sau ale filialelor sale în S.U.A. și/sau în alte țări. Windows este o marcă comercială înregistrată sau o marcă comercială a Microsoft Corporation în Statele Unite și/sau în alte țări. USB Type-C® și USB-C® sunt mărci comerciale înregistrate ale USB Implementers Forum. DisplayPort™ și sigla DisplayPort™ sunt mărci comerciale deținute de Video Electronics Standards Association (VESA) în Statele Unite ale Americii și în alte țări. Miracast® este o marcă comercială înregistrată a Wi-Fi Alliance.

Informaţiile din documentul de faţă pot fi modificate fără notificare prealabilă. Singurele garanţii pentru produsele şi serviciile HP sunt cele specificate în declaraţiile exprese de garanție care însoțesc respectivele produse şi servicii. Nimic din documentul de faţă nu trebuie interpretat ca reprezentând o garanție suplimentară. Compania HP nu va fi răspunzătoare pentru erorile tehnice sau editoriale ori pentru omisiunile din documentul de fată.

Prima ediție: Septembrie 2021

Cod document: M86335-271

#### Notificare despre produs

Acest ghid descrie caracteristici comune majorității produselor. Este posibil ca unele caracteristici să nu fie disponibile pe computerul dumneavoastră.

Unele caracteristici nu sunt disponibile în toate edițiile sau versiunile de Windows. Pentru a beneficia la maximum de funcționalitatea sistemului de operare Windows, sistemele pot necesita upgrade sau achiziționare separată de hardware, drivere sau software ori actualizarea BIOS-ului. Windows este actualizat automat, această caracteristică fiind activată întotdeauna. Se pot aplica taxe stabilite de furnizorii de servicii internet (ISP) și, în timp, se pot aplica cerințe suplimentare pentru actualizări. Pentru detalii, consultați <http://www.microsoft.com>.

Pentru a accesa cele mai recente ghiduri pentru utilizatori, accesați <http://www.hp.com/support> și urmați instrucțiunile pentru a găsi produsul dumneavoastră. Apoi, selectați Manuals (Manuale).

#### Clauze privind software-ul

Prin instalarea, copierea, descărcarea sau utilizarea în orice alt mod a oricărui produs software preinstalat pe acest computer, sunteți de acord să respectați condițiile stipulate în Acordul de licență pentru utilizatorul final HP (ALUF). Dacă nu acceptați acești termeni de licență, singurul remediu este returnarea în întregime a produsului nefolosit (hardware și software) în cel mult 14 zile, pentru o rambursare integrală conform politicii de rambursare a vânzătorului.

Pentru orice alte informații sau pentru a solicita o rambursare integrală a prețului computerului, contactați vânzătorul.

### Notificare de avertizare privind siguranţa

Reduceţi posibilitatea de vătămare prin arsuri sau de supraîncălzire a dispozitivului urmând paşii prezentaţi.

AVERTISMENT! Pentru a reduce posibilitatea de vătămare prin arsuri sau de supraîncălzire a computerului, nu puneţi computerul direct pe genunchi şi nu obstrucţionaţi orificiile de ventilaţie ale computerului. Utilizaţi computerul numai pe suprafeţe dure şi plane. Nu permiteţi blocarea fluxului de aer de către o altă suprafaţă tare, cum ar fi cea a unei imprimante opţionale alăturate sau de către suprafeţe moi, cum ar fi cele ale pernelor, păturilor sau hainelor. De asemenea, în timpul exploatării nu permiteţi ca adaptorul de c.a. să intre în contact cu pielea sau cu suprafeţe moi, cum ar fi cele ale pernelor, păturilor sau hainelor. Computerul şi adaptorul de c.a. respectă limitele de temperatură pentru suprafaţa accesibilă utilizatorului, definite de standardele de siguranţă aplicabile.

## Setarea de configurare a procesorului (numai la anumite produse)

Informaţii importante referitoare la configuraţiile procesorului.

**IMPORTANT:** Anumite produse sunt configurate cu un procesor Intel® Pentium® seria N35xx/N37xx sau Celeron® seria N28xx/N29xx/N30xx/N31xx şi cu un sistem de operare Windows®. În cazul în care computerul dumneavoastră este configurat conform descrierii, nu modificaţi setarea de configuraţie de procesoare din msconfig.exe, de la 4 sau 2 procesoare la 1 procesor. Dacă procedaţi astfel, computerul nu va reporni. Va fi necesar să executați o resetare la valorile din fabrică pentru a reveni la setările originale.

# **Cuprins**

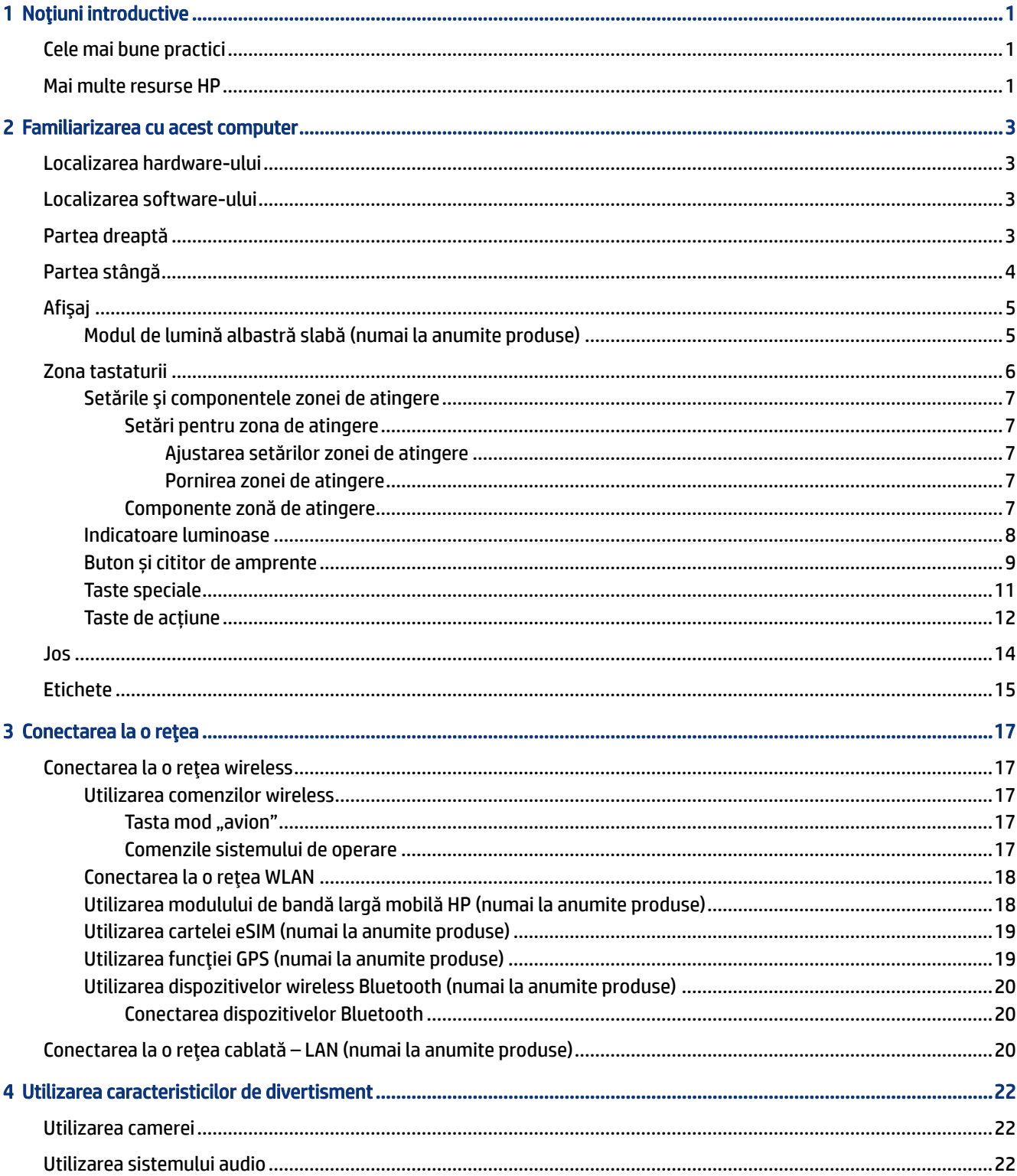

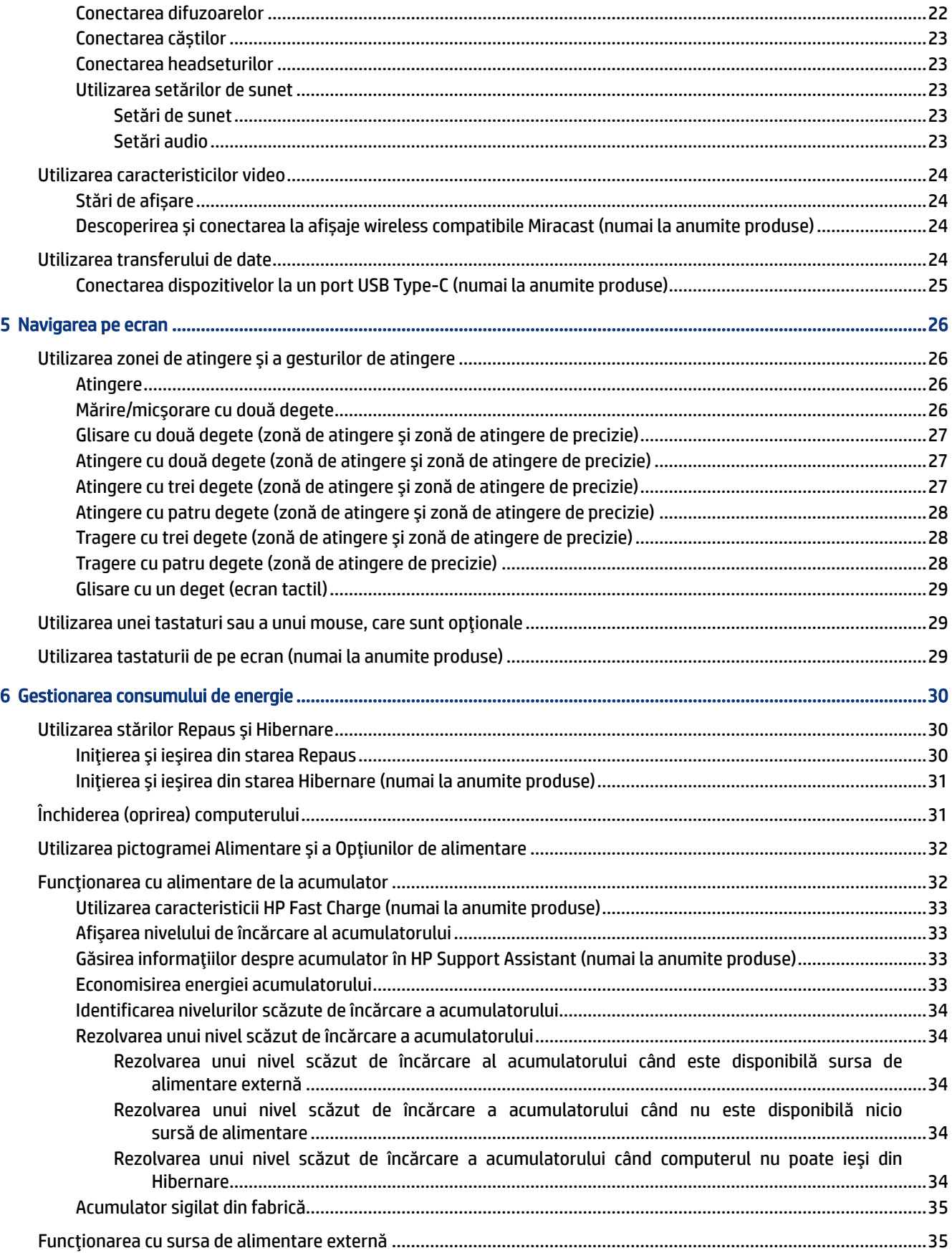

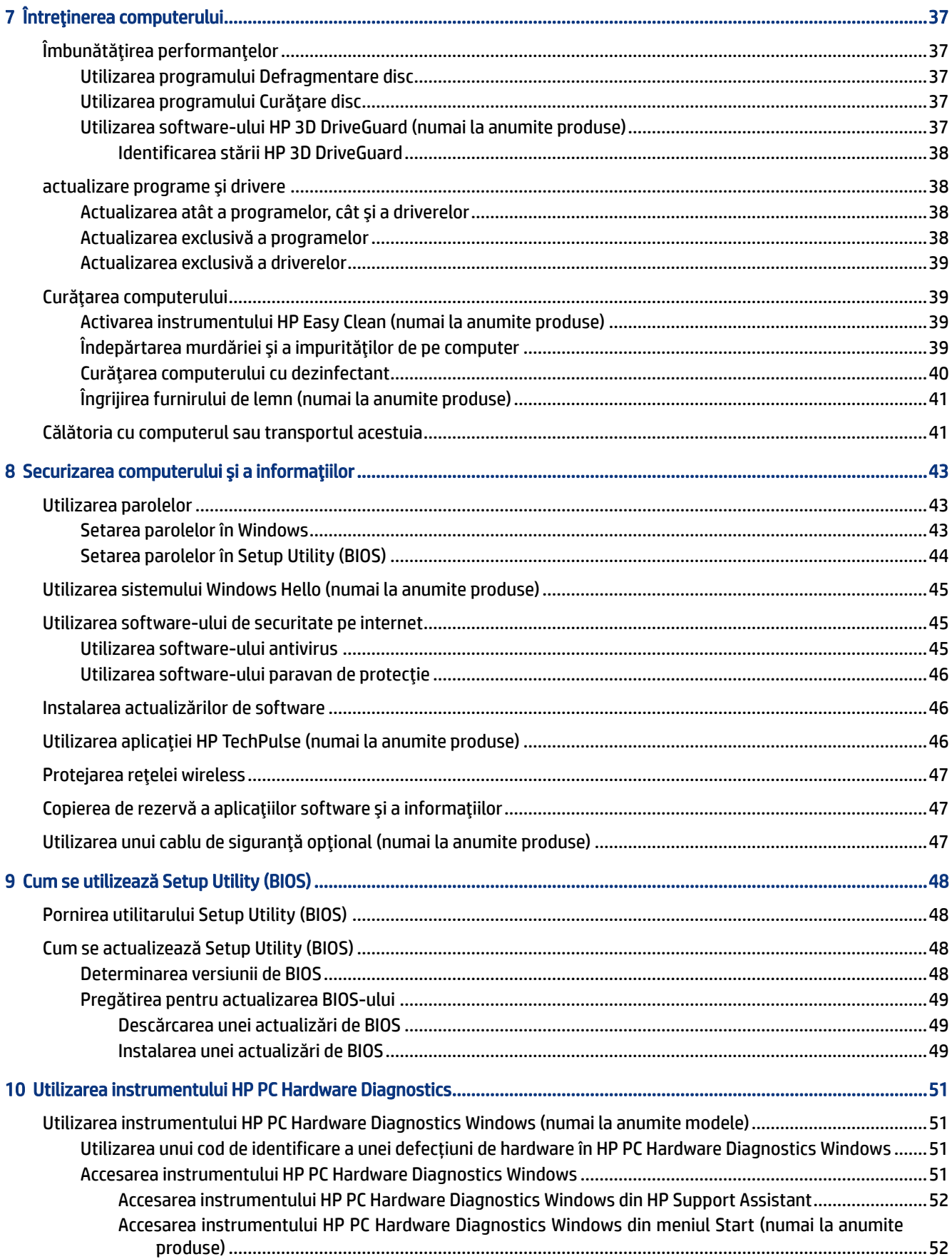

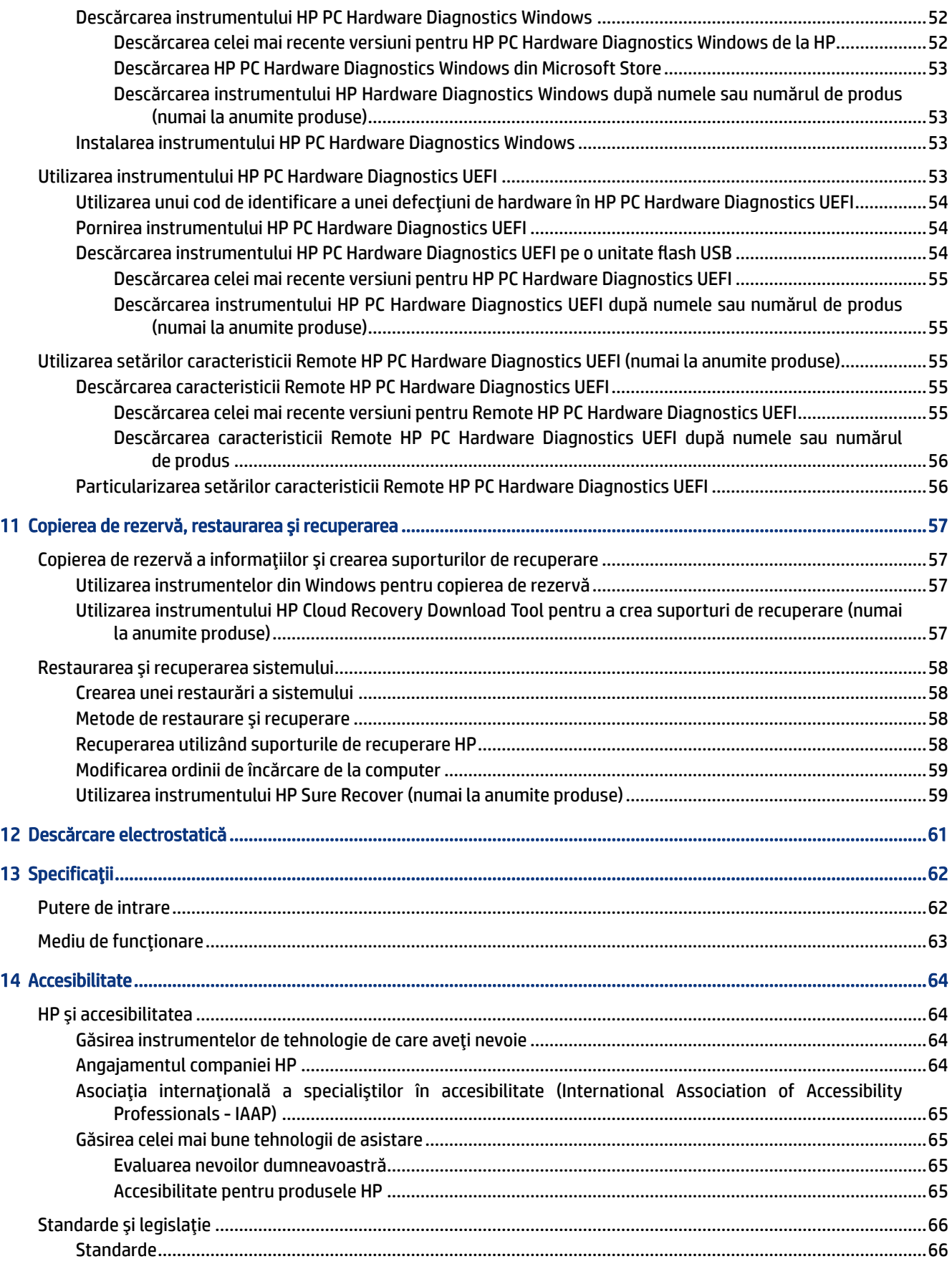

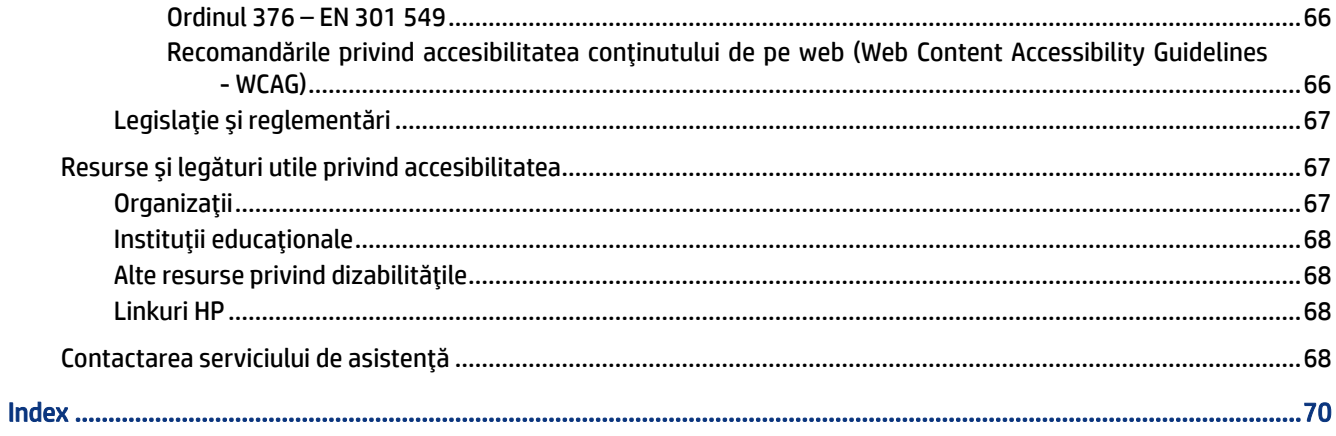

# <span id="page-10-0"></span>1 Noţiuni introductive

Acest computer este un instrument puternic, conceput pentru a îmbunătăţi lucrul şi divertismentul.

Citiţi acest capitol pentru a afla despre cele mai bune practici după configurarea computerului, lucruri distractive pe care le puteţi face cu computerul şi unde să mergeţi pentru a găsi resurse HP suplimentare.

## Cele mai bune practici

După ce configurați și înregistrați computerul, vă recomandăm să efectuați următorii pași pentru a beneficia la maximum de investiția dvs. inteligentă:

- Copiați de rezervă unitatea de disc prin crearea suporturilor de recuperare. Consultați [Copierea de](#page-66-0) [rezervă, restaurarea şi recuperarea, la pagina](#page-66-0) 57.
- Dacă nu ați făcut deja acest lucru, conectați dispozitivul la o rețea cablată sau wireless. Consultați detaliile din [Conectarea la o reţea, la pagina](#page-26-0) 17.
- Familiarizați-vă cu componentele hardware și software ale calculatorului. Pentru mai multe informații, consultați [Familiarizarea cu acest computer, la pagina](#page-12-0) 3 și Utilizarea [caracteristicilor de divertisment, la](#page-31-0) [pagina](#page-31-0) 22.
- Actualizați sau cumpărați software antivirus. Consultați Utilizarea software-ului [antivirus, la pagina](#page-54-0) 45.
- Accesați aplicația HP Support Assistant Pentru asistență online rapidă, deschideți aplicația HP Support Assistant (numai la anumite produse). HP Support Assistant optimizează performanțele computerului și rezolvă problemele utilizând cele mai recente actualizări de software, instrumente de diagnosticare și asistență ghidată. Selectați pictograma Căutare din bara de activități, tastați support în caseta de căutare, apoi selectați HP Support Assistant.

## Mai multe resurse HP

Pentru a localiza resursele care furnizează detalii despre produs, informații despre modul de utilizare și altele, utilizați acest tabel.

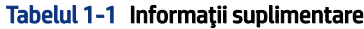

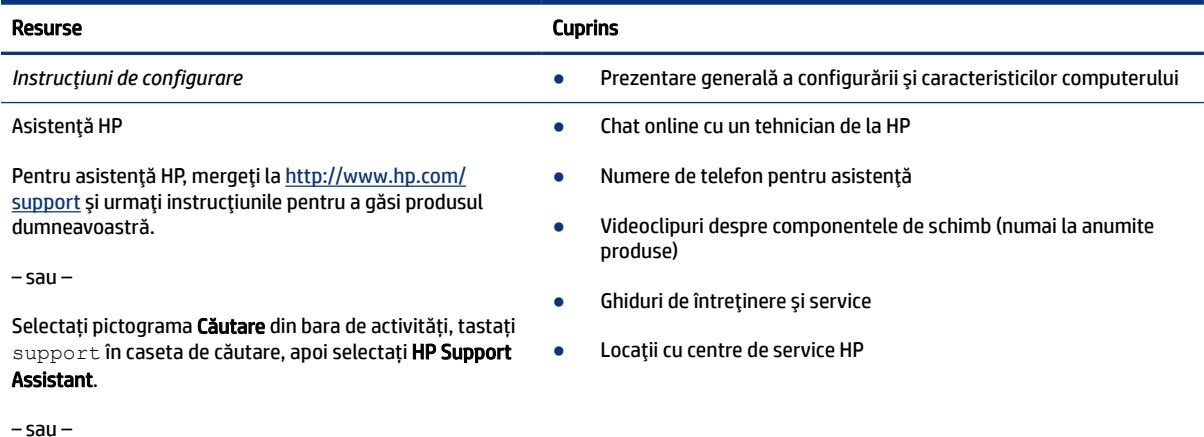

#### Tabelul 1-1 Informaţii suplimentare (Continuare)

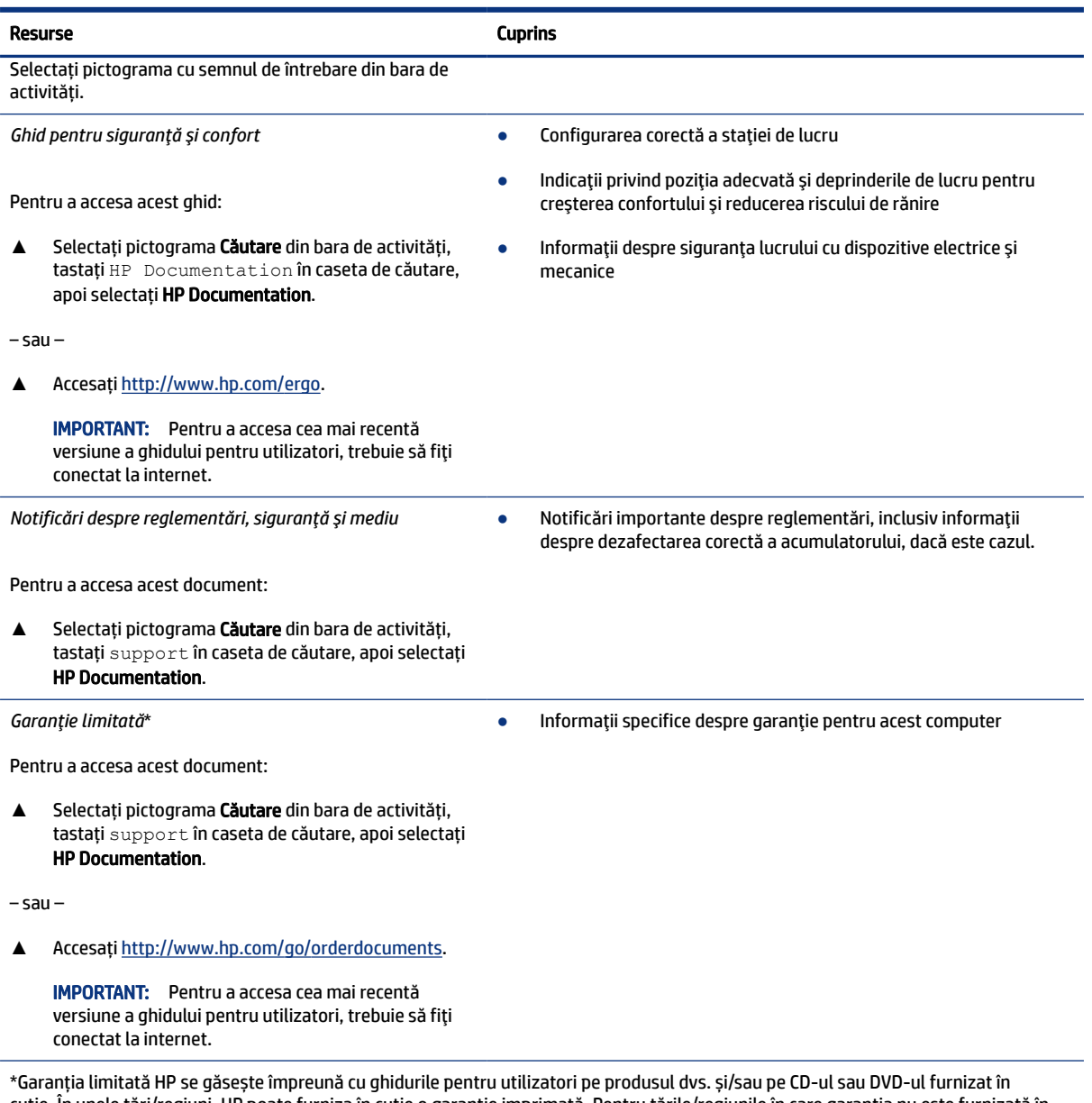

cutie. În unele ţări/regiuni, HP poate furniza în cutie o garanţie imprimată. Pentru ţările/regiunile în care garanţia nu este furnizată în format imprimat, puteţi să solicitaţi o copie de la <http://www.hp.com/go/orderdocuments>. Pentru produsele cumpărate în Asia Pacific, puteți scrie companiei HP la adresa POD, PO Box 161, Kitchener Road Post Office, Singapore 912006. Vă rugăm să includeți denumirea produsului și numele dvs., numărul de telefon și adresa poștală.

# <span id="page-12-0"></span>2 Familiarizarea cu acest computer

Computerul dumneavoastră dispune de componente de top. Acest capitol oferă detalii despre componentele dumneavoastră, unde sunt amplasate și cum funcționează acestea.

## Localizarea hardware-ului

Pentru a vedea ce hardware este instalat pe computer, selectați pictograma căutare din bara de activități, tastați manager dispozitive în caseta de căutare și apoi selectați aplicația Manager dispozitive.

Pentru informaţii despre componentele hardware ale sistemului şi despre numărul versiunii sistemului BIOS, apăsaţi fn+esc (numai la anumite produse).

## Localizarea software-ului

Pentru a afla ce software este instalat pe computer, faceți clic dreapta pe butonul Start, apoi selectați Aplicații şi caracteristici.

## Partea dreaptă

Identificarea componentelor din partea dreaptă a computerului.

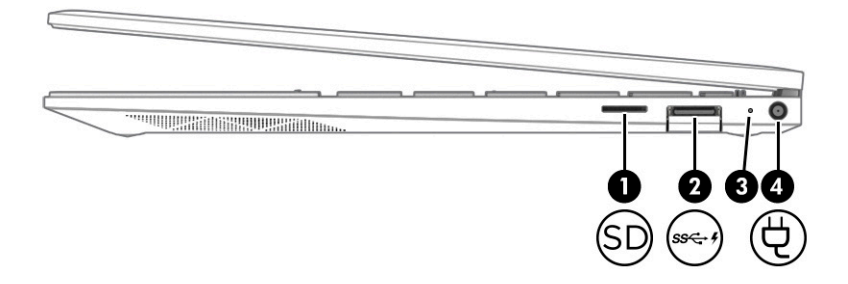

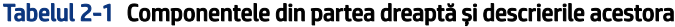

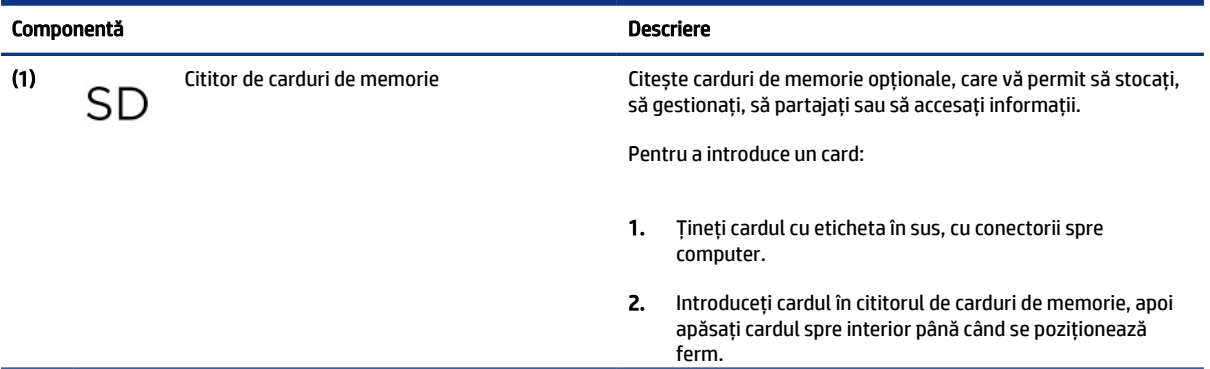

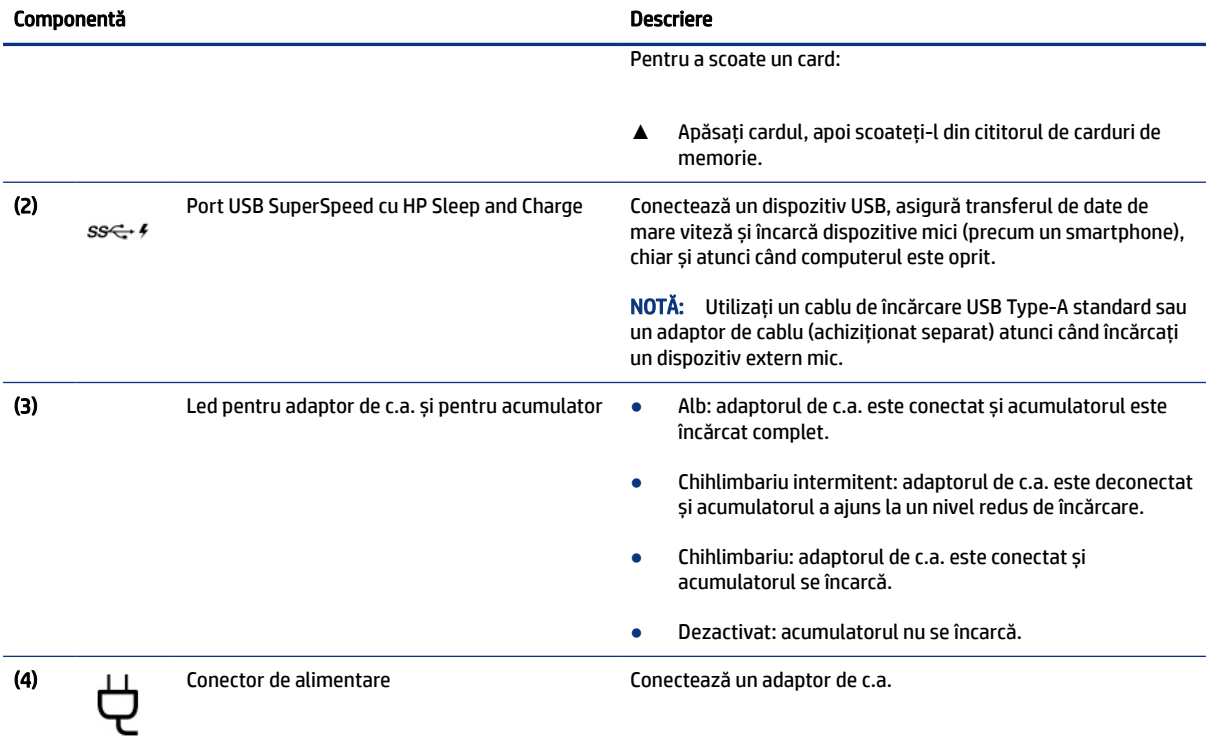

#### <span id="page-13-0"></span>Tabelul 2-1 Componentele din partea dreaptă și descrierile acestora (Continuare)

## Partea stângă

Identificarea componentelor din partea stângă a computerului.

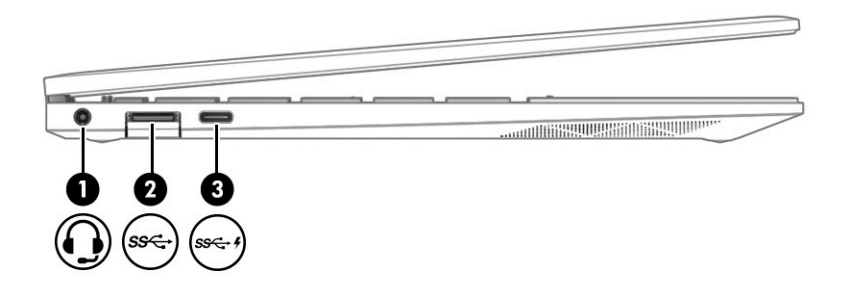

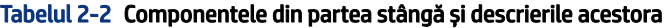

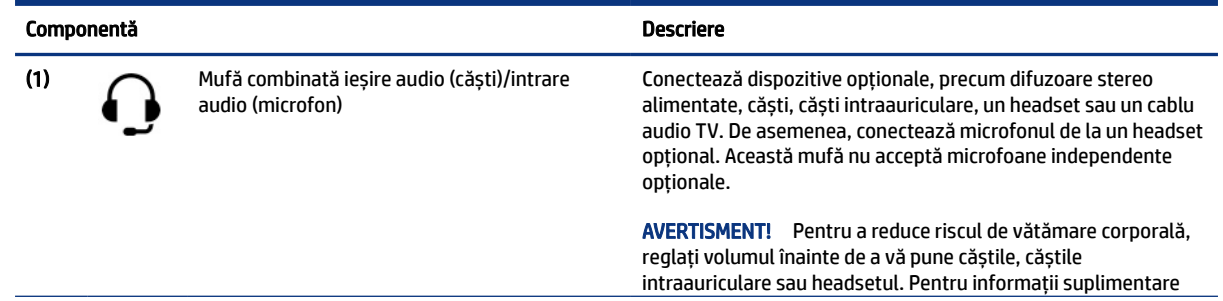

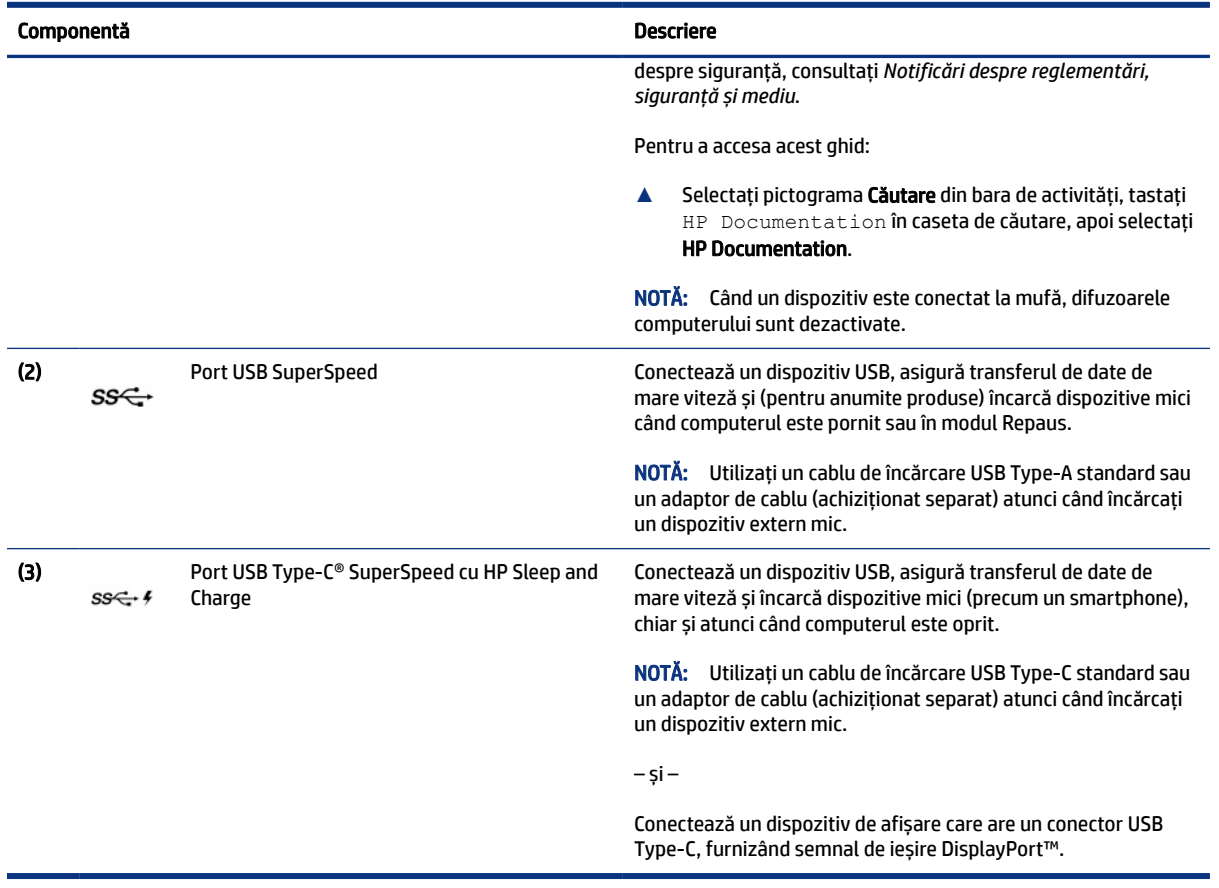

#### <span id="page-14-0"></span>Tabelul 2-2 Componentele din partea stângă și descrierile acestora (Continuare)

## Afişaj

Afişajul computerului poate include componente esenţiale, precum difuzoare, antene, camere şi microfoane.

### Modul de lumină albastră slabă (numai la anumite produse)

Afișajul computerului este livrat din fabrică în modul de lumină albastră slabă, pentru îmbunătățirea confortului ochilor și a siguranței. De asemenea, modul de lumină albastră reglează automat emisiile de lumină albastră când utilizați computerul noaptea sau pentru a citi.

AVERTISMENT! Pentru a reduce riscul de rănire gravă, citiți *Ghidul pentru siguranță și confort*. Acesta descrie configurarea corectă a stației de lucru și conține informații privind poziția adecvată, menținerea sănătății și deprinderile de lucru corecte pentru utilizatorii de computere. *Ghidul pentru siguranță și confort*  oferă, de asemenea, informații importante despre siguranța în lucrul cu dispozitivele electrice și mecanice. *Ghidul pentru siguranță și confort* este disponibil pe site-ul web [http://www.hp.com/ergo.](http://www.hp.com/ergo)

<span id="page-15-0"></span>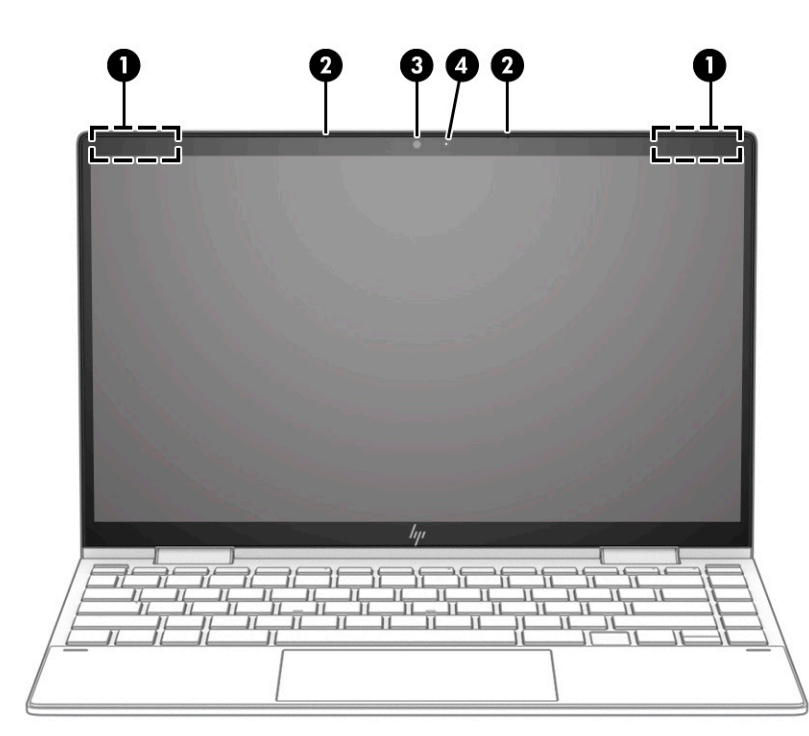

Tabelul 2-3 Componentele afișajului și descrierile acestora

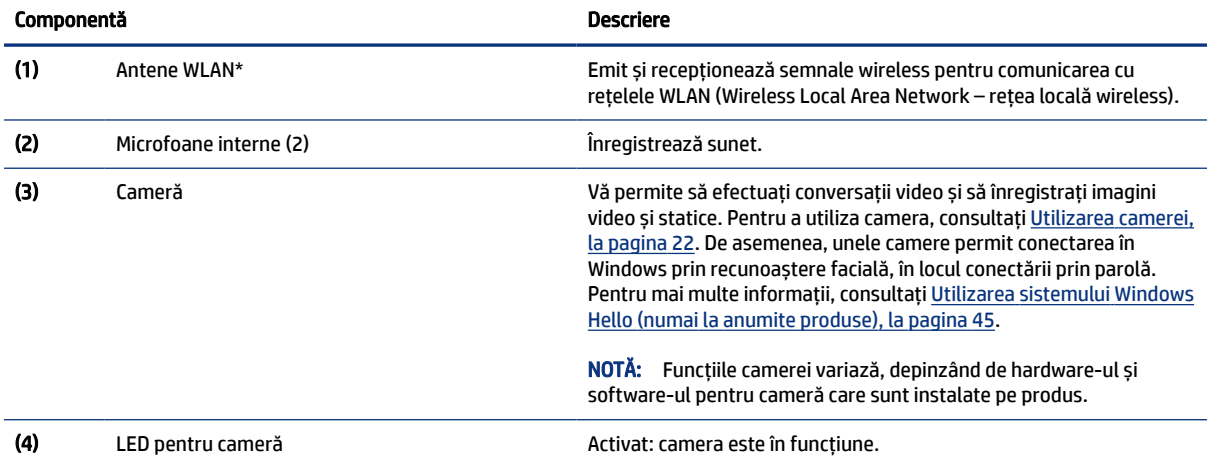

\*Antenele nu sunt vizibile din exteriorul computerului. Pentru a beneficia de transmisii optime, nu obstrucționați zonele din imediata apropiere a antenelor.

Pentru notificări despre reglementări pentru comunicațiile wireless, consultați secțiunea din *Notificări despre reglementări, siguranță și mediu* care se aplică în țara/regiunea dumneavoastră.

Pentru a accesa acest ghid:

**▲** Selectați pictograma Căutare din bara de activități, tastați HP Documentation în caseta de căutare, apoi selectați HP Documentation.

## Zona tastaturii

Tastaturile pot varia în funcţie de limbă.

<span id="page-16-0"></span>NOTĂ: Zona tastaturii, inclusiv tastele funcționale și tasta de alimentare (numai la anumite produse), este dezactivată în modurile ridicat, cort și tabletă. Pentru a activa tastatura, inclusiv tasta de alimentare, treceți la modul basculant.

### Setările şi componentele zonei de atingere

Aflaţi setările şi componentele zonei de atingere

#### Setări pentru zona de atingere

Aflaţi cum să reglaţi setările pentru zona de atingere.

#### Ajustarea setărilor zonei de atingere

Utilizați acești pași pentru a ajusta setările și gesturile pentru zona de atingere.

- 1. Selectați pictograma Căutare din bara de activități, tastați setările zonei de atingere în caseta de căutare, apoi apăsați enter.
- 2. Alegeți o setare.

#### Pornirea zonei de atingere

Pentru a porni zona de atingere, urmați acești pași.

- 1. Selectați pictograma Căutare din bara de activități, tastați setările zonei de atingere în caseta de căutare, apoi apăsați enter.
- 2. Utilizând un mouse extern, faceți clic pe butonul suport tactil.

Dacă nu utilizați un mouse extern, apăsați în mod repetat tasta Tab până când indicatorul ajunge pe butonul Zonă de atingere. Apoi apăsați bara de spațiu pentru a selecta butonul.

#### Componente zonă de atingere

Identificarea componentelor zonei de atingere.

<span id="page-17-0"></span>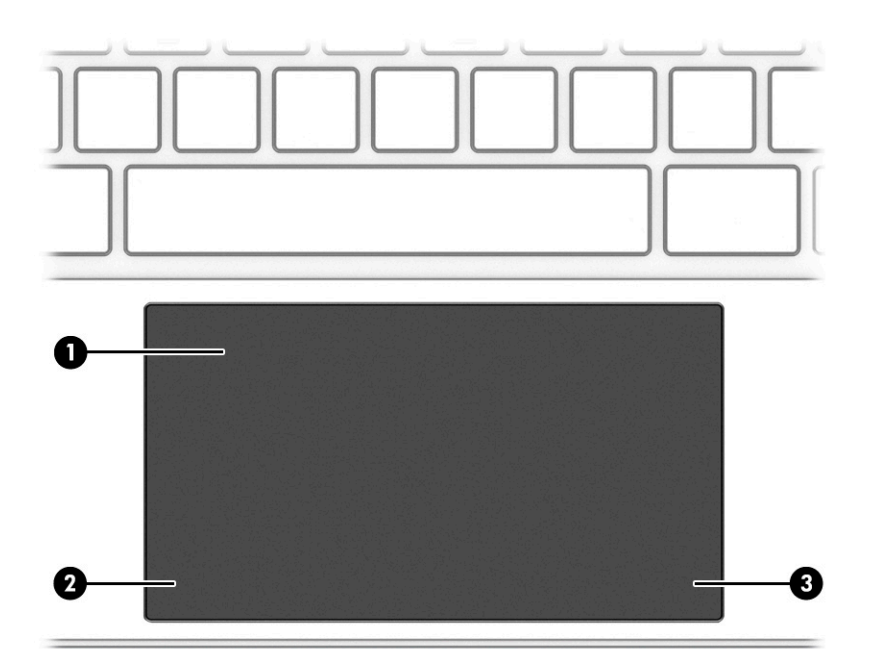

#### Tabelul 2-4 Componentele zonei de atingere și descrierile acestora

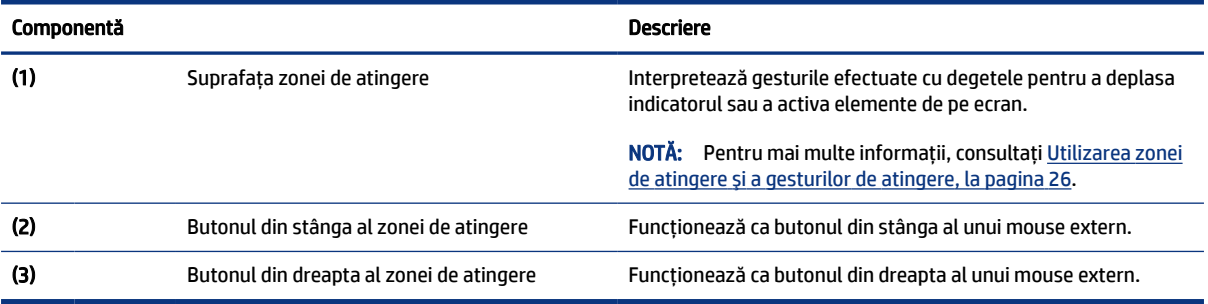

### Indicatoare luminoase

Identificarea indicatoarelor luminoase ale computerului.

<span id="page-18-0"></span>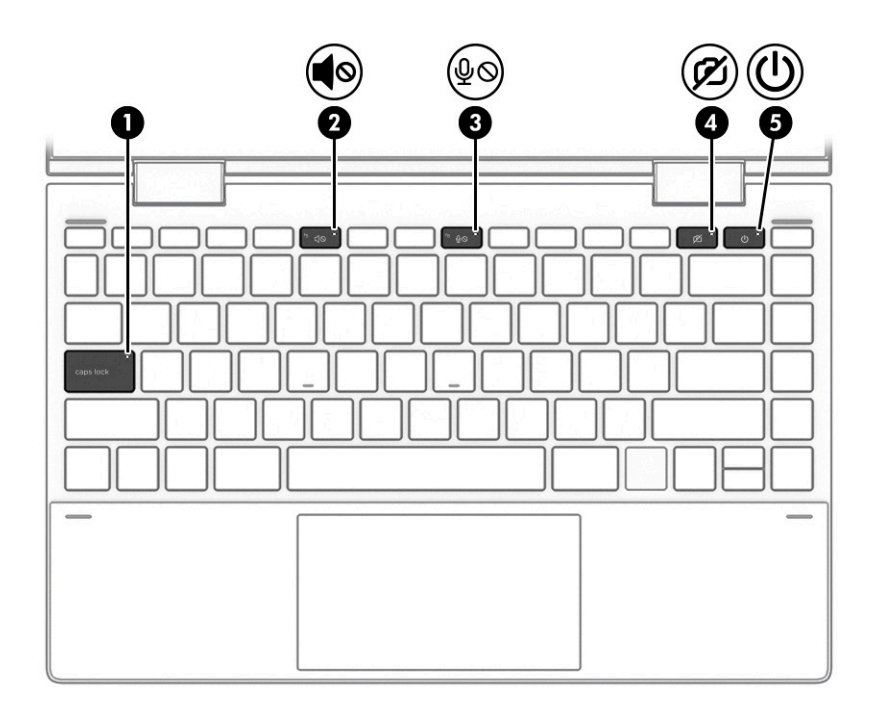

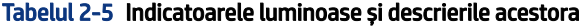

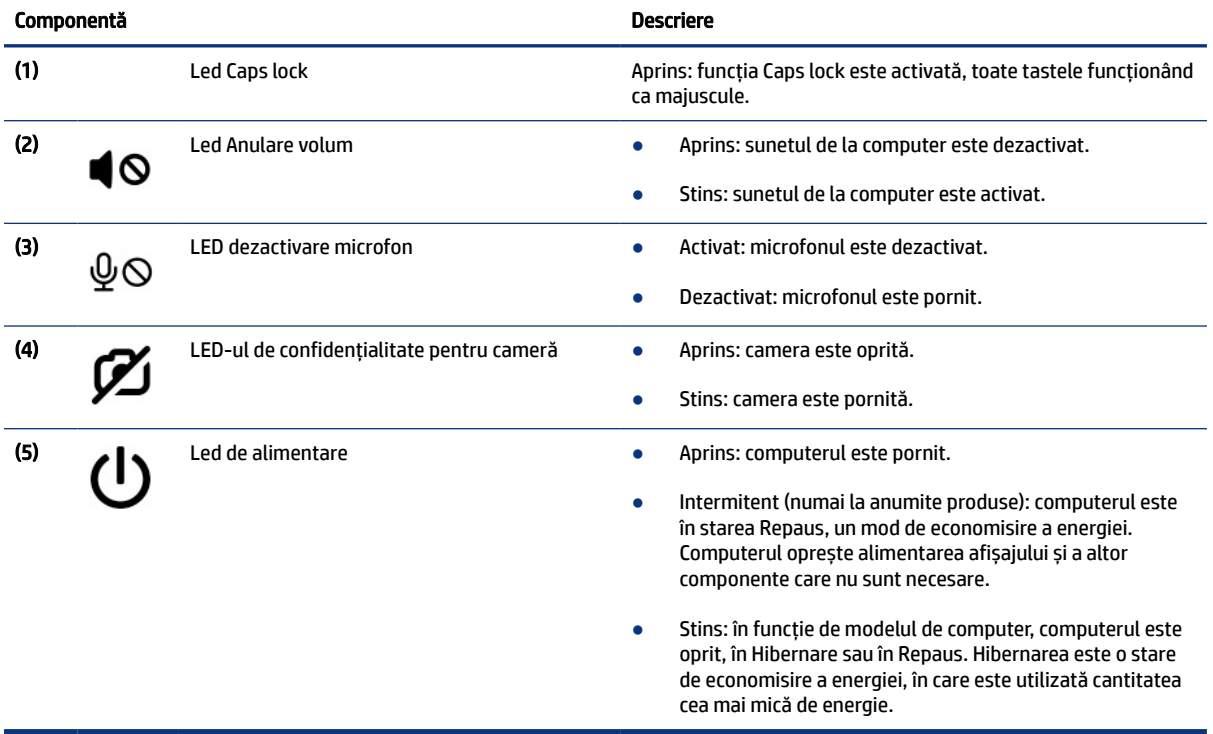

## Buton și cititor de amprente

Identificarea butonului de alimentare și a cititorului de amprente ale computerului.

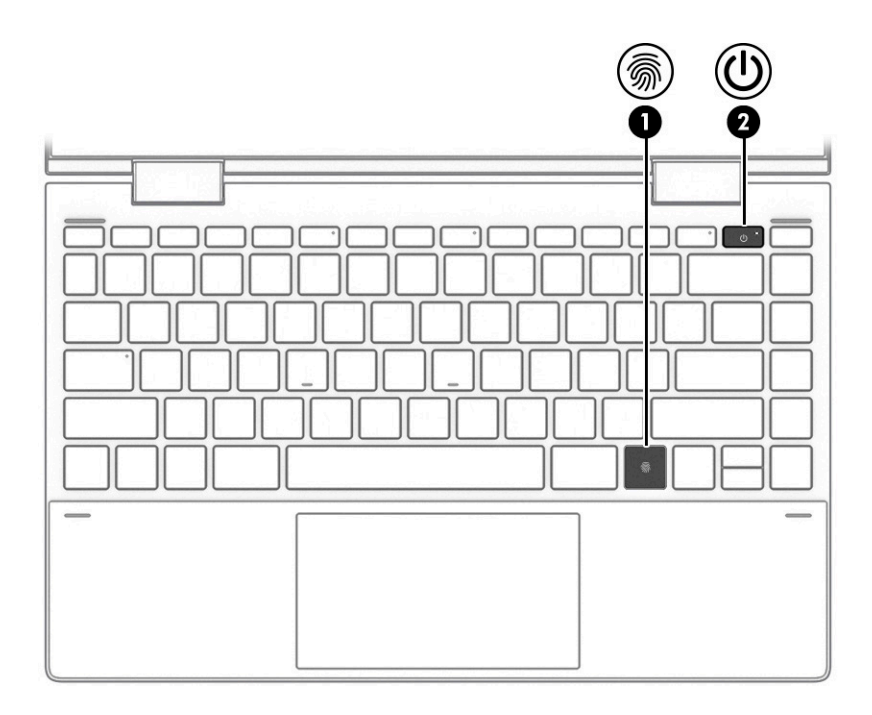

Cititoarele de amprente, care permit autentificarea prin amprentă, pot fi amplasate pe zona de atingere, pe un panou lateral al computerului sau pe capacul superior de sub tastatură.

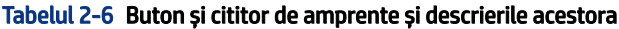

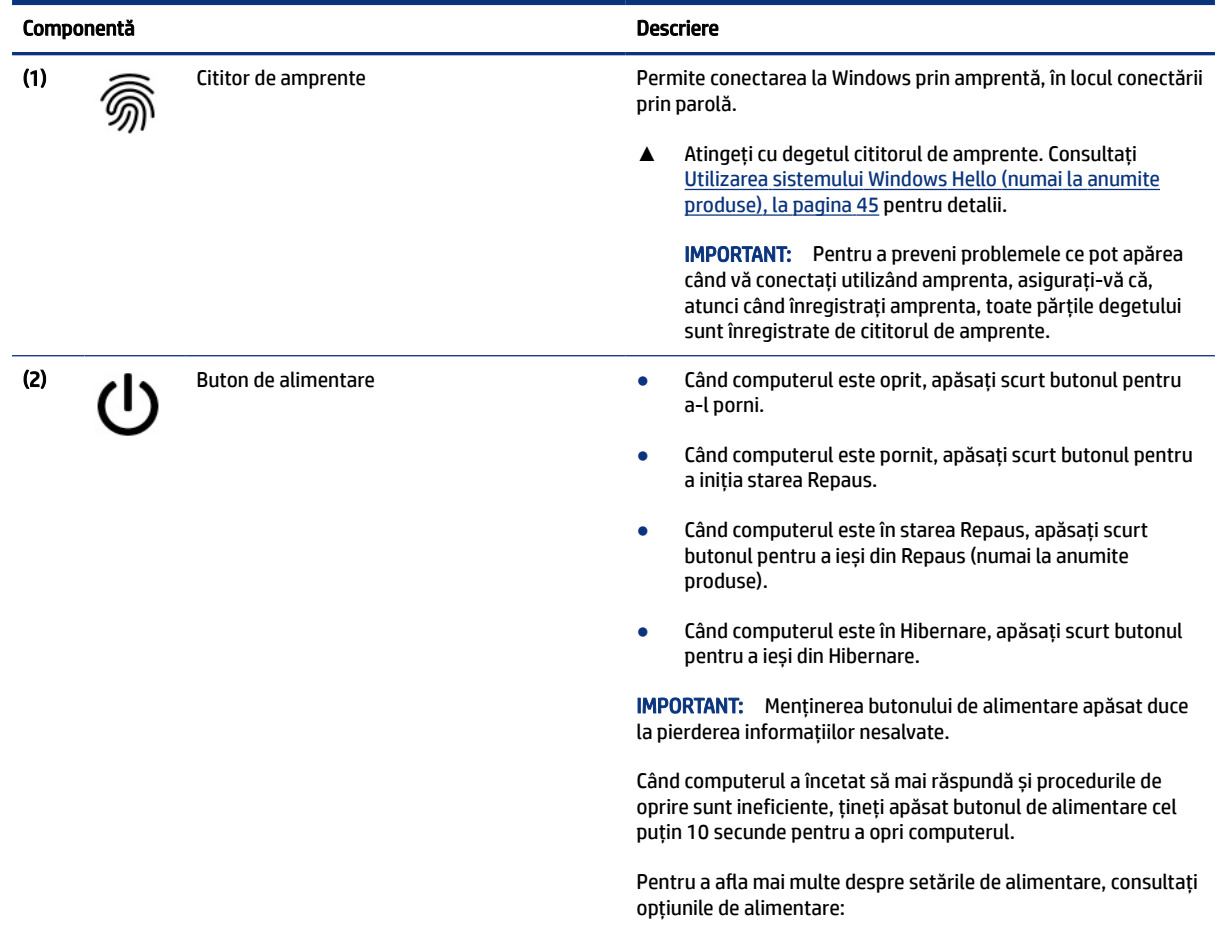

<span id="page-20-0"></span>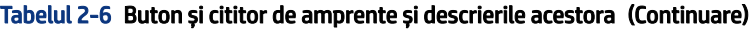

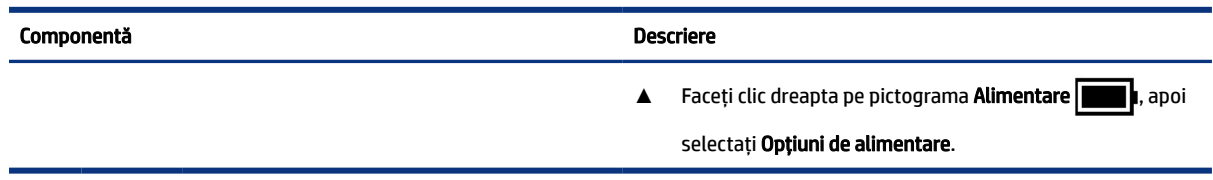

## Taste speciale

Identificarea tastelor speciale.

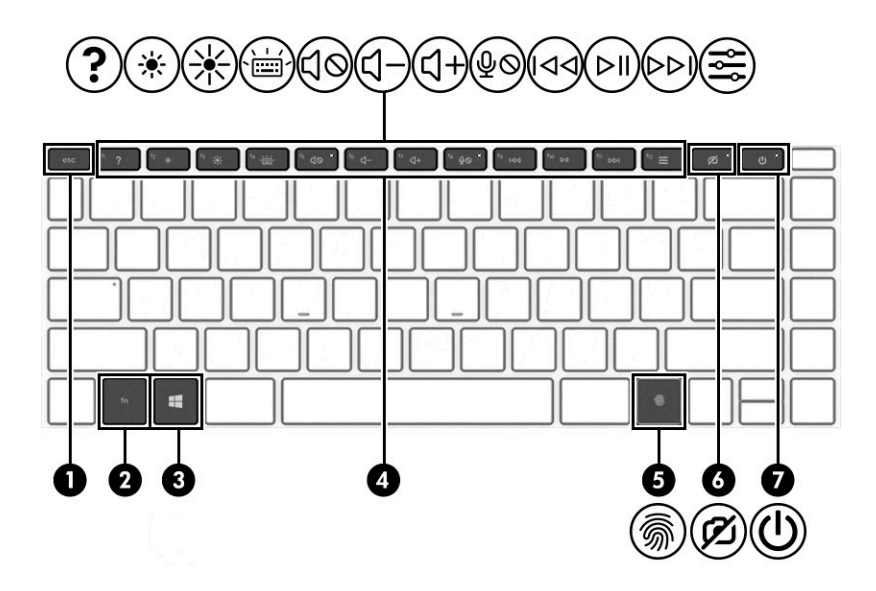

Tabelul 2-7 Tastele speciale și descrierile acestora

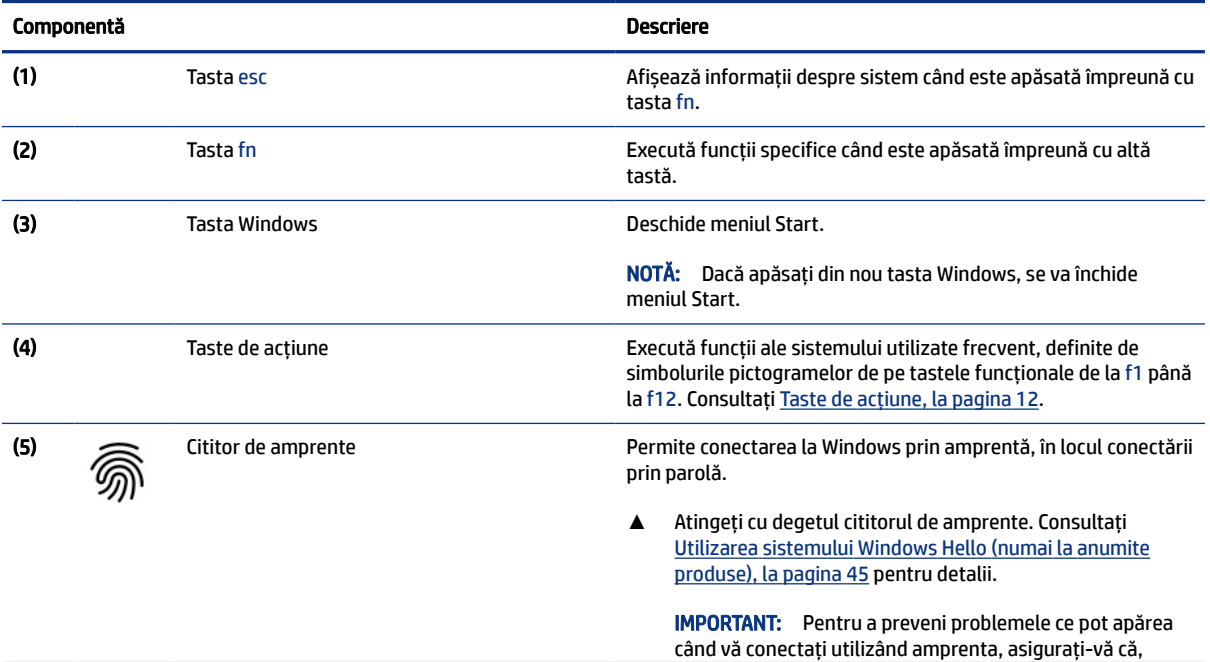

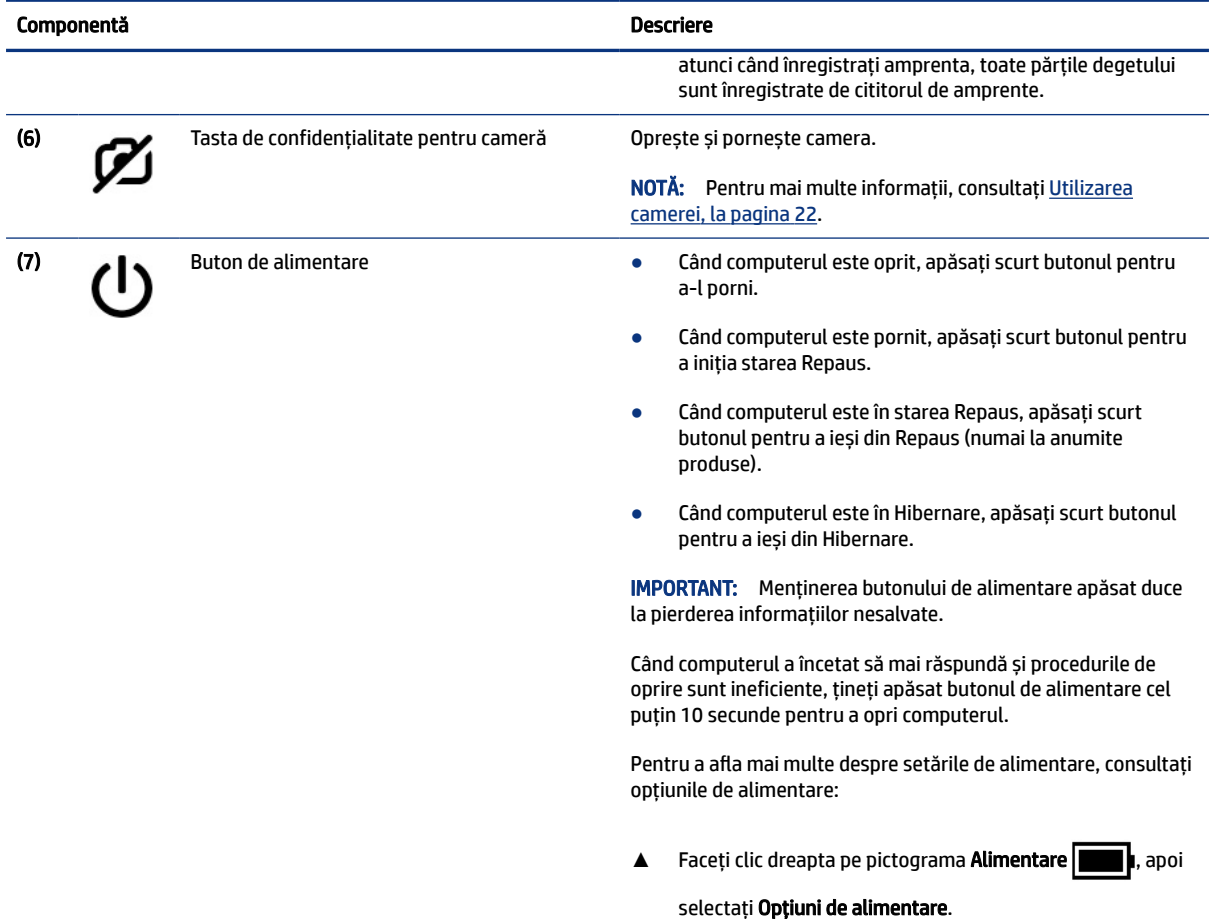

#### <span id="page-21-0"></span>Tabelul 2-7 Tastele speciale și descrierile acestora (Continuare)

### Taste de acțiune

Identificarea tastelor de acțiune.

Tastele de acțiune execută funcții ale sistemului utilizate frecvent, definite de simbolurile pictogramelor de pe tastele funcționale de la f1 până la f12. Tastele de acțiune variază în funcție de computer.

**▲** Pentru a utiliza o tastă de acțiune, țineți apăsată tasta.

**X NOTĂ:** La anumite produse, trebuie să apăsați tasta fn în combinație cu tasta de acțiune.

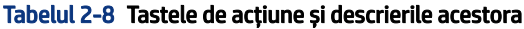

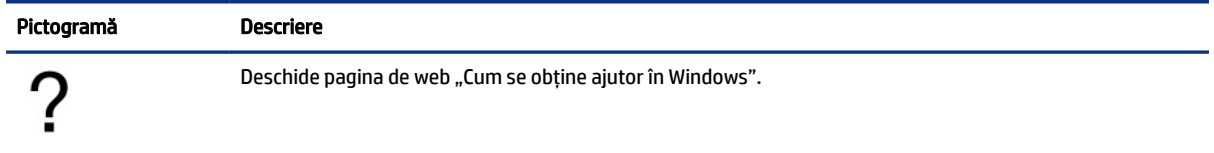

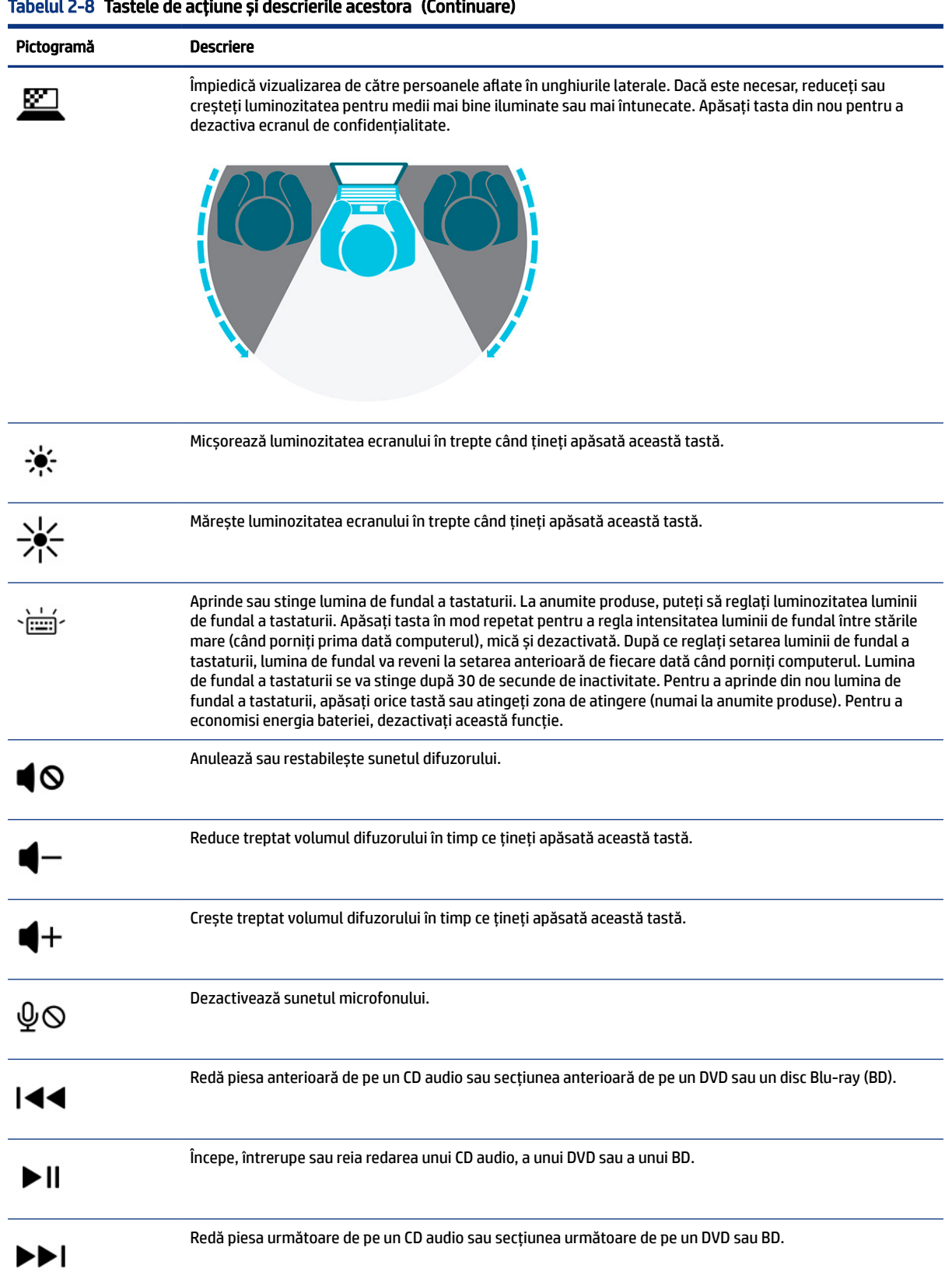

### Tabelul 2-8 Tastele de acțiune și descrierile acestora (Continuare)

<span id="page-23-0"></span>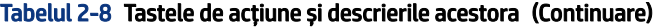

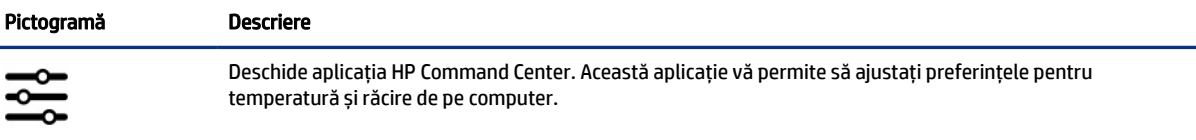

## Jos

Identificarea componentelor din partea inferioară.

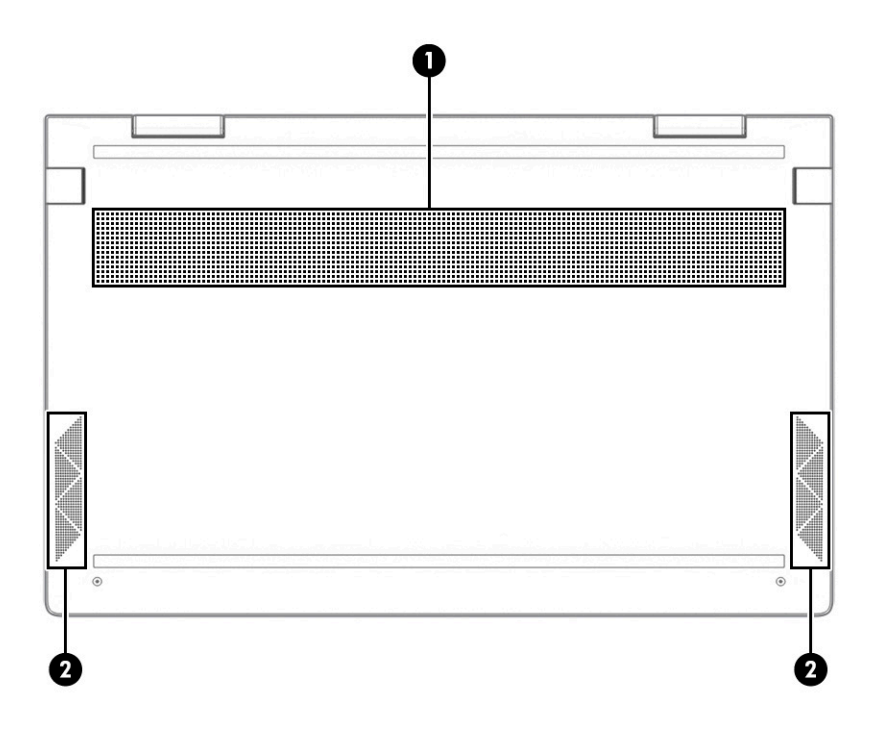

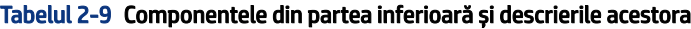

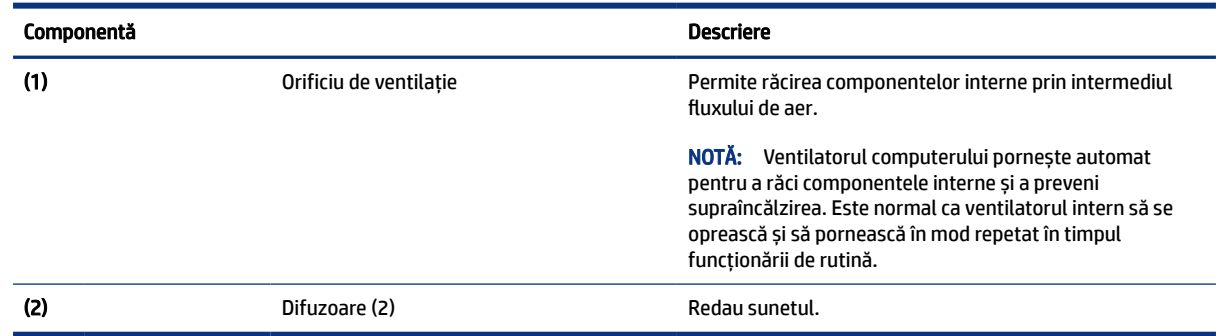

## <span id="page-24-0"></span>**Etichete**

Etichetele atașate pe computer furnizează informații de care se poate să aveți nevoie când depanați sistemul sau când călătoriți în străinătate cu computerul. Etichetele pot fi din hârtie sau pot fi imprimate pe produs.

- IMPORTANT: Căutați etichetele descrise în această secțiune în următoarele locații: partea inferioară a computerului, interiorul docului pentru acumulator, sub capacul de service, partea din spate a afișajului sau partea inferioară a suportului pentru tabletă.
	- Eticheta de service furnizează informații importante pentru identificarea computerului. Când contactați asistența, este posibil să vi se solicite numărul de serie, codul de produs sau numărul de model. Identificați aceste informații înainte de a contacta asistența.

Eticheta de service va semăna cu unul dintre următoarele exemple. Consultați ilustrația care se potrivește cel mai bine cu eticheta de service de pe computerul dumneavoastră.

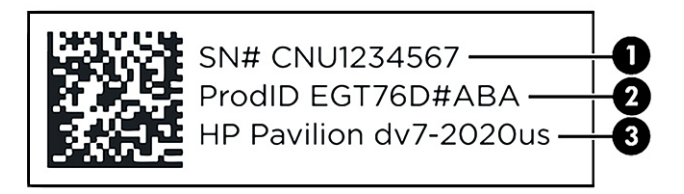

#### Tabelul 2-10 Componentele etichetei de service

## Componentă (1) Numărul de serie (2) ID produs (3) Nume produs HP și număr model

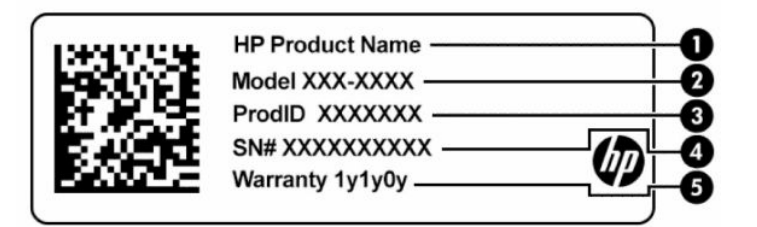

#### Tabelul 2-11 Componentele etichetei de service

#### Componentă

- (1) Denumirea produsului HP
- (2) Numărul modelului
- (3) ID produs
- (4) Numărul de serie
- (5) Perioada de garanție

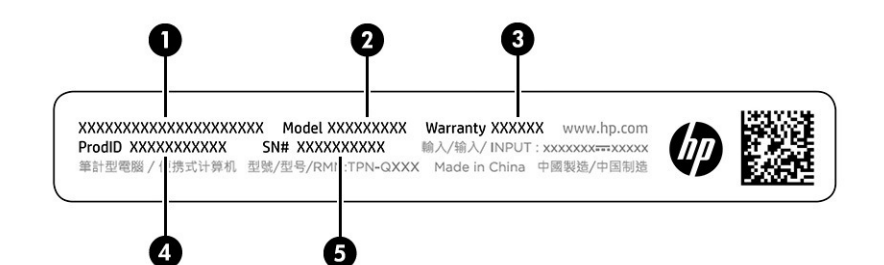

#### Tabelul 2-12 Componentele etichetei de service

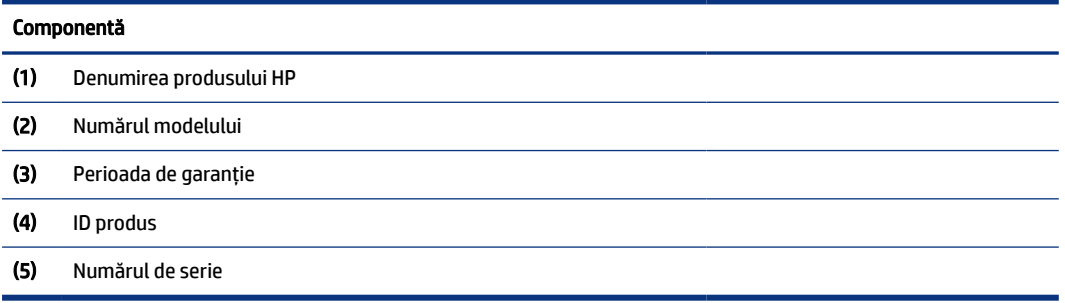

- Etichetă de reglementare furnizează informații despre reglementările aplicabile computerului.
- Etichete de certificare wireless furnizează informații despre dispozitive wireless opționale și marcajele de aprobare pentru țările/regiunile în care dispozitivele au fost aprobate pentru utilizare.

# <span id="page-26-0"></span>3 Conectarea la o reţea

Puteţi să luaţi computerul cu dumneavoastră oriunde mergeţi. Dar chiar şi acasă, puteţi să exploraţi globul şi să accesaţi informaţii de pe milioane de site-uri web, utilizând computerul şi o conexiune de reţea cablată sau wireless. Acest capitol vă va ajuta să intraţi în legătură cu această lume.

## Conectarea la o reţea wireless

Computerul poate fi echipat cu unul sau mai multe dispozitive wireless.

- Dispozitivul WLAN conectează computerul la reţele wireless locale (numite de obicei reţele Wi-Fi, reţele LAN wireless sau reţele WLAN) în birourile firmelor, la domiciliu şi în locuri publice, cum ar fi aeroporturile, restaurantele, cafenelele, hotelurile şi universităţile. Dispozitivul WLAN din computerul dvs. comunică cu un router wireless sau cu un punct de acces wireless.
- Modul de bandă largă mobilă HP vă oferă conectivitate wireless printr-o reţea zonală wireless (WWAN), pe o zonă mult mai mare. Operatorii de reţele mobile instalează staţii de bază (similare turnurilor de telefonie celulară) pe arii geografice extinse, asigurând acoperirea eficientă a întregului teritoriu al unei ţări/regiuni.
- Dispozitiv Bluetooth® creează o reţea locală personală (PAN) pentru a se conecta la alte dispozitive echipate cu tehnologie Bluetooth, precum computere, telefoane, imprimante, headseturi, difuzoare şi camere. Într-o reţea PAN, fiecare dispozitiv comunică direct cu alte dispozitive, iar dispozitivele trebuie să fie relativ apropiate – în general la mai puţin de 10 m (aproximativ 33 ft) unul faţă de celălalt.

### Utilizarea comenzilor wireless

Puteţi controla dispozitivele wireless din computerul dvs. utilizând una sau mai multe caracteristici.

- Tasta mod "avion" (denumită şi *buton wireless* sau *tastă wireless*)
- Comenzile sistemului de operare

#### Tasta mod "avion"

Computerul poate avea o tastă "mod avion", unul sau mai multe dispozitive wireless și unul sau două leduri wireless. Toate dispozitivele wireless de pe computerul dumneavoastră sunt activate din fabrică.

Ledul wireless indică starea generală de alimentare a dispozitivelor wireless, nu starea fiecărui dispozitiv în parte.

#### Comenzile sistemului de operare

Opţiunea Centru reţea şi partajare vă permite să configuraţi o conexiune sau o reţea, să vă conectaţi la o reţea şi să diagnosticaţi şi să reparaţi problemele de reţea.

Pentru a utiliza controalele sistemului de operare:

Pe bara de activități, faceți clic dreapta pe pictograma de stare a rețelei, apoi selectați Open Network & Internet settings (Deschidere setări reţea şi Internet).

– sau –

Pe bara de activități, selectați pictograma de stare a rețelei, apoi selectați Network & Internet settings (Setări reţea şi Internet).

### <span id="page-27-0"></span>Conectarea la o reţea WLAN

Înainte de a vă putea conecta la o reţea WLAN cu această procedură, trebuie mai întâi să configuraţi accesul la internet.

NOTĂ: Când configuraţi accesul la internet la domiciliu, trebuie să vă creaţi un cont la un furnizor de servicii de internet (ISP). Pentru a achiziţiona servicii de internet şi un modem, contactaţi un furnizor ISP local. Furnizorul ISP vă va ajuta să configurați modemul, să instalați un cablu de rețea pentru a conecta routerul wireless la modem și să testați serviciile de internet.

- 1. Asiguraţi-vă că dispozitivul WLAN este pornit.
- 2. Pe bara de activităţi, selectaţi pictograma de stare a reţelei, apoi conectaţi-vă la una dintre reţelele disponibile.

Dacă reţeaua WLAN este o reţea WLAN cu securitatea activată, vi se solicită să introduceţi un cod de securitate. Introduceți codul, apoi selectați Următorul pentru a finaliza conexiunea.

- NOTĂ: Dacă nu sunt listate reţele WLAN, este posibil să nu fiţi în aria de acoperire a unui ruter sau a unui punct de acces wireless.
- $\mathbb{P}$  NOTĂ: Dacă nu vedeți rețeaua WLAN la care doriți să vă conectați:
	- 1. Pe bara de activități, faceți clic dreapta pe pictograma de stare a rețelei, apoi selectați Deschidere setări reţea şi Internet.

 $-$  sau  $-$ 

Pe bara de activități, selectați pictograma de stare a rețelei, apoi selectați Setări rețea și Internet.

- 2. În secțiunea Setări rețea complexe, selectați Centru rețea și partajare.
- 3. Selectați Configurare conexiune sau rețea nouă.

Se afişează o listă de opţiuni care vă permit să căutaţi manual o reţea şi să vă conectaţi la aceasta sau să creați o nouă conexiune de rețea.

3. Pentru a finaliza conexiunea, urmaţi instrucţiunile de pe ecran.

După ce conexiunea este efectuată, faceţi clic dreapta pe pictograma de stare a reţelei, din extrema dreaptă a barei de activităţi, pentru a verifica numele şi starea conexiunii.

NOTĂ: Limitele funcţionale (cât de departe se deplasează semnalul wireless) depind de implementarea WLAN, de producătorul ruterului şi de interferenţa de la alte dispozitive electronice sau de bariere structurale cum sunt pereţii sau podelele.

### Utilizarea modulului de bandă largă mobilă HP (numai la anumite produse)

Computerul de bandă largă mobilă HP are suport integrat pentru serviciul de bandă largă mobilă. Atunci când utilizaţi reţeaua unui operator mobil cu noul computer, aveţi libertatea de a vă conecta la internet, de a trimite e-mailuri sau de a vă conecta la reţeaua de întreprindere, fără să aveţi nevoie de hotspoturi Wi-Fi.

<span id="page-28-0"></span>Pentru a activa serviciul de bandă largă mobilă, este posibil să aveți nevoie de numărul IMEI și/sau MEID al modulului de bandă largă mobilă HP. Numărul poate fi imprimat pe o etichetă situată în partea inferioară a computerului, în interiorul docului pentru acumulator, sub capacul de service sau pe spatele afişajului.

- 1. Pe bara de activități, selectați pictograma de stare a rețelei.
- 2. Selectați Setări rețea și Internet.
- 3. În secțiunea de Rețea și Internet, selectați Celulare, și apoi selectați dintre opțiunile disponibile.

Unii operatori de reţele mobile necesită utilizarea unei cartele SIM (modul de identificare a abonatului). O cartelă SIM conţine informaţii de bază despre dvs., cum ar fi numărul de identificare personală (personal identification number - PIN), precum şi informaţii despre reţea. Unele computere includ o cartelă SIM care este preinstalată. În cazul în care cartela SIM nu este preinstalată, aceasta poate fi inclusă cu documentele cu informaţii despre Banda largă mobilă HP, livrate împreună cu computerul sau operatorul de reţea mobilă o poate furniza separat.

Pentru informaţii despre modulul de bandă largă mobilă HP şi despre modul de activare a serviciului cu un operator de reţea mobilă preferat, consultaţi informaţiile despre modulul de bandă largă mobilă HP livrate cu computerul.

### Utilizarea cartelei eSIM (numai la anumite produse)

Computerul poate fi dotat cu o cartelă eSIM. Cartela eSIM este o versiune programabilă a cartelei SIM utilizate frecvent, pe care o puteți folosi pentru a descărca diferite profiluri de la operatorii selectați.

Cu ajutorul cartelei eSIM vă puteţi conecta la internet folosind o conexiune mobilă. Datorită cartelei eSIM, nu este necesar să cumpărați o cartelă SIM de la operatorul de telefonie mobilă și puteți să comutați rapid între operatori de telefonie mobilă şi planuri de date. De exemplu, este posibil să aveţi un plan de date mobile pentru serviciu și un alt plan de la un alt operator de telefonie mobilă pentru uz personal. Când călătoriți, puteţi să vă conectaţi în mai multe locuri căutând operatori de telefonie mobilă care oferă planuri în zona respectivă.

Puteţi să implementaţi cartelele eSIM în două moduri:

- Cipul eSIM poate fi încorporat (eUICC). În acest caz, notebookul funcţionează ca un dual SIM, având un slot pentru eUICC şi al doilea pentru o cartelă SIM micro sau nano standard, într-o tavă pentru cartela SIM. Cartelele SIM pot fi folosite pe rând.
- O cartelă eSIM fizică amovibilă se aşază pe tava pentru cartela SIM la fel ca o cartelă SIM micro sau nano standard, dar cartela eSIM nu este limitată la un singur operator (cartela eSIM fizică goală).

Trebuie să adăugaţi un profil eSIM pentru a vă conecta la internet utilizând datele celulare. Pentru a adăuga un profil, a gestiona profiluri SIM şi a afla cum să folosiţi cartela eSIM, accesaţi <https://www.support.microsoft.com> și tastați Utilizați o cartelă eSIM în bara de căutare.

### Utilizarea funcţiei GPS (numai la anumite produse)

Computerul dumneavoastră poate fi echipat cu un dispozitiv GPS (Global Positioning System). Sateliţii GPS furnizează informații privind locația, viteza și direcția către sistemele echipate cu GPS.

Pentru a activa GPS-ul, asigurați-vă că locația este activață în setarea Locațion (Locație).

**▲** Selectați pictograma Căutare din bara de activități, tastați locația în caseta de căutare, selectați Setări de confidențialitate pentru locație, apoi selectați o setare.

### <span id="page-29-0"></span>Utilizarea dispozitivelor wireless Bluetooth (numai la anumite produse)

Un dispozitiv Bluetooth asigură comunicaţii wireless cu rază mică de acţiune ce înlocuiesc conexiunile prin cablu fizic care leagă în mod tradiţional dispozitive electronice.

- Computere (computer de birou, notebook)
- Telefoane (celulare, fără cablu, smartphone)
- Dispozitive de procesare a imaginii (imprimante, camere)
- Dispozitive audio (headset, difuzoare)
- Mouse
- Tastatură externă

#### Conectarea dispozitivelor Bluetooth

Înainte de a putea utiliza un dispozitiv Bluetooth, trebuie să stabiliţi o conexiune Bluetooth.

- 1. Selectați pictograma Căutare din bara de activități, tastați bluetooth în caseta de căutare, apoi selectați Setări Bluetooth și alte dispozitive.
- 2. Activați caracteristica Bluetooth, dacă aceasta nu este deja activată.
- 3. Selectați Adăugare Bluetooth sau alt dispozitiv, apoi, în caseta de dialog Adăugați un dispozitiv, selectați Bluetooth.
- 4. Selectați dispozitivul dumneavoastră din listă, apoi urmați instrucțiunile de pe ecran.
- NOTĂ: Dacă dispozitivul necesită verificare, se afişează un cod de împerechere. Pe dispozitivul pe care îl adăugați, urmați instrucțiunile de pe ecran pentru a verifica dacă se potrivește codul de pe dispozitiv cu codul de împerechere. Pentru mai multe informații, consultați documentația livrață împreună cu dispozitivul.
- NOTĂ: Dacă dispozitivul dumneavoastră nu apare în listă, asiguraţi-vă că funcţia Bluetooth este pornită pe dispozitiv. Unele dispozitive pot avea cerinte suplimentare; consultati documentația livrată împreună cu dispozitivul.

## Conectarea la o reţea cablată – LAN (numai la anumite produse)

Utilizați o conexiune LAN dacă doriți să conectați computerul direct la un ruter de la domiciliu (în loc să lucrați wireless) sau dacă doriți să vă conectați la o rețea existentă de la birou.

În cazul în care computerul nu are niciun port RJ-45 (rețea), conectarea la o reţea LAN necesită un cablu de reţea şi o mufă pentru reţea sau un dispozitiv de andocare opţional sau un produs de extensie.

Pentru a conecta cablul de rețea, urmați acești pași:

- 1. Introduceţi cablul de reţea în mufa de reţea (1) de la computer.
- 2. Conectați celălalt capăt al cablului de rețea la priza de rețea de perete (2) sau la un ruter.
- $\mathbb{P}$  NOTĂ: În cazul în care cablul de rețea conține un circuit de eliminare a zgomotului (3), care împiedică interferența de la recepția TV și radio, orientați spre computer capătul de cablu pe care se află circuitul.

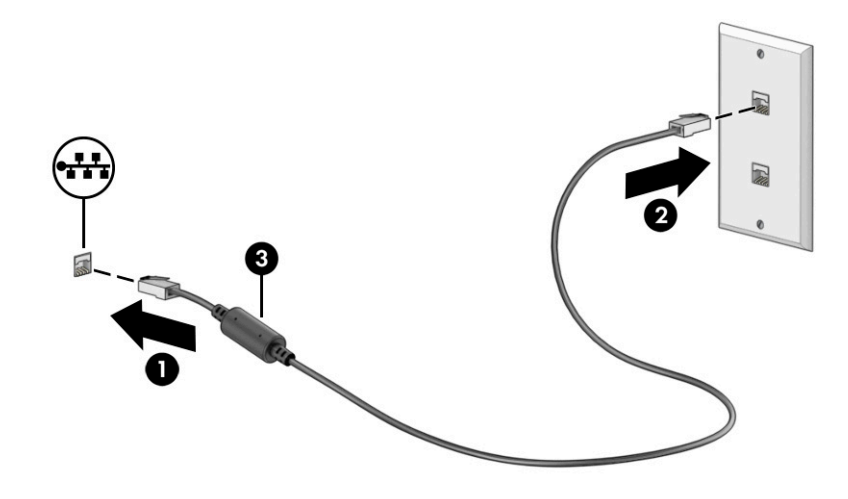

# <span id="page-31-0"></span>4 Utilizarea caracteristicilor de divertisment

Utilizaţi computerul HP ca pe un centru de divertisment, ca să socializaţi prin intermediul camerei, să savuraţi şi să gestionaţi muzica şi să descărcaţi şi să vizionaţi filme. Sau, pentru a face din computer un centru de divertisment şi mai puternic, conectaţi dispozitive externe, precum un monitor, un proiector, un televizor, difuzoare sau căşti.

## Utilizarea camerei

Computerul are una sau mai multe camere, cu care vă puteți conecta cu alte persoane pentru a lucra sau a vă juca. Camerele pot fi situate în partea din față, în partea din spate sau pot fi de tip pop-up.

Pentru identificarea camerelor disponibile la produsul dumneavoastră, consultați [Familiarizarea cu acest](#page-12-0)  [computer, la pagina](#page-12-0) 3.

Majoritatea camerelor vă permit să efectuați conversații video și să înregistrați imagini video sau statice. De asemenea, unele modele oferă capabilitate HD (înaltă definiție), aplicații pentru jocuri sau software de recunoaștere a feței, precum Windows Hello. Pentru detalii despre utilizarea software-ului Windows Hello, consultați Securizarea computerului [şi a informaţiilor, la pagina](#page-52-0) 43.

La anumite produse, puteți să măriți confidențialitatea camerei și prin oprirea acesteia. În mod implicit, camera este pornită. Pentru a opri camera, apăsați tasta de confidențialitate pentru cameră. LED-ul de confidențialitate pentru cameră se aprinde. Pentru a reporni camera, apăsați din nou tasta.

Pentru a utiliza camera, selectați pictograma Căutare din bara de activități, tastați camera în caseta de căutare, apoi selectați Cameră din lista de aplicații.

 $\mathbb{B}^\prime$  NOTĂ: Prima dată când selectați aplicația Cameră, trebuie să selectați dacă camera poate să acceseze locația dvs. exactă.

## Utilizarea sistemului audio

Puteţi să descărcaţi şi să ascultaţi muzică, să recepţionaţi conţinut audio (inclusiv radio) de pe web, să înregistraţi conţinut audio sau să mixaţi conţinut audio şi video pentru a crea materiale multimedia. De asemenea, puteţi să redaţi CD-uri cu muzică pe computer (la anumite produse) sau să ataşaţi o unitate optică externă pentru a reda CD-uri. Pentru a îmbunătăţi calitatea sunetului, ataşaţi dispozitive audio externe, precum difuzoare sau căşti.

### Conectarea difuzoarelor

Puteți să atașați difuzoare cu cablu la computer prin conectarea acestora la un port USB sau la mufa combinată de ieșire audio (căști)/intrare audio (microfon) de la computer sau de la o stație de andocare.

Pentru a conecta difuzoare wireless la computer, urmați instrucțiunile producătorului dispozitivului. Înainte de a conecta difuzoare, micșorați setarea volumului.

### <span id="page-32-0"></span>Conectarea căștilor

Puteți să conectați căștile cu cablu la mufa combinată de ieșire audio (căști)/intrare audio (microfon) de la computer.

 $\triangle$  AVERTISMENT! Pentru a reduce riscul de vătămare, micșorați setarea volumului înainte de a vă pune căștile, căștile pastilă sau headsetul. Pentru informații suplimentare despre siguranță, consultați *Notificări despre reglementări, siguranță și mediu*.

Pentru a accesa acest document:

**▲** Selectați pictograma Căutare din bara de activități, tastați HP Documentation în caseta de căutare, apoi selectați HP Documentation.

Pentru a conecta căști wireless la computer, urmați instrucțiunile producătorului dispozitivului.

### Conectarea headseturilor

Căștile combinate cu un microfon sunt denumite *headseturi*. Puteţi să conectaţi headseturile cu cablu la mufa combinată de ieşire audio (căşti)/intrare audio (microfon) de la computer.

 $\triangle$  AVERTISMENT! Pentru a reduce riscul de vătămare, micșorați setarea volumului înainte de a vă pune căştile, căştile pastilă sau headsetul. Pentru informaţii suplimentare despre siguranţă, consultaţi *Notificări despre reglementări, siguranţă şi mediu*.

Pentru a accesa acest document:

**▲** Selectați pictograma Căutare din bara de activități, tastați HP Documentation în caseta de căutare, apoi selectați HP Documentation.

Pentru a conecta headseturile wireless la computer, urmați instrucțiunile producătorului de dispozitive.

### Utilizarea setărilor de sunet

Utilizaţi setările de sunet pentru a regla volumul sistemului, a modifica sunetele sistemului sau a gestiona dispozitivele audio.

#### Setări de sunet

Pentru a vizualiza sau modifica setările de sunet, urmați acești pași.

**▲** Selectați pictograma Căutare din bara de activități, tastați panou de control în caseta de căutare, selectați Panou de control, selectați Hardware și sunet, apoi selectați Sunet.

#### Setări audio

Computerul poate include un sistem de sunet îmbunătăţit, precum Bang & Olufsen, B&O sau de la un alt furnizor. În consecință, computerul poate include caracteristici audio avansate, care pot fi controlate printr-un panou de control audio specific sistemului dumneavoastră de sunet.

Utilizați panoul de control audio pentru a vizualiza și controla setările audio.

**▲** Selectați pictograma Căutare din bara de activități, tastați control audio în caseta de căutare, apoi selectați panoul de control audio pentru sistem.

## <span id="page-33-0"></span>Utilizarea caracteristicilor video

Computerul dumneavoastră este un dispozitiv video puternic, care vă permite să vizualizaţi transmisii video de pe site-urile web preferate şi să descărcaţi videoclipuri şi filme pe care să le urmăriţi pe computer când nu sunteţi conectat la o reţea.

Pentru a îmbunătăţi calitatea imaginilor, utilizaţi unul dintre porturile video de la computer pentru a conecta un monitor extern, un proiector sau un televizor.

IMPORTANT: Asiguraţi-vă că dispozitivul extern este conectat la portul corect de la computer, utilizând cablul corect. Urmaţi instrucţiunile producătorului dispozitivului.

Pentru informații despre utilizarea caracteristicilor portului USB Type-C, accesați http://www.hp.com/support şi urmaţi instrucţiunile pentru a găsi produsul dumneavoastră.

### Stări de afișare

Computerul poate funcționa într-una din cele patru stări de afișare.

Apăsați tasta Windows + p pentru a parcurge una dintre cele patru stări de afișare:

- Numai pe ecranul PC-ului: vizualizați imaginea ecranului numai pe computer.
- Duplicat: vizualizați imaginea ecranului simultan, atât pe computer, cât și pe dispozitivul extern.
- Extindere: vizualizați imaginea ecranului extinsă pe computer și pe dispozitivul extern.
- Numai pe al doilea ecran: vizualizați imaginea ecranului numai pe dispozitivul extern.

De fiecare dată când apăsați tasta Windows + p, starea de afișare se modifică.

 $\hat{\mathbb{C}}$  NOTĂ: Pentru rezultate optime, în special dacă alegeți opțiunea **Extend** (Extindere), măriți rezoluția ecranului dispozitivului extern, după cum urmează. Selectați butonul Start, selectați Setări, apoi selectați Sistem. Sub Display (Ecran), selectați rezoluția corespunzătoare, apoi selectați Keep changes (Se păstrează modificările).

### Descoperirea și conectarea la afișaje wireless compatibile Miracast (numai la anumite produse)

Pentru descoperirea și conectarea la afișaje wireless compatibile Miracast® fără a părăși aplicațiile curente, urmați pașii de mai jos.

- 1. Selectați pictograma Căutare din bara de activități, tastați conectare în caseta de căutare, apoi selectați Conectare la un ecran wireless.
- 2. Sub Ecran, selectați Conectare la un ecran wireless.
- 3. Selectați o setare, apoi urmați instrucțiunile de pe ecran.

## Utilizarea transferului de date

Computerul dumneavoastră este un dispozitiv puternic de divertisment, care vă permite să transferaţi fotografii, materiale video şi filme de pe dispozitivele USB pentru a le vizualiza pe computer.

<span id="page-34-0"></span>Pentru a vă bucura de o vizualizare mai comodă, utilizați unul din porturile USB Type-C de pe computer pentru a conecta un dispozitiv USB, precum un telefon mobil, o cameră, un aparat de monitorizare a activităţii sau un smartwatch şi transferaţi fişierele către computer.

IMPORTANT: Asiguraţi-vă că dispozitivul extern este conectat la portul corect de la computer, utilizând cablul corect. Urmaţi instrucţiunile producătorului dispozitivului.

Pentru informații despre utilizarea caracteristicilor portului USB Type-C, accesați <http://www.hp.com/support> şi urmaţi instrucţiunile pentru a găsi produsul dumneavoastră.

### Conectarea dispozitivelor la un port USB Type-C (numai la anumite produse)

Pentru a conecta un dispozitiv cu USB Type-C la computer, aveți nevoie de un cablu USB Type-C, care trebuie cumpărat separat.

1. Conectați un capăt al cablului USB Type-C la portul USB Type-C de la computer.

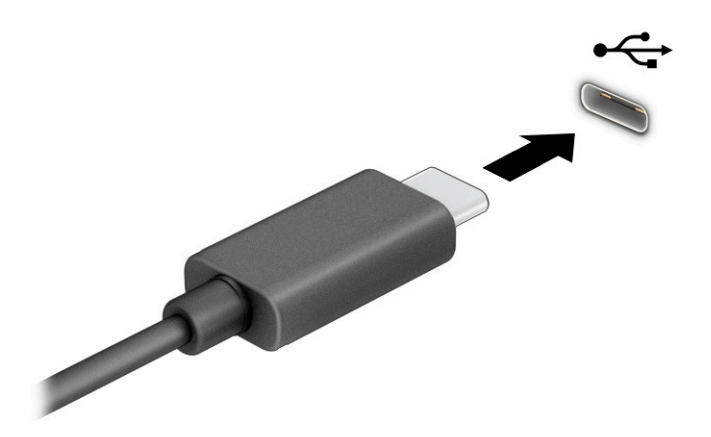

2. Conectați celălalt capăt al cablului la dispozitivul extern.

# <span id="page-35-0"></span>5 Navigarea pe ecran

În funcţie de modelul computerului, puteţi să navigaţi pe ecranul computerului utilizând una sau mai multe metode.

- Prin gesturi de atingere direct pe ecranul computerului.
- Prin gesturi de atingere pe zona de atingere.
- Cu un mouse sau o tastatură, care sunt opţionale (cumpărate separat).
- Cu o tastatură de pe ecran.
- Prin utilizarea unei pârghii indicatoare.

## Utilizarea zonei de atingere şi a gesturilor de atingere

Zona de atingere vă permite să navigaţi pe ecranul computerului şi să controlaţi cursorul utilizând gesturi simple de atingere. De asemenea, puteţi utiliza butoanele din stânga şi din dreapta ale zonei de atingere ca pe butoanele corespunzătoare ale unui mouse extern. Pentru a naviga pe un ecran tactil (numai la anumite produse), atingeţi ecranul direct utilizând gesturile descrise în acest capitol.

Pentru a personaliza gesturi şi a vizualiza materiale video referitoare la acestea, selectați pictograma Căutare din bara de activități, tastați panou de control în caseta de căutare, selectați Panou de control și apoi selectaţi Hardware şi sunete. Sub Dispozitive și imprimante, selectați Mouse.

Unele produse includ o zonă de atingere de precizie, care oferă o funcţionalitate îmbunătăţită a gesturilor. Pentru a determina dacă aveţi o zonă de atingere de precizie şi pentru a găsi informaţii suplimentare, selectaţi Start, selectați Setări, Dispozitive, apoi selectați Zonă de atingere.

 $\mathbb{B}^\prime$  NOTÅ: Dacă nu se specifică altfel, gesturile pot fi utilizate atât pe zona de atingere, cât și pe un ecran tactil.

### **Atingere**

Indicaţi un element de pe ecran, apoi atingeţi cu un deget suprafaţa zonei de atingere sau atingeţi ecranul pentru a selecta acest element. Atingeti de două ori un element pentru a-l deschide.

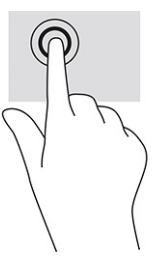

### Mărire/micşorare cu două degete

Utilizați gestul de mărire/micsorare cu două degete pentru a mări sau a micsora imaginile sau textul.

Micsorati punând două degete depărtate pe zona de atingere sau pe ecranul tactil, apoi apropiindu-le.
● Măriţi punând două degete apropiate pe zona de atingere sau pe ecranul tactil, apoi depărtându-le.

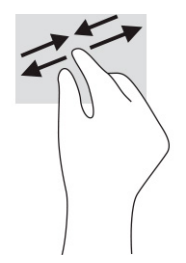

### Glisare cu două degete (zonă de atingere şi zonă de atingere de precizie)

Puneți două degete usor depărtate pe suprafața zonei de atingere, apoi glisați-le în sus, în jos, la stânga sau la dreapta pentru a vă deplasa în sus, în jos sau în părţile laterale ale unei pagini sau imagini.

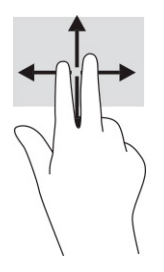

### Atingere cu două degete (zonă de atingere şi zonă de atingere de precizie)

Atingeţi zona de atingere cu două degete pentru a deschide meniul de opţiuni pentru obiectul selectat.

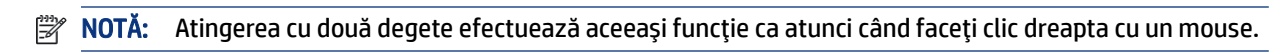

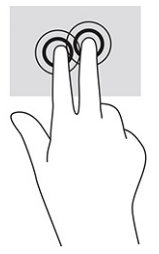

### Atingere cu trei degete (zonă de atingere şi zonă de atingere de precizie)

În mod implicit, atingerea cu trei degete deschide o casetă de căutare din bara de activităţi. Atingeţi suprafaţa zonei de atingere cu trei degete pentru a efectua gestul.

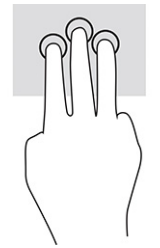

Pentru a modifica funcția acestui gest pe o zonă de atingere de precizie, selectați Start, selectați Setări, selectați Dispozitive, apoi selectați Zonă de atingere. Sub Three-finger gestures (Gesturi cu trei degete), în caseta Taps (Atingeri), selectaţi o setare pentru gesturi.

### Atingere cu patru degete (zonă de atingere şi zonă de atingere de precizie)

În mod implicit, gestul de atingere cu patru degete deschide Centrul de acţiune. Atingeţi cu patru degete suprafaţa zonei de atingere pentru a efectua gestul.

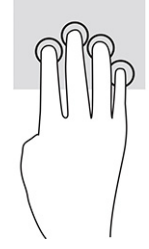

Pentru a modifica funcția acestui gest pe o zonă de atingere de precizie, selectați Start, selectați Setări, selectați Dispozitive, apoi selectați Zonă de atingere. Sub Four-finger gestures (Gesturi cu patru degete), în caseta Taps (Atingeri), selectați o setare pentru gesturi.

### Tragere cu trei degete (zonă de atingere şi zonă de atingere de precizie)

În mod implicit, gestul de tragere cu trei degete comută între aplicaţiile deschise şi desktop.

- Trageţi cu 3 degete dinspre dumneavoastră pentru a vedea toate ferestrele deschise.
- Trageţi cu 3 degete spre dumneavoastră pentru a afişa desktopul.
- Trageţi cu 3 degete spre stânga sau spre dreapta pentru a comuta între ferestrele deschise.

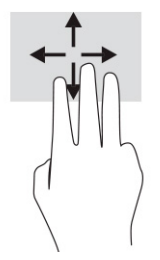

Pentru a modifica funcția acestui gest pe o zonă de atingere de precizie, selectați Start, selectați Setări, selectați Dispozitive, apoi selectați Zonă de atingere. Sub Three-finger gestures (Gesturi cu trei degete), în caseta Swipes (Trageri cu degetul), selectați o setare pentru gesturi.

### Tragere cu patru degete (zonă de atingere de precizie)

În mod implicit, gestul de tragere cu patru degete comută între desktopurile deschise.

- Trageţi cu 4 degete dinspre dumneavoastră pentru a vedea toate ferestrele deschise.
- Trageţi cu 4 degete spre dumneavoastră pentru a afişa desktopul.
- Trageţi cu 4 degete spre stânga sau spre dreapta pentru a comuta între desktopuri.

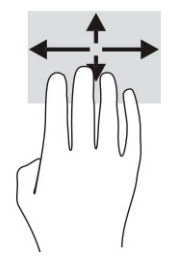

Pentru a modifica funcția acestui gest, selectați Start, selectați Setări, selectați Dispozitive, apoi selectați Zonă de atingere. Sub Gesturi cu patru degete, în caseta Swipes (Trageri cu degetul), selectați o setare pentru gesturi.

### Glisare cu un deget (ecran tactil)

Utilizaţi gestul de glisare cu un deget pentru a roti panoramic sau a derula listele şi paginile sau pentru a deplasa un obiect.

- Pentru a derula pe ecran, glisați ușor un deget pe ecran în direcția de deplasare dorită.
- Pentru a muta un obiect, tineți apăsat cu degetul un obiect, apoi glisați degetul pentru a muta obiectul.

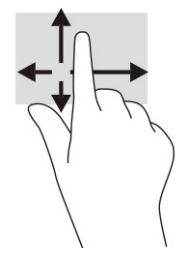

# Utilizarea unei tastaturi sau a unui mouse, care sunt opţionale

O tastatură sau un mouse (opţionale) vă permit să tastaţi, să selectaţi elemente, să derulaţi şi să efectuaţi aceleaşi funcţii ca atunci când utilizaţi gesturile de atingere. De asemenea, tastatura vă permite să utilizaţi taste de acţiune şi taste de acces rapid pentru a efectua anumite funcţii.

# Utilizarea tastaturii de pe ecran (numai la anumite produse)

Anumite produse au o tastatură pe ecran.

- 1. Pentru a afişa o tastatură pe ecran, atingeţi pictograma de tastatură din zona de notificare, în extrema dreaptă a barei de activităţi.
- 2. Începeţi să tastaţi.
- NOTĂ: Cuvintele sugerate pot fi afişate deasupra tastaturii de pe ecran. Atingeţi un cuvânt pentru a-l selecta.
- $\mathbb{P}$  NOTÅ: Tastele de actiune și tastele de acces rapid nu sunt afișate și nu funcționează pe tastatura de pe ecran.

# 6 Gestionarea consumului de energie

Computerul poate să funcţioneze cu alimentare de la acumulator sau de la sursa de alimentare externă. Când computerul funcţionează cu alimentare de la acumulator şi sursa de alimentare externă nu este disponibilă pentru a încărca acumulatorul, este important să monitorizaţi şi să conservaţi energia acumulatorului.

Este posibil ca unele caracteristici de management al energiei descrise în acest capitol să nu fie disponibile pe computerul dumneavoastră.

# Utilizarea stărilor Repaus şi Hibernare

Windows are două stări pentru economisirea energiei, Repaus şi Hibernare.

- IMPORTANT: Atunci când computerul se află în starea de Repaus, există mai multe vulnerabilităţi binecunoscute. Pentru a preveni accesarea datelor de pe computer, chiar şi a datelor criptate, de către un utilizator neautorizat, HP vă recomandă să iniţiaţi modul de Hibernare în locul modului de Repaus de fiecare dată când nu vă aflaţi în posesia fizică a computerului. Această practică este deosebit de importantă atunci când călătoriți cu computerul.
- IMPORTANT: Pentru a reduce riscul posibil de degradare a materialelor audio și video, de pierdere a funcționalității de redare audio sau video sau de pierdere a informațiilor, nu inițiați starea Repaus în timp ce se citeşte sau se scrie pe un disc sau pe un card media extern.
	- Repaus starea de Repaus este iniţiată automat după o perioadă de inactivitate. Lucrările dumneavoastră sunt salvate în memorie, permiţându-vă să le reluaţi foarte rapid. De asemenea, puteţi iniția manual starea Repaus. Pentru mai multe informații, consultați Inițierea și ieșirea din starea Repaus, la pagina 30.
	- Hibernare starea de Hibernare este iniţiată automat dacă acumulatorul a ajuns la un nivel critic sau computerul a fost în starea de Repaus pentru un timp îndelungat. În starea Hibernare, lucrările dumneavoastră sunt salvate într-un fişier de hibernare şi computerul se opreşte. De asemenea, puteţi iniţia manual starea Hibernare. Pentru mai multe informaţii, consultaţi Iniţierea şi ieşirea [din starea](#page-40-0) Hibernare [\(numai la anumite produse\), la pagina](#page-40-0) 31.

### Iniţierea şi ieşirea din starea Repaus

Puteți iniția starea Repaus în mai multe moduri.

- Selectați butonul Start, selectați pictograma Alimentare, apoi selectați Repaus.
- Închideţi afişajul (numai la anumite produse).
- Apăsaţi tasta de acces rapid la Repaus (numai la anumite produse); de exemplu, fn+f1 sau fn+f12.
- Apăsaţi scurt butonul de alimentare (numai la anumite produse).

Puteţi ieşi din starea Repaus în oricare din următoarele moduri:

- Apăsaţi scurt butonul de alimentare.
- În cazul în care computerul este închis, ridicaţi afişajul (numai la anumite produse).
- Apăsaţi o tastă de pe tastatură (numai la anumite produse).

<span id="page-40-0"></span>Atingeți zona de atingere (numai la anumite produse).

Când computerul iese din starea Repaus, lucrările dumneavoastră revin pe ecran.

NOTĂ: Dacă aţi setat o parolă care să fie solicitată la ieşirea din starea de Repaus, trebuie să introduceţi parola Windows înainte ca lucrările dumneavoastră să revină pe ecran.

### Iniţierea şi ieşirea din starea Hibernare (numai la anumite produse)

Puteţi să activaţi starea de Hibernare iniţiată de utilizator şi să modificaţi alte setări şi timpi de întrerupere pentru alimentare utilizând Opţiuni de alimentare.

- 1. Faceți clic dreapta pe pictograma Alimentare **de aliante de alimentare**.
- 2. În panoul din partea stângă, selectați Alegerea acțiunii butoanelor de alimentare (formularea poate să difere în funcţie de produs).
- 3. În funcţie de produs, puteţi să activaţi starea de Hibernare în cazul alimentării de la acumulator sau de la sursa externă, în oricare din următoarele moduri:
	- Butonul Alimentare la secţiunea Setările butoanelor de alimentare şi de repaus şi ale capacului (formularea poate să difere în funcţie de produs), selectaţi La apăsarea butonului de alimentare, apoi selectați Hibernare.
	- Butonul Repaus (numai la anumite produse) la secţiunea Setările butoanelor de alimentare şi de repaus și ale capacului (formularea poate să difere în funcție de produs), selectați La apăsarea butonului de repaus, apoi selectaţi Hibernare.
	- Capac (numai la anumite produse) la secţiunea Setările butoanelor de alimentare şi de repaus şi ale capacului (formularea poate să difere în funcție de produs), selectați La închiderea capacului, apoi selectaţi Hibernare.
	- Meniul Alimentare selectaţi Modificare setări care sunt indisponibile în prezent, apoi, la Setări închidere, selectaţi caseta Hibernare.

Meniul Alimentare poate fi accesat selectând butonul Start.

#### 4. Selectaţi Salvare modificări.

Pentru a iniţia starea Hibernare, utilizaţi metoda pe care aţi activat-o la pasul 3.

Pentru a ieşi din Hibernare, apăsaţi scurt butonul de alimentare.

NOTĂ: Dacă aţi setat o parolă care să fie solicitată la ieşirea din starea de Hibernare, trebuie să introduceţi parola Windows înainte ca lucrările dumneavoastră să revină pe ecran.

## Închiderea (oprirea) computerului

Comanda Închidere închide toate programele deschise, inclusiv sistemul de operare, apoi opreşte afişajul şi computerul.

IMPORTANT: Informaţiile nesalvate se pierd când computerul se închide. Asiguraţi-vă că aţi salvat lucrările înainte de a închide computerul.

Închideţi computerul atunci când acesta nu va fi utilizat şi va fi deconectat de la alimentarea externă pentru un timp îndelungat.

<span id="page-41-0"></span>Procedura recomandată este să utilizaţi comanda Închidere din Windows.

 $\mathbb{B}^\prime$  NOTÅ: În cazul în care computerul este în starea Repaus sau Hibernare, trebuie mai întâi să ieșiți din Repaus sau Hibernare apăsând scurt butonul de alimentare.

- 1. Salvaţi lucrările şi închideţi toate programele deschise.
- 2. Selectați butonul Start, selectați pictograma Alimentare, apoi selectați Închidere.

Când computerul nu răspunde şi nu reuşiţi să utilizaţi procedurile anterioare de închidere, încercaţi următoarele proceduri de urgenţă, în ordinea furnizată:

- Apăsaţi ctrl+alt+delete, selectaţi pictograma Alimentare, apoi selectaţi Închidere.
- Ţineţi apăsat butonul de alimentare cel puţin 10 secunde.
- În cazul în care computerul dumneavoastră este prevăzut cu un acumulator înlocuibil de către utilizator (numai la anumite produse), deconectaţi computerul de la sursa de alimentare externă, apoi scoateţi acumulatorul.

### Utilizarea pictogramei Alimentare şi a Opţiunilor de alimentare

Diferitele pictograme de Alimentare indică dacă computerul este alimentat de la acumulator sau de la o sursă de alimentare externă. Punând indicatorul mouse-ului deasupra pictogramei, se afişează un mesaj dacă acumulatorul a ajuns la un nivel scăzut sau critic de încărcare.

Pictograma Alimentare **surficiale** se află pe bara de activități din Windows. Pictograma Alimentare vă permite să

accesaţi rapid setările de alimentare şi să vizualizaţi nivelul de încărcare al acumulatorului.

- Pentru a vizualiza procentajul nivelului de încărcare al acumulatorului, puneți indicatorul mouse-ului pe pictograma Alimentare
- Pentru a utiliza Opțiunile de alimentare, faceți clic dreapta pe pictograma Alimentare **[webe**], apoi selectați

Opţiuni de alimentare.

### Funcţionarea cu alimentare de la acumulator

Când un acumulator încărcat este în computer şi computerul nu este conectat la o sursă de alimentare externă, computerul funcționează utilizând energia acumulatorului. Când computerul este oprit și deconectat de la sursa de alimentare externă, acumulatorul din computer se descarcă lent. Computerul afişează un mesaj când acumulatorul ajunge la un nivel scăzut sau critic de încărcare.

AVERTISMENT! Pentru a reduce posibilele probleme de siguranţă, utilizaţi numai bateria livrată împreună cu computerul, o baterie de schimb furnizată de HP sau o baterie compatibilă achiziţionată de la HP.

Durata de viaţă a acumulatorului variază în funcţie de setările de gestionare a energiei, de programele executate pe computer, de luminozitatea ecranului, de dispozitivele externe conectate la computer, precum şi de alti factori.

**■ NOTĂ:** Anumite computere pot să comute între controlerele grafice pentru a economisi energia acumulatorului.

### Utilizarea caracteristicii HP Fast Charge (numai la anumite produse)

Caracteristica HP Fast Charge vă permite să încărcaţi rapid acumulatorul computerului. Timpul de încărcare poate varia cu ±10%. Când nivelul de încărcare al acumulatorului este între 0 şi 50%, acumulatorul se va încărca la 50% din capacitatea maximă în maximum 30-45 de minute, în funcţie de modelul de computer.

Pentru a utiliza HP Fast Charge, închideți computerul, apoi conectați adaptorul de c.a. la computer și la sursa de alimentare externă.

### Afişarea nivelului de încărcare al acumulatorului

Când utilizaţi computerul cu alimentare numai de la acumulator, verificaţi periodic nivelul de încărcare al acumulatorului.

Pentru a vizualiza procentajul nivelului de încărcare al acumulatorului, puneţi indicatorul mouse-ului pe

pictograma Alimentare

### Găsirea informaţiilor despre acumulator în HP Support Assistant (numai la anumite produse)

Puteţi să accesaţi informaţiile despre acumulator în mai multe moduri.

1. Selectați pictograma Căutare din bara de activități, tastați support în caseta de căutare, apoi selectați aplicația HP Support Assistant.

– sau –

Selectați pictograma cu semnul de întrebare din bara de activități.

2. Selectați Fixes & Diagnostics (Corecții și diagnostice), selectați Check your battery (Verificare acumulator), apoi selectați Launch (Lansare). Dacă Verificare acumulator HP indică faptul că acumulatorul trebuie înlocuit, contactați serviciul de asistență.

HP Support Assistant oferă următoarele instrumente și informații despre acumulator:

- Verificare acumulator HP
- Informații despre tipurile de acumulatoare, specificații, cicluri de viață și capacități

### Economisirea energiei acumulatorului

Economisiţi energia şi maximizaţi durata de viaţă a acumulatorului.

- Reduceți luminozitatea afișajului.
- Opriți dispozitivele wireless când nu le utilizați.
- Deconectați dispozitivele externe neutilizate care nu sunt conectate la o sursă de alimentare externă, precum o unitate de disc externă conectată la un port USB.
- Opriţi, dezactivaţi sau scoateţi orice carduri media externe pe care nu le utilizaţi.
- Înainte de a întrerupe lucrul, inițiați starea Repaus sau închideți computerul.

### Identificarea nivelurilor scăzute de încărcare a acumulatorului

Atunci când un acumulator care este singura sursă de alimentare pentru computer atinge un nivel scăzut sau critic de descărcare, indicatorul luminos al acumulatorului şi pictograma de alimentare indică un nivel scăzut al acumulatorului.

● Indicatorul LED pentru acumulator (numai la anumite produse) indică un nivel scăzut sau critic de încărcare.

– sau –

● Pictograma Alimentare **|■ afișează o notificare de nivel scăzut sau critic de încărcare al** 

acumulatorului.

**EX NOTĂ:** Pentru informații suplimentare despre pictograma Alimentare, consultați <u>Utilizarea [pictogramei](#page-41-0)</u> Alimentare [şi a Opţiunilor de alimentare, la pagina](#page-41-0) 32.

Când nivelul de încărcare a acumulatorului este critic, computerul execută următoarele acţiuni:

- Dacă starea Hibernare este dezactivată şi computerul este pornit sau în starea Repaus, computerul rămâne scurtă vreme în starea Repaus, apoi se opreşte şi pierde toate informaţiile nesalvate.
- Dacă starea Hibernare este activată şi computerul este pornit sau în starea Repaus, computerul iniţiază starea Hibernare.

### Rezolvarea unui nivel scăzut de încărcare a acumulatorului

Puteți rezolva rapid condițiile de nivel scăzut de încărcare a acumulatorului.

#### Rezolvarea unui nivel scăzut de încărcare al acumulatorului când este disponibilă sursa de alimentare externă

Conectaţi unul dintre următoarele dispozitive la computer şi la sursa de alimentare externă.

- Adaptor de c.a.
- Dispozitiv de andocare opţional sau produs de extensie
- Adaptor de alimentare optional achiziționat ca accesoriu de la HP

#### Rezolvarea unui nivel scăzut de încărcare a acumulatorului când nu este disponibilă nicio sursă de alimentare

Salvaţi lucrările şi opriţi computerul.

#### Rezolvarea unui nivel scăzut de încărcare a acumulatorului când computerul nu poate ieşi din **Hibernare**

Când nivelul de încărcare a acumulatorului este scăzut şi nu puteţi scoate computerul din Hibernare, conectaţi adaptorul de c.a.

- 1. Conectaţi adaptorul de c.a. la computer şi la sursa de alimentare externă.
- 2. Iesiti din Hibernare apăsând butonul de alimentare.

### Acumulator sigilat din fabrică

Pentru a monitoriza starea acumulatorului sau dacă acumulatorul nu mai poate fi încărcat, executați Verificare acumulator HP din aplicația HP Support Assistant (numai la anumite produse).

1. Selectați pictograma Căutare din bara de activități, tastați support în caseta de căutare, apoi selectați aplicația HP Support Assistant.

– sau –

Selectați pictograma cu semnul de întrebare din bara de activități.

2. Selectați Fixes & Diagnostics (Corecții și diagnostice), selectați Check your battery (Verificare acumulator), apoi selectați Launch (Lansare). Dacă Verificare acumulator HP indică faptul că acumulatorul trebuie înlocuit, contactați serviciul de asistență.

Acumulatorul din acest produs nu poate fi ușor înlocuit de către utilizatori. Scoaterea sau înlocuirea acumulatorului poate afecta acoperirea garanției. Dacă un acumulator nu mai poate fi încărcat, contactați serviciul de asistență.

## Funcţionarea cu sursa de alimentare externă

Pentru informaţii despre conectarea la sursa de alimentare externă, consultaţi afişul *Instrucţiuni de configurare*, furnizat în cutia computerului.

Computerul nu utilizează alimentarea de la acumulator când este conectat la sursa de alimentare externă cu un adaptor de c.a. aprobat sau cu un dispozitiv de andocare ori produs de extensie opţional.

- AVERTISMENT! Pentru a reduce posibilele probleme de siguranţă, utilizaţi numai adaptorul de c.a. livrat împreună cu computerul, un adaptor de c.a. de schimb furnizat de HP sau un adaptor de c.a. compatibil achiziţionat de la HP.
- $\triangle$  AVERTISMENT! Nu încărcați acumulatorul computerului în timp ce sunteți la bordul avionului.

Conectaţi computerul la sursa de alimentare externă în oricare din următoarele situaţii:

- Când încărcați sau calibrați un acumulator
- Când instalați sau actualizați software-ul de sistem
- Când actualizați BIOS-ul de sistem
- Când scrieți informații pe un disc (numai la anumite produse)
- Când executați programul Defragmentare disc pe computere cu unități de disc interne
- Când efectuați o copiere de rezervă sau o recuperare

Când conectaţi computerul la sursa de alimentare externă:

- Acumulatorul începe să se încarce.
- Pictograma Alimentare **in Elia își modifică aspectul.**

Când deconectaţi sursa de alimentare externă:

Computerul comută pe alimentarea de la acumulator.

**•** Pictograma Alimentare **își modifică aspectul.** 

# 7 Întreţinerea computerului

Prin efectuarea întreţinerii regulate, se menţine computerul în starea optimă. Acest capitol explică modul de utilizare a instrumentelor precum Defragmentare disc și Curățare disc. De asemenea, oferă instrucțiuni pentru actualizarea programelor şi driverelor, paşi pentru curăţarea computerului şi sfaturi pentru călătoria cu computerul (sau transportul acestuia).

# Îmbunătăţirea performanţelor

Prin efectuarea operaţiilor de întreţinere regulată utilizând instrumente precum Defragmentare disc şi Curăţare disc, puteţi să îmbunătăţiţi drastic performanţele computerului.

### Utilizarea programului Defragmentare disc

HP recomandă utilizarea Programului Defragmentare disc pentru a defragmenta unitatea de disc cel puţin o dată pe lună.

 $\mathbb{P}$  NOTĂ: Pe unitățile robuste nu este necesar să executați Program Defragmentare disc.

Pentru a rula Programul de Defragmentare disc:

- 1. Conectati computerul la sursa de alimentare de c.a.
- 2. Selectați pictograma Căutare din bara de activități, tastați defragmentare în caseta de căutare, apoi selectați Defragmentare și Optimizare unități.
- 3. Urmați instrucțiunile de pe ecran.

Pentru informaţii suplimentare, accesaţi Ajutorul pentru software-ul Program Defragmentare disc.

### Utilizarea programului Curăţare disc

Utilizaţi Curăţare disc pentru a căuta pe unitatea de disc fişierele care nu sunt necesare, pe care puteţi să le ştergeţi în siguranţă, pentru a elibera spaţiu pe disc şi a ajuta computerul să ruleze mai eficient.

Pentru a rula Curăţare disc:

- 1. Selectați pictograma Căutare din bara de activități, tastați disc în caseta de căutare, apoi selectați Curățare disc.
- 2. Urmați instrucțiunile de pe ecran.

### Utilizarea software-ului HP 3D DriveGuard (numai la anumite produse)

HP 3D DriveGuard protejează o unitate de disc prin parcarea unităţii şi blocarea solicitărilor de date în anumite condiții.

- Scăpaţi computerul.
- Transportaţi computerul cu afişajul închis în timp ce computerul funcţionează cu alimentare de la acumulator.

La scurt timp după unul dintre aceste evenimente, HP 3D DriveGuard readuce unitatea de disc la funcţionarea normală.

- NOTĂ: Numai unităţile de disc interne sunt protejate de HP 3D DriveGuard. O unitate de disc instalată întrun dispozitiv de andocare opţional sau conectată la un port USB nu este protejată de HP 3D DriveGuard.
- $\mathbb{B}^\prime$  NOTÅ: HP 3D DriveGuard nu este necesar pentru unitățile SSD, deoarece acestea nu au componente mobile.

#### Identificarea stării HP 3D DriveGuard

Culoarea ledului de unitate de pe computer se modifică pentru a arăta dacă unitatea dintr-un doc pentru unitate de disc principală sau unitatea dintr-un doc pentru unitate de disc secundară (numai la anumite produse) ori ambele sunt parcate.

# actualizare programe şi drivere

HP vă recomandă să vă actualizați programele și driverele în mod regulat. Actualizările pot rezolva probleme şi pot aduce în computer noi caracteristici şi opţiuni. De exemplu, componentele grafice mai vechi pot să nu functioneze bine cu cel mai recent software de jocuri. Fără cel mai recent driver, nu obtineti tot ce este mai bun de la echipamentul dumneavoastră.

În funcție de sistemul de operare, puteți utiliza următoarele metode pentru a actualiza programe și drivere:

- Actualizarea atât a programelor, cât şi a driverelor, la pagina 38
- Actualizarea exclusivă a programelor, la pagina 38
- Actualizarea [exclusivă a driverelor, la pagina](#page-48-0) 39

### Actualizarea atât a programelor, cât şi a driverelor

Utilizaţi această procedură pentru a actualiza atât programele, cât şi driverele.

1. Selectați pictograma Căutare din bara de activități, tastați support în caseta de căutare, apoi selectați aplicația HP Support Assistant.

 $-$  sau  $-$ 

Selectați pictograma cu semnul de întrebare din bara de activități.

- 2. Sub My notebook (Computerul meu portabil), selectați Updates (Actualizări). Se deschide fereastra Software and Drivers (Software și Drivere) și Windows caută actualizări.
- 3. Urmați instrucțiunile de pe ecran.

#### Actualizarea exclusivă a programelor

Utilizaţi această procedură exclusiv pentru a actualiza programe.

- 1. Selectați Start, apoi selectați Microsoft Store.
- 2. Selectați punctele de lângă imaginea de profil din colțul din dreapta sus, apoi selectați Downloads and updates (Descărcări și actualizări).
- 3. Pe pagina Downloads and updates (Descărcări și actualizări), selectați Get updates (Obținere actualizări), apoi urmați instrucțiunile de pe ecran.

### <span id="page-48-0"></span>Actualizarea exclusivă a driverelor

Utilizaţi această procedură pentru a actualiza exclusiv driverele.

- 1. Selectați pictograma Căutare din bara de activități, tastați setările de actualizare windows în caseta de căutare, apoi selectați Setările de actualizare Windows.
- 2. Selectați Căutați actualizări, apoi urmați instrucțiunile de pe ecran.
- $\mathbb{P}$  NOTÅ: În cazul în care Windows nu găseste un nou driver, accesati site-ul web al producătorului dispozitivului și urmați instrucțiunile.

## Curăţarea computerului

Curăţarea computerului elimină în mod regulat murdăria şi impurităţile, astfel încât dispozitivul dvs. să continue să funcționeze cel mai bine. Pentru a curăța în siguranță suprafețele externe ale computerului, utilizaţi următoarele informaţii.

### Activarea instrumentului HP Easy Clean (numai la anumite produse)

HP Easy Clean vă ajută să evitați intrările accidentale în timp ce curățați suprafețele computerului. Acest software dezactivează dispozitive precum tastatura, ecranul tactil şi zona de atingere pentru o perioadă de timp prestabilită, astfel încât să puteţi curăţa toate suprafeţele computerului.

- 1. Porniţi HP Easy Clean în unul din următoarele moduri:
	- Selectați meniul Start, apoi selectați HP Easy Clean.

 $-$  sau  $-$ 

● Selectaţi pictograma HP Easy Clean din bara de activităţi.

– sau –

- Selectaţi Start, apoi selectaţi dala HP Easy Clean.
- 2. Acum că dispozitivul este dezactivat pentru o perioadă scurtă de timp, consultați Îndepărtarea murdăriei si a impurităților de pe computer, la pagina 39 pentru pașii recomandați pentru curățarea suprafețelor exterioare atinse frecvent ale computerului. După ce îndepărtați murdăria și impuritățile, puteți să curăţaţi suprafeţele cu dezinfectant. Consultaţi [Curăţarea computerului cu dezinfectant, la pagina](#page-49-0) 40 pentru instrucțiuni pentru prevenirea răspândirii bacteriilor și virusurilor dăunătoare.

### Îndepărtarea murdăriei şi a impurităţilor de pe computer

lată pașii recomandați pentru a curăța murdăria și impuritățile de pe computer.

Pentru computere cu furnir de lemn, consultați Îngrijirea [furnirului de lemn \(numai la anumite produse\), la](#page-50-0) [pagina](#page-50-0) 41.

1. Purtați mănuși de unică folosință din latex (sau mănuși din nitril, dacă sunteți sensibil la latex) atunci când curățați suprafețele.

- <span id="page-49-0"></span>2. Opriți dispozitivul și deconectați cablul de alimentare și alte dispozitive externe conectate. Scoateți orice acumulator instalat din dispozitive precum tastaturile wireless.
- $\triangle$  ATENTIE: Pentru a preveni electrocutarea sau deteriorarea componentelor, nu curățați niciodată un produs cât timp este pornit sau conectat la priză.
- 3. Umeziţi cu apă o lavetă din microfibră. Laveta trebuie să fie umedă, nu udă.
- IMPORTANT: Pentru a evita deteriorarea suprafeţei, evitaţi lavetele, prosoapele şi prosoapele de hârtie abrazive.
- 4. Ştergeţi uşor exteriorul produsului cu laveta umedă.
- IMPORTANT: Ţineţi lichidele la distanţă de produs. Evitaţi pătrunderea umezelii în orificii. Dacă lichidul pătrunde în interiorul produsului HP, poate cauza deteriorarea produsului. Nu pulverizaţi lichide direct pe produs. Nu utilizaţi spray-uri cu aerosoli, solvenţi, abrazivi sau agenţi de curăţare care conţin peroxid de hidrogen sau înălbitor, care pot deteriora finisajul.
- 5. Începeţi cu afişajul (dacă este cazul). Ştergeţi cu grijă într-o singură direcţie, dinspre partea superioară a afişajului în partea inferioară. Încheiaţi cu cablurile flexibile, precum cablul de alimentare, cablul tastaturii şi cablurile USB.
- 6. Înainte de a porni dispozitivul după curăţare, asiguraţi-vă că suprafeţele sunt complet uscate la aer.
- 7. Aruncaţi mănuşile după fiecare curăţare. Spălaţi-vă imediat pe mâini după scoaterea mănuşilor.

Consultaţi Curăţarea computerului cu dezinfectant, la pagina 40 pentru paşii recomandaţi pentru curăţarea suprafeţelor exterioare atinse frecvent pentru a preveni răspândirea bacteriilor şi a virusurilor dăunătoare.

### Curăţarea computerului cu dezinfectant

Organizaţia Mondială a Sănătăţii (OMS) recomandă curăţarea suprafeţelor, urmată de dezinfectare, ca o bună practică pentru prevenirea răspândirii afecțiunilor respiratorii virale și a bacteriilor dăunătoare.

După curăţarea suprafeţelor exterioare ale computerului urmând paşii din [Îndepărtarea murdăriei](#page-48-0) şi a [impurităţilor de pe computer, la pagina](#page-48-0) 39, Îngrijirea [furnirului de lemn \(numai la anumite produse\), la pagina](#page-50-0) [41](#page-50-0) sau ambele, puteţi să curăţaţi suprafeţele cu dezinfectant. Un dezinfectant care respectă instrucţiunile de curățare HP este o soluție pe bază de alcool, constând din 70% alcool izopropilic și 30% apă. Această soluție este cunoscută şi ca spirt şi este vândută în majoritatea magazinelor.

Urmaţi aceşti paşi pentru dezinfectarea suprafeţelor exterioare atinse frecvent ale computerului:

- 1. Purtaţi mănuşi de unică folosinţă din latex (sau mănuşi din nitril, dacă sunteţi sensibil la latex) atunci când curăţaţi suprafeţele.
- 2. Opriți dispozitivul și deconectați cablul de alimentare și alte dispozitive externe conectate. Scoateți orice acumulator instalat din dispozitive precum tastaturile wireless.
- $\triangle$  ATENTIE: Pentru a preveni electrocutarea sau deteriorarea componentelor, nu curătati niciodată un produs cât timp este pornit sau conectat la priză.
- 3. Umeziţi o lavetă din microfibră cu un amestec de 70% alcool izopropilic şi 30% apă. Laveta trebuie să fie umedă, nu udă.
- $\triangle$  ATENTIE: Nu utilizați niciuna dintre următoarele substanțe chimice și nicio soluție care le conține, inclusiv spray-uri pentru curățarea suprafețelor: înălbitor, peroxizi (inclusiv peroxid de hidrogen),

<span id="page-50-0"></span>acetonă, amoniac, alcool etilic, clorură de metilen sau orice materiale pe bază de petrol, precum benzina, diluantul, benzenul sau toluenul.

- IMPORTANT: Pentru a evita deteriorarea suprafeţei, evitaţi lavetele, prosoapele şi prosoapele de hârtie abrazive.
- 4. Ștergeți ușor exteriorul produsului cu laveta umedă.
- IMPORTANT: Ţineţi lichidele la distanţă de produs. Evitaţi pătrunderea umezelii în orificii. Dacă lichidul pătrunde în interiorul produsului HP, poate cauza deteriorarea produsului. Nu pulverizaţi lichide direct pe produs. Nu utilizați spray-uri cu aerosoli, solvenți, abrazivi sau agenți de curățare care conțin peroxid de hidrogen sau înălbitor, care pot deteriora finisajul.
- 5. Începeţi cu afişajul (dacă este cazul). Ştergeţi cu grijă într-o singură direcţie, dinspre partea superioară a afişajului în partea inferioară. Încheiaţi cu cablurile flexibile, precum cablul de alimentare, cablul tastaturii şi cablurile USB.
- 6. Înainte de a porni dispozitivul după curăţare, asiguraţi-vă că suprafeţele sunt complet uscate la aer.
- 7. Aruncaţi mănuşile după fiecare curăţare. Spălaţi-vă imediat pe mâini după scoaterea mănuşilor.

### Îngrijirea furnirului de lemn (numai la anumite produse)

Produsul dumneavoastră poate avea furnir de lemn de înaltă calitate. La fel ca în cazul tuturor produselor cu lemn natural, îngrijirea corespunzătoare este importantă pentru a asigura cele mai bune rezultate pe durata de viaţă a produsului. Datorită naturii lemnului natural, este posibil să vedeţi variaţii unice ale modelului de fibre sau variații subțile de culoare, care sunt normale.

- Curăţaţi lemnul cu o cârpă antistatică uscată din microfibre sau cu o piele de căprioară.
- Evitaţi produsele de curăţare care conţin substanţe precum amoniac, clorură de metilen, acetonă, terebentină sau alți solvenți pe bază de petrol.
- Nu expuneți lemnul la soare sau la umezeală pe perioade mari de timp.
- În cazul în care lemnul se udă, uscați-l prin tamponare cu o cârpă absorbantă, fără scame.
- Evitați contactul cu substanțele care pot colora sau decolora lemnul.
- Evitati contactul cu obiectele ascutite sau cu suprafetele aspre, care pot zgâria lemnul.

Consultaţi Îndepărtarea murdăriei [şi a impurităţilor de pe computer, la pagina](#page-48-0) 39 pentru paşii recomandaţi pentru curăţarea suprafeţelor exterioare atinse frecvent ale computerului. După ce îndepărtaţi murdăria şi impurităţile, puteţi să curăţaţi suprafeţele cu dezinfectant. Consultaţi [Curăţarea computerului cu dezinfectant,](#page-49-0) [la pagina](#page-49-0) 40 pentru instrucţiuni de igienizare pentru prevenirea răspândirii bacteriilor şi virusurilor dăunătoare.

### Călătoria cu computerul sau transportul acestuia

Dacă trebuie să călătoriţi cu computerul sau să-l transportaţi, urmaţi aceste sfaturi pentru a menţine siguranţa echipamentului.

- Pregătiți computerul pentru călătorie sau transport:
	- Copiaţi de rezervă informaţiile pe o unitate externă.
	- Scoateţi toate discurile şi toate cardurile media externe, precum cardurile de memorie.
- Opriţi, apoi deconectaţi toate dispozitivele externe.
- Închideţi computerul.
- Faceţi o copie de rezervă a informaţiilor. Păstraţi copia de rezervă separat de computer.
- Când călătoriţi pe calea aerului, transportaţi computerul ca bagaj de mână şi nu împreună cu restul bagajelor.
- IMPORTANT: Evitaţi expunerea unei unităţi la câmpuri magnetice. Printre dispozitivele de securitate cu câmpuri magnetice se numără dispozitivele din pasajele de trecere din aeroporturi şi baghetele de securitate. Benzile transportoare şi dispozitivele de securitate din aeroporturi, care verifică bagajele de mână, utilizează raze X în loc de magnetism și nu deteriorează unitățile.
- Dacă intenţionaţi să utilizaţi computerul în timpul unui zbor, ţineţi cont de anunţul de la bord prin care vi se spune când este permisă utilizarea computerului. Utilizarea computerului în timpul zborului este la discreţia liniei aeriene.
- Dacă transportaţi un computer sau o unitate, utilizaţi un ambalaj potrivit pentru protecţie şi etichetaţi pachetul cu indicația "FRAGIL".
- Utilizarea dispozitivelor wireless poate să fie restricţionată în unele medii. Asemenea restricţii se pot aplica la bordul avioanelor, în spitale, în apropiere de explozibili şi în locuri periculoase. Dacă nu cunoaşteţi bine reglementările în vigoare pentru utilizarea unui dispozitiv wireless din computer, cereţi autorizaţia de utilizare a computerului înainte de a-l porni.
- Când efectuaţi o călătorie internaţională, urmaţi aceste sugestii:
	- Verificaţi reglementările vamale privind computerele pentru fiecare ţară/regiune din itinerarul dumneavoastră.
	- Verificaţi cerinţele privind cablul de alimentare şi adaptorul pentru fiecare locaţie în care intenţionaţi să utilizaţi computerul. Tensiunea, frecvenţa şi configuraţiile conexiunilor variază.
	- $\triangle$  AVERTISMENT! Pentru a reduce riscul de soc electric, incendiu sau deteriorare a echipamentului, nu încercaţi să utilizaţi computerul alimentat de la un convertizor de tensiune care este comercializat pentru aparate casnice.

# 8 Securizarea computerului şi a informaţiilor

Securitatea computerului este esenţială pentru protejarea confidenţialităţii, a integrităţii şi a disponibilităţii informaţiilor. Soluţiile de securitate standard furnizate de sistemul de operare Windows, de aplicaţiile HP, de utilitarul Setup Utility (BIOS) şi de alte software-uri de la terţi vă pot proteja computerul împotriva unei varietăţi de pericole, prezentate de viruşi, viermi şi alte tipuri de coduri rău intenţionate.

**E** NOTĂ: Este posibil ca unele caracteristici de securitate listate în acest capitol să nu fie disponibile pe computerul dumneavoastră.

### Utilizarea parolelor

O parolă este un grup de caractere pe care le alegeţi pentru a securiza informaţiile de pe computer şi pentru a proteja tranzacţiile online. Puteţi să setaţi mai multe tipuri de parole. De exemplu, când aţi configurat computerul pentru prima dată, vi s-a solicitat să creaţi o parolă de utilizator pentru a securiza computerul. Puteți să setați parole suplimentare în Windows sau în HP Setup Utility (BIOS), care este preinstalat pe computer.

Poate fi util să utilizaţi aceeaşi parolă pentru o caracteristică din Setup Utility (BIOS) şi pentru o caracteristică de securitate din Windows.

Pentru a crea şi a salva parolele, utilizaţi următoarele sfaturi:

- Pentru a reduce riscul situației în care vi s-a blocat accesul la calculator, notați-vă fiecare parolă și păstraţi-o într-un loc sigur, departe de calculator. Nu păstraţi parolele într-un fişier de pe computer.
- La crearea parolelor, respectați cerințele stabilite de program.
- Schimbaţi-vă parolele cel puţin din trei în trei luni.
- O parolă ideală este lungă și conține litere, semne de punctuație, simboluri și numere.
- Înainte de a vă trimite calculatorul la centrul de service, faceți o copie de siguranță a fișierelor, ștergeți fişierele confidenţiale şi apoi ştergeţi toate configurările aferente parolelor dvs.
- NOTĂ: Pentru informaţii suplimentare despre parolele Windows, precum parolele pentru economizoarele de ecran:

Selectați pictograma Căutare din bara de activități, tastați support în caseta de căutare, apoi selectați aplicația HP Support Assistant.

 $-$  sau  $-$ 

Selectați pictograma cu semnul de întrebare din bara de activități.

### Setarea parolelor în Windows

Parolele Windows vă pot proteja computerul împotriva accesului neautorizat.

#### Tabelul 8-1 Tipuri de parole Windows şi funcţiile acestora

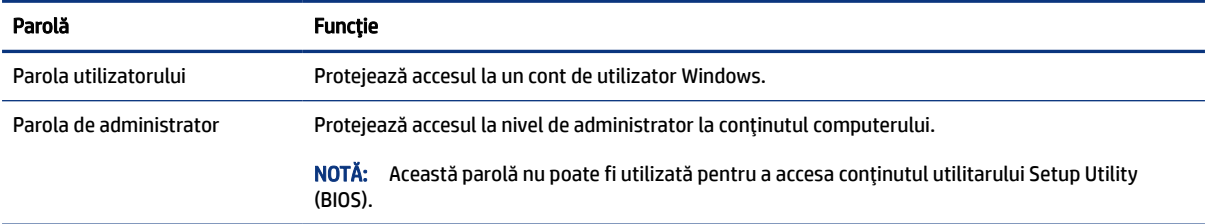

### Setarea parolelor în Setup Utility (BIOS)

Parolele pentru BIOS oferă niveluri suplimentare de securitate pentru computerul dvs.

#### Tabelul 8-2 Tipuri de parole BIOS şi funcţiile acestora

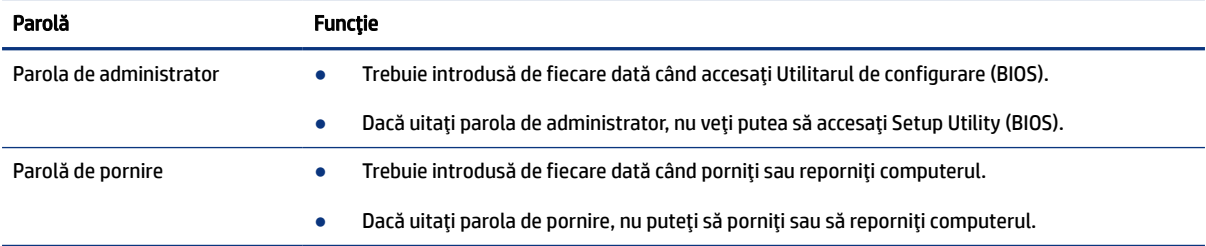

Pentru a seta, a modifica sau a şterge o parolă de administrator sau de pornire din utilitarul Setup Utility (BIOS):

- **IMPORTANT:** Aveți foarte mare grijă când efectuați modificări în Setup Utility (BIOS). Erorile pot afecta funcționarea corespunzătoare a computerului.
	- 1. Porniţi Setup Utility (BIOS):
		- Computere sau tablete cu tastaturi:
			- **▲** Porniţi sau reporniţi computerul, apăsaţi rapid pe esc, apoi apăsaţi pe f10.
		- Tablete fără tastaturi:
			- a. Porniţi sau reporniţi tableta, apoi apăsaţi rapid şi ţineţi apăsat butonul de creştere a volumului.

– sau –

Porniţi sau reporniţi tableta, apoi apăsaţi rapid şi ţineţi apăsat butonul de reducere a volumului.

 $-$  sau  $-$ 

Porniţi sau reporniţi tableta, apoi apăsaţi rapid şi ţineţi apăsat butonul Windows.

- b. Atingeţi f10.
- 2. Selectați Security (Securitate), apoi urmați instrucțiunile de pe ecran.

Pentru a salva modificările, selectați Exit (Ieșire), selectați Save Changes and Exit (Salvare modificări și ieșire), apoi selectaţi Yes (Da).

**W NOTĂ:** Dacă utilizați tastele cu săgeți pentru a evidenția alegerea, trebuie să apăsați apoi enter.

Modificările se aplică după repornirea computerului.

## Utilizarea sistemului Windows Hello (numai la anumite produse)

La produsele echipate cu cititor de amprente sau cu cameră cu infraroşu, Windows Hello vă permite să înregistraţi amprenta, ID-ul facial şi să configuraţi un PIN. După înscriere, puteţi să utilizaţi cititorul de amprente, ID-ul facial sau codul PIN pentru a vă conecta la Windows.

Pentru a configura Windows Hello:

- 1. Selectați butonul Start, selectați Setări, selectați Conturi, apoi selectați Opțiuni de conectare.
- 2. Dacă nu aveți configurată o parolă, trebuie să adăugați una înainte de a putea utiliza alte opțiuni de conectare. Selectaţi Password (Parolă) și apoi selectaţi Add (Adăugare).
- 3. Selectați Windows Hello Fingerprint (Amprentă Windows Hello) sau Windows Hello Face (Chip Windows Hello) și apoi selectați Set up (Configurare).
- 4. Selectați Get started (Începeți), apoi urmați instrucțiunile de pe ecran pentru a vă înregistra amprenta sau ID-ul facial şi a configura un PIN.
- IMPORTANT: Pentru a preveni problemele ce pot apărea când vă conectaţi utilizând amprenta, asigurați-vă că, atunci când înregistrați amprenta, toate părțile degetului sunt înregistrate de cititorul de amprente.
- $\mathbb{P}^*$  NOTÅ: PIN-ul nu este limitat în privinta lungimii. Setarea implicită este numai pentru numere. Pentru a include caractere alfabetice sau speciale, selectați caseta pentru includere litere și simboluri.

### Utilizarea software-ului de securitate pe internet

Când utilizați computerul pentru a accesa mesajele de e-mail, o rețea sau internetul, vă expuneți computerul la virusi informatici, spyware și alte amenințări online. Pentru a contribui la protecția computerului dvs., software-ul de securitate pe internet, care include caracteristici antivirus şi de firewall, poate fi preinstalat pe computer în versiunea de încercare. Pentru a asigura protecția continuă împotriva virusilor descoperiți recent şi a altor riscuri de securitate, software-ul de securitate trebuie să fie actualizat. HP vă recomandă cu insistenţă să faceţi upgrade la versiunea de încercare a software-ului de securitate sau să cumpăraţi software-ul dorit pentru a vă proteja complet computerul.

### Utilizarea software-ului antivirus

Viruşii de computer pot să dezactiveze programe, utilitare sau sistemul de operare sau pot cauza funcţionarea lor anormală. Software-ul antivirus poate să detecteze majoritatea viruşilor, să îi distrugă şi, în majoritatea cazurilor, să remedieze orice probleme provocate de aceştia.

Pentru a asigura protecția continuă împotriva virușilor descoperiți recent, software-ul antivirus trebuie să fie actualizat.

Este posibil ca pe computer să fie preinstalat un program antivirus. HP vă recomandă cu insistență să utilizați programul antivirus dorit pentru a vă proteja complet computerul.

Pentru mai multe informații despre virușii de computer, selectați pictograma Căutare din bara de activități, tastați support în caseta de căutare, apoi selectați aplicația HP Support Assistant.

– sau –

Selectați pictograma cu semnul de întrebare din bara de activități.

#### Utilizarea software-ului paravan de protecţie

Firewallurile sunt proiectate pentru a preveni accesul neautorizat la un sistem sau la o reţea. Firewallul poate fi un software pe care îl instalati pe computer, în retea sau în ambele locuri sau poate fi o combinatie de componente hardware și software.

Există două tipuri de paravane de protecție de luat în considerație:

- Paravane de protecţie bazate pe gazdă software care protejează numai computerul pe care este instalat.
- Paravane de protectie bazate pe retea instalate între modemul DSL sau de cablu și reteaua de domiciliu pentru a proteja toate computerele din reţea.

Când un paravan de protecție este instalat pe un sistem, toate datele trimise către și de la sistem sunt monitorizate şi comparate cu un set de criterii de securitate definite de utilizator. Toate datele care nu îndeplinesc aceste criterii sunt blocate.

## Instalarea actualizărilor de software

Software-ul HP, Windows şi de la terţi instalat pe computerul dumneavoastră trebuie să fie actualizat în mod regulat pentru a remedia problemele de securitate și a îmbunătăți performanța software-ului.

IMPORTANT: Microsoft trimite alerte cu privire la actualizările de Windows, care pot include actualizări de securitate. Pentru a proteja computerul împotriva breşelor de securitate şi a viruşilor de computer, instalaţi toate actualizările de la Microsoft imediat după ce primiţi o alertă.

Puteţi să instalaţi aceste actualizări automat.

Pentru a vizualiza sau a modifica setările:

- 1. Selectați butonul Start, selectați Settings (Setări), apoi selectați Update & Security (Actualizare și securitate).
- 2. Selectați Windows Update, apoi urmați instrucțiunile de pe ecran.
- 3. Pentru a programa o oră pentru instalarea actualizărilor, selectați Advanced options (Opțiuni complexe), apoi urmaţi instrucţiunile de pe ecran.

### Utilizarea aplicaţiei HP TechPulse (numai la anumite produse)

HP TechPulse este o soluție IT bazată pe cloud, care le permite firmelor să-și gestioneze și să-și protejeze în mod efectiv activele.

HP TechPulse contribuie la protejarea dispozitivelor împotriva malware-ului şi altor atacuri, monitorizează integritatea dispozitivelor şi vă ajută să reduceţi timpul petrecut cu rezolvarea problemelor legate de dispozitive şi de securitate. Puteţi descărca şi instala rapid software-ul, care este foarte rentabil ca preţ în comparație cu soluțiile interne tradiționale. Pentru mai multe informații, accesați <https://www.hpdaas.com/>.

# Protejarea reţelei wireless

Când configuraţi o reţea WLAN sau accesaţi o reţea WLAN existentă, activaţi întotdeauna caracteristicile de securitate pentru a vă proteja reţeaua împotriva accesului neautorizat. Este posibil ca unele reţele WLAN din zone publice (hotspoturi) precum cafenele şi aeroporturi să nu asigure niciun nivel de securitate.

# Copierea de rezervă a aplicaţiilor software şi a informaţiilor

Efectuaţi regulat copii de rezervă pentru aplicaţiile software şi informaţii pentru a le proteja împotriva pierderii sau deteriorării permanente ca urmare a unui atac cu viruşi sau a unei defecţiuni de software sau de hardware.

# Utilizarea unui cablu de siguranţă opţional (numai la anumite produse)

Un cablu de siguranță (achiziționat separat) este conceput ca factor de intimidare, dar nu poate împiedica manevrarea incorectă sau furtul computerului. Pentru a conecta un cablu de siguranţă la computer, urmaţi instrucţiunile producătorului dispozitivului.

# 9 Cum se utilizează Setup Utility (BIOS)

Setup Utility sau Basic Input/Output System (BIOS) controlează comunicaţiile dintre toate dispozitivele de intrare şi de ieşire ale sistemului (precum unităţi de disc, afişaj, tastatură, mouse şi imprimantă). Setup Utility (BIOS) include setări pentru tipurile de dispozitive instalate, secvenţa de pornire a computerului şi volumul de memorie de sistem şi extinsă.

**E** NOTĂ: Pentru a porni Setup Utility pe un computer convertibil, computerul trebuie să fie în mod notebook şi trebuie să utilizaţi tastatura ataşată la notebook.

# Pornirea utilitarului Setup Utility (BIOS)

Există mai multe modalităţi de a accesa Setup Utility (BIOS).

- IMPORTANT: Aveţi foarte mare grijă când efectuaţi modificări în Setup Utility (BIOS). Erorile pot afecta funcţionarea corespunzătoare a computerului.
	- **▲** Porniţi sau reporniţi computerul şi apăsaţi rapid pe f10.
		- sau –

Porniţi sau reporniţi computerul, apăsaţi rapid pe esc, apoi apăsaţi pe f10 când se afişează meniul Start.

# Cum se actualizează Setup Utility (BIOS)

Versiunile de Setup Utility (BIOS) actualizate pot fi disponibile pe site-ul web HP. Majoritatea actualizărilor de BIOS de pe site-ul Web HP sunt incluse în fişiere comprimate numite pachete *SoftPaq*. Unele pachete de descărcare conțin un fișier numit Readme.txt, care conține informații despre instalarea și depanarea fișierului.

### Determinarea versiunii de BIOS

Pentru a decide dacă este necesar să actualizaţi Setup Utility (BIOS), mai întâi determinaţi versiunea de BIOS de pe computer.

Pentru a afişa informaţii despre versiunea de BIOS (cunoscute şi ca *data ROM-ului* şi *BIOS de sistem*), utilizaţi una din aceste opţiuni.

- **HP Support Assistant** 
	- 1. Selectați pictograma Căutare din bara de activități, tastați support în caseta de căutare, apoi selectați aplicația HP Support Assistant.

– sau –

Selectați pictograma cu semnul de întrebare din bara de activități.

- 2. Din My notebook, selectați Specifications (Specificații).
- **Setup Utility (BIOS)** 
	- 1. Porniți Setup Utility (BIOS) (consultați Pornirea utilitarului Setup Utility (BIOS), la pagina 48).
- 2. Selectați Main (Principal), apoi notați versiunea de BIOS.
- 3. Selectați Exit (Ieșire), selectați una din opțiuni, apoi urmați instrucțiunile de pe ecran.
- În Windows, apăsați ctrl+alt+s.

Pentru a verifica dacă există versiuni ulterioare ale BIOS-ului, consultaţi Pregătirea pentru actualizarea BIOS-ului, la pagina 49.

### Pregătirea pentru actualizarea BIOS-ului

Asiguraţi-vă că întruniţi toate condiţiile prealabile înainte de descărcarea şi instalarea unei actualizări de BIOS.

- IMPORTANT: Pentru a reduce riscul de deteriorare a computerului sau de instalare nereuşită, descărcaţi şi instalaţi o actualizare de BIOS numai atunci când computerul este conectat la o sursă de alimentare externă fiabilă, utilizând un adaptor de c.a. Nu descărcaţi şi nu instalaţi o actualizare de BIOS când computerul functionează alimentat de la acumulator, este andocat într-un dispozitiv de andocare opțional sau conectat la o sursă de alimentare opţională. În timpul descărcării şi instalării, urmaţi aceste instrucţiuni:
	- Nu deconectaţi alimentarea de la computer scoţând cablul de alimentare din priza de c.a.
	- Nu opriţi computerul şi nu iniţiaţi starea de Repaus.
	- Nu introduceti, nu scoateti, nu conectati si nu deconectati niciun dispozitiv, cablu sau cordon.
- NOTĂ: Dacă respectivul computer este conectat la o reţea, consultaţi administratorul de reţea înainte de instalarea oricăror actualizări de software, în special actualizările BIOS-ului de sistem.

#### Descărcarea unei actualizări de BIOS

După ce examinați cerințele preliminare, puteți să verificați și să descărcați actualizări de BIOS.

1. Selectați pictograma Căutare din bara de activități, tastați support în caseta de căutare, apoi selectați aplicația HP Support Assistant.

– sau –

Selectați pictograma cu semnul de întrebare din bara de activități.

- 2. Selectați Actualizări. Se deschide fereastra Se caută actualizări și Windows caută actualizări.
- 3. Urmați instrucțiunile de pe ecran.
- 4. În zona de descărcare, parcurgeți acești pași:
	- a. Identificați actualizarea de BIOS cea mai recentă și comparați-o cu versiunea de BIOS instalată în momentul respectiv pe computer. Dacă actualizarea este mai recentă decât versiunea sistemul BIOS existent, notați data, numele sau alt identificator. Aceste informații vă pot fi necesare pentru a localiza ulterior actualizarea, după ce a fost descărcată pe unitatea de disc.
	- b. Urmați instrucțiunile de pe ecran pentru a descărca selecția pe unitatea de disc.

Notaţi calea pentru locaţia de pe unitatea de disc în care va fi descărcată actualizarea de BIOS. Va trebui să accesaţi această cale când sunteţi gata să instalaţi actualizarea.

#### Instalarea unei actualizări de BIOS

Procedurile de instalare a BIOS-ului variază. Urmaţi toate instrucţiunile care apar pe ecran după ce descărcarea este finalizată. Dacă nu apar instrucţiuni, urmaţi aceşti paşi.

- 1. Selectați pictograma Căutare din bara de activități, tastați fișier în caseta de căutare, apoi selectați Explorator fișiere.
- 2. Selectați denumirea unității de disc. Denumirea unității de disc este în general Disc local (C:).
- 3. Utilizând calea de pe unitatea de disc pe care aţi notat-o în prealabil, deschideţi folderul care conţine actualizarea.
- 4. Faceţi dublu clic pe fişierul care are o extensie .exe (de exemplu, *numefişier*.exe).

Instalarea BIOS-ului începe.

5. Finalizaţi instalarea urmând instrucţiunile de pe ecran.

NOTĂ: După ce un mesaj de pe ecran raportează o instalare reușită, puteți șterge fișierul descărcat de pe unitatea de disc.

# Utilizarea instrumentului HP PC Hardware 10 **Diagnostics**

Puteți să folosiți utilitarul HP PC Hardware Diagnostics pentru a stabili dacă hardware-ul computerului funcționează corect. Cele trei versiuni sunt HP PC Hardware Diagnostics Windows, HP PC Hardware Diagnostics UEFI (Unified Extensible Firmware Interface) şi (numai la anumite produse) o caracteristică firmware numită Remote HP PC Hardware Diagnostics UEFI.

# Utilizarea instrumentului HP PC Hardware Diagnostics Windows (numai la anumite modele)

HP PC Hardware Diagnostics Windows este un utilitar bazat pe Windows, care vă permite să executați teste de diagnosticare pentru a determina dacă hardware-ul computerului funcţionează corespunzător. Instrumentul se execută în cadrul sistemului de operare Windows pentru a diagnostica defecțiunile de hardware.

Dacă instrumentul HP PC Hardware Diagnostics Windows nu este instalat pe computer, trebuie mai întâi să îl descărcați și să îl instalați. Pentru a descărca HP PC Hardware Diagnostics Windows, consultați [Descărcarea](#page-61-0) [instrumentului HP PC Hardware Diagnostics](#page-61-0) Windows, la pagina 52.

### Utilizarea unui cod de identificare a unei defecțiuni de hardware în HP PC Hardware Diagnostics Windows

Când HP PC Hardware Diagnostics Windows detectează o defecțiune care necesită înlocuirea hardware-ului, se generează un cod de identificare a defecțiunii din 24 de cifre pentru anumite teste ale componentelor. Pentru testele interactive, cum ar fi cele pentru tastatură, mouse sau o paletă de conținut audio și video, trebuie să parcurgeți pașii de depanare înainte de primi codul de identificare a defecțiunii.

- **▲** După ce primiți codul de identificare a defecțiunii, aveți mai multe opțiuni:
	- Faceti clic pe Next (Înainte) pentru a deschide pagina Event Automation Service (EAS) unde puteți să înregistrați cazul.

 $-$  sau  $-$ 

● Scanați codul QR cu dispozitivul mobil, care vă direcționează spre pagina EAS, unde puteți să înregistrați cazul.

 $-$  sau  $-$ 

● Faceți clic pe caseta de lângă codul de identificare a defecțiunii din 24 de cifre pentru a copia codul defecțiunii și a-l trimite la serviciul de asistență.

### Accesarea instrumentului HP PC Hardware Diagnostics Windows

După ce instrumentul HP PC Hardware Diagnostics Windows este instalat, îl puteti accesa din HP Support Assistant sau din meniul Start.

#### <span id="page-61-0"></span>Accesarea instrumentului HP PC Hardware Diagnostics Windows din HP Support Assistant

După ce instrumentul HP PC Hardware Diagnostics Windows este instalat, urmaţi aceşti paşi pentru a-l accesa din HP Support Assistant.

1. Selectați pictograma **Căutare** din bara de activități, tastați support în caseta de căutare, apoi selectați aplicația HP Support Assistant.

 $-$  sau  $-$ 

Selectați pictograma cu semnul de întrebare din bara de activități.

- 2. Selectați Fixes & Diagnostics (Reparații și diagnosticare).
- 3. Selectați Run hardware diagnostics (Executare diagnosticare hardware) apoi selectați Launch (Lansare).
- 4. Când se deschide instrumentul, selectați tipul de test de diagnosticare pe care doriți să-l executați, apoi urmaţi instrucţiunile de pe ecran.
- **We NOTĂ:** Pentru a opri un test de diagnosticare, selectați **Cancel** (Anulare).

#### Accesarea instrumentului HP PC Hardware Diagnostics Windows din meniul Start (numai la anumite produse)

După ce instrumentul HP PC Hardware Diagnostics Windows este instalat, urmaţi aceşti paşi pentru a-l accesa din meniul Start.

- 1. Selectați butonul Start.
- 2. Faceți clic dreapta pe HP PC Hardware Diagnostics Windows și apoi selectați Run as administrator (Executare ca administrator).
- 3. Când se deschide instrumentul, selectați tipul de test de diagnosticare pe care doriți să-l executați, apoi urmaţi instrucţiunile de pe ecran.
- **WEY NOTA:** Pentru a opri un test de diagnosticare, selectați **Cancel** (Anulare).

### Descărcarea instrumentului HP PC Hardware Diagnostics Windows

Instructiunile de descărcare pentru HP PC Hardware Diagnostics Windows sunt furnizate numai în limba engleză. Pentru a descărca acest instrument, trebuie să utilizați un computer cu sistem de operare Windows, deoarece sunt furnizate numai fişiere .exe.

#### Descărcarea celei mai recente versiuni pentru HP PC Hardware Diagnostics Windows de la HP

Pentru a descărca HP PC Hardware Diagnostics Windows de la HP, urmați acești pași:

- 1. Accesati <http://www.hp.com/go/techcenter/pcdiags>. Se afisează pagina principală pentru HP PC Diagnostics.
- 2. Selectati Download HP Diagnostics Windows (Descărcati HP Diagnostics Windows), apoi selectati versiunea pe care doriți să o descărcați pe computer sau pe o unitate flash USB.

Instrumentul se descarcă în locația selectată.

#### Descărcarea HP PC Hardware Diagnostics Windows din Microsoft Store

Puteţi să descărcaţi HP PC Hardware Diagnostics Windows din Microsoft Store.

- 1. Selectați aplicația Microsoft Store de pe desktop sau selectați pictograma Căutare din bara de activități, apoi tastați Microsoft Store în caseta de căutare.
- 2. Introduceți HP PC Hardware Diagnostics Windows în caseta de căutare din Microsoft Store.
- 3. Urmati instrucțiunile de pe ecran.

Instrumentul se descarcă în locația selectată.

#### Descărcarea instrumentului HP Hardware Diagnostics Windows după numele sau numărul de produs (numai la anumite produse)

Puteţi să descărcaţi caracteristica HP PC Hardware Diagnostics Windows după numele sau numărul de produs.

- NOTĂ: La anumite produse, poate fi necesar să descărcaţi software-ul pe o unitate flash USB, utilizând numele sau numărul de produs.
	- 1. Accesaţi <http://www.hp.com/support>.
	- 2. Selectați Software and Drivers (Software și drivere), selectați tipul de produs, apoi introduceți numele sau numărul de produs în caseta de căutare care este afişată.
	- 3. În secțiunea Diagnostics (Diagnostice), selectați Download (Descărcare), apoi urmați instrucțiunile de pe ecran pentru a selecta versiunea de diagnosticare specifică pentru Windows, care urmează să fie descărcată pe computerul dumneavoastră sau pe unitatea flash USB.

Instrumentul se descarcă în locaţia selectată.

### Instalarea instrumentului HP PC Hardware Diagnostics Windows

Pentru a instala HP PC Hardware Diagnostics Windows, navigaţi la folderul de pe computer sau la unitatea flash USB pe care a fost descărcat fişierul .exe, faceţi dublu clic pe fişierul .exe, apoi urmaţi instrucţiunile de pe ecran.

## Utilizarea instrumentului HP PC Hardware Diagnostics UEFI

HP PC Hardware Diagnostics UEFI (Unified Extensible Firmware Interface – Interfață de firmware unificată si extensibilă) vă permite să executați teste de diagnosticare, pentru a determina dacă hardware-ul computerului funcţionează corespunzător. Instrumentul funcţionează în afara sistemului de operare, astfel încât poate să izoleze defecţiunile hardware de problemele care sunt cauzate de sistemul de operare sau de alte componente software.

NOTĂ: Pentru anumite produse, trebuie să utilizaţi un computer cu Windows şi o unitate flash USB pentru a descărca şi a crea mediul de asistenţă HP UEFI, deoarece sunt furnizate numai fişiere .exe. Pentru mai multe informații, consultați [Descărcarea instrumentului HP PC Hardware Diagnostics UEFI pe o unitate](#page-63-0) flash USB, la [pagina](#page-63-0) 54.

Dacă PC-ul dumneavoastră nu porneşte în Windows, puteţi să utilizaţi HP PC Hardware Diagnostics UEFI pentru a diagnostica problemele legate de hardware.

### <span id="page-63-0"></span>Utilizarea unui cod de identificare a unei defecţiuni de hardware în HP PC Hardware Diagnostics UEFI

Când HP PC Hardware Diagnostics UEFI detectează o defecţiune care necesită înlocuirea hardware-ului, se generează un cod de identificare a defecţiunii din 24 de cifre.

Pentru asistenţă la rezolvarea problemei:

**▲** Selectaţi Contactaţi HP, acceptaţi exonerarea de răspundere a companiei HP privind confidenţialitatea, apoi utilizați un dispozitiv mobil pentru a scana codul de identificare a defecțiunii, care apare pe ecranul următor. Se afișează pagina Asistență pentru clienți HP – Centrul de service, cu codul defecțiunii și numărul de produs completate automat. Urmați instrucțiunile de pe ecran.

– sau –

Contactaţi serviciul de asistenţă şi furnizaţi codul de identificare a defecţiunii.

- <sup>2</sup> NOTĂ: Pentru a porni diagnosticarea pe un computer convertibil, computerul trebuie să fie în mod notebook şi trebuie să utilizaţi tastatura ataşată.
- **W NOTĂ:** Dacă trebuie să opriți un test de diagnosticare, apăsați esc.

### Pornirea instrumentului HP PC Hardware Diagnostics UEFI

Pentru a porni HP PC Hardware Diagnostics UEFI, urmați această procedură.

- 1. Porniți sau reporniți computerul și apăsați rapid esc.
- 2. Apăsați f2.

Sistemul BIOS caută instrumentele de diagnosticare în trei locuri, în următoarea ordine:

- a. Unitatea flash USB conectată
- **EV** NOTĂ: Pentru a descărca instrumentul HP PC Hardware Diagnostics UEFI pe o unitate flash USB, consultati Descărcarea celei mai recente versiuni pentru HP PC Hardware Diagnostics UEFI, la [pagina](#page-64-0) 55.
- b. Unitate de disc
- c. BIOS
- 3. Când se deschide instrumentul de diagnosticare, selectați tipul de test de diagnosticare pe care doriți să-l executați, apoi urmați instrucțiunile de pe ecran.

### Descărcarea instrumentului HP PC Hardware Diagnostics UEFI pe o unitate flash USB

Descărcarea instrumentului HP PC Hardware Diagnostics UEFI pe o unitate flash USB poate fi utilă în unele situaţii.

- Instrumentul HP PC Hardware Diagnostics UEFI nu este inclus în imaginea de preinstalare.
- Instrumentul HP PC Hardware Diagnostics UEFI nu este inclus în partiţia de instrumente HP.
- <span id="page-64-0"></span>Unitatea de disc este defectă.
- **EX** NOTĂ: Instrucțiunile de descărcare pentru HP PC Hardware Diagnostics UEFI sunt furnizate numai în limba engleză şi trebuie să utilizaţi un computer cu Windows pentru a descărca şi crea mediul de asistenţă HP UEFI, deoarece sunt furnizate numai fişiere .exe.

#### Descărcarea celei mai recente versiuni pentru HP PC Hardware Diagnostics UEFI

Pentru a descărca cea mai recentă versiune pentru HP PC Hardware Diagnostics UEFI pe o unitate flash USB, urmaţi această procedură.

- 1. Accesaţi [http://www.hp.com/go/techcenter/pcdiags.](http://www.hp.com/go/techcenter/pcdiags) Se afişează pagina principală pentru HP PC Diagnostics.
- 2. Selectați Download HP Diagnostics UEFI (Descărcare HP Diagnostics UEFI), apoi selectați Run (Executare).

#### Descărcarea instrumentului HP PC Hardware Diagnostics UEFI după numele sau numărul de produs (numai la anumite produse)

Puteţi să descărcaţi HP PC Hardware Diagnostics UEFI după numele sau numărul de produs (numai la anumite produse) pe o unitate flash USB.

- NOTĂ: La anumite produse, poate fi necesar să descărcaţi software-ul pe o unitate flash USB, utilizând numele sau numărul de produs.
	- 1. Accesati <http://www.hp.com/support>.
	- 2. Introduceți numele sau numărul de produs, selectați computerul, apoi selectați sistemul de operare.
	- 3. În sectiunea Diagnostics (Diagnostice), urmați instrucțiunile de pe ecran pentru a selecta și a descărca versiunea de UEFI Diagnostics specifică pentru computerul dumneavoastră.

# Utilizarea setărilor caracteristicii Remote HP PC Hardware Diagnostics UEFI (numai la anumite produse)

Remote HP PC Hardware Diagnostics UEFI este o caracteristică firmware (de BIOS) care descarcă HP PC Hardware Diagnostics UEFI pe computerul dumneavoastră. Apoi, aceasta poate să execute diagnosticări pe computerul dumneavoastră şi poate încărca rezultatele pe un server preconfigurat.

Pentru mai multe informatii despre Remote HP PC Hardware Diagnostics UEFI, accesati <http://www.hp.com/go/techcenter/pcdiags>, apoi selectati Find out more (Aflati mai multe).

### Descărcarea caracteristicii Remote HP PC Hardware Diagnostics UEFI

Caracteristica HP Remote PC Hardware Diagnostics UEFI este, de asemenea, disponibilă ca SoftPaq, care se poate descărca pe un server.

#### Descărcarea celei mai recente versiuni pentru Remote HP PC Hardware Diagnostics UEFI

Puteţi descărca cea mai recentă versiune pentru HP PC Hardware Diagnostics UEFI pe o unitate flash USB.

- 1. Accesati [http://www.hp.com/go/techcenter/pcdiags.](http://www.hp.com/go/techcenter/pcdiags) Se afisează pagina principală pentru HP PC Diagnostics.
- 2. Selectați Download Remote Diagnostics (Descărcare Remote Diagnostics), apoi selectați Run (Executare).

#### Descărcarea caracteristicii Remote HP PC Hardware Diagnostics UEFI după numele sau numărul de produs

Descărcarea caracteristicii HP Remote PC Hardware Diagnostics UEFI după numele sau numărul de produs.

- NOTĂ: La anumite produse, poate fi necesar să descărcaţi software-ul utilizând numele sau numărul de produs.
	- 1. Accesati <http://www.hp.com/support>.
	- 2. Selectati Software and Drivers (Software si drivere), selectati tipul de produs, introduceti numele sau numărul de produs în caseta de căutare care este afisată, selectați computerul, apoi selectați sistemul de operare.
	- 3. În sectiunea Diagnostics (Diagnostice), urmați instrucțiunile de pe ecran pentru a selecta și a descărca versiunea de Remote UEFI (UEFI la distanță) pentru produs.

### Particularizarea setărilor caracteristicii Remote HP PC Hardware Diagnostics UEFI

Utilizând setarea Remote HP PC Hardware Diagnostics în Computer Setup (BIOS), puteţi efectua diferite particularizări.

- Stabiliţi o programare pentru executarea nesupravegheată a diagnosticării. De asemenea, puteţi să porniți imediat diagnosticarea în mod interactiv, selectând Execute Remote HP PC Hardware Diagnostics (Executare Remote HP PC Hardware Diagnostics).
- Stabiliţi locaţia pentru descărcarea instrumentelor de diagnosticare. Această caracteristică oferă acces la instrumentele de pe site-ul web HP sau de pe un server care a fost preconfigurat pentru utilizare. Computerul nu necesită un suport de stocare local tradiţional (cum ar fi o unitate de disc sau o unitate flash USB) pentru a executa diagnosticarea de la distanţă.
- Stabiliţi o locaţie pentru stocarea rezultatelor testelor. De asemenea, puteţi să setaţi numele de utilizator şi parola utilizate pentru încărcări.
- Afișați informațiile de stare legate de diagnosticarea executată anterior.

Pentru a particulariza setările caracteristicii Remote HP PC Hardware Diagnostics UEFI, urmați acești pași:

- 1. Porniţi sau reporniţi computerul şi, când apare sigla HP, apăsaţi f10 pentru a intra în Computer Setup.
- 2. Selectați Advanced (Avansat), apoi selectați Settings (Setări).
- 3. Realizați selecțiile personalizate.
- 4. Selectați Exit (Ieșire), apoi Save Changes and Exit (Salvare modificări și ieșire) pentru a salva setările.

Modificările se aplică după repornirea computerului.

## <span id="page-66-0"></span>Copierea de rezervă, restaurarea şi recuperarea 11

Puteţi să utilizaţi instrumentele din Windows sau software-ul HP pentru a face copii de rezervă ale informaţiilor, a crea un punct de restaurare, a reseta computerul, a crea suporturi de recuperare sau a restaura computerul la starea din fabrică. Efectuarea acestor proceduri standard poate aduce mai rapid computerul în stare de funcţionare.

- IMPORTANT: Dacă veţi efectua procedurile de recuperare pe o tabletă, acumulatorul tabletei trebuie să fie cel putin 70% încărcat înainte de a începe procesul de recuperare.
- IMPORTANT: Pentru o tabletă cu tastatură detaşabilă, conectaţi tableta la suportul tastaturii înainte de a începe orice proces de recuperare.

# Copierea de rezervă a informaţiilor şi crearea suporturilor de recuperare

Aceste metode de creare a suporturilor de recuperare şi a copiilor de rezervă sunt disponibile numai la anumite produse.

### Utilizarea instrumentelor din Windows pentru copierea de rezervă

HP vă recomandă să faceţi copii de rezervă ale informaţiilor imediat după configurarea iniţială. Puteţi realiza această activitate utilizând local Copierea de rezervă Windows cu o unitate USB externă sau folosind instrumente online.

- IMPORTANT: Windows este singura opţiune care vă permite să creaţi copii de rezervă ale informaţiilor personale. Programaţi copieri de rezervă regulate pentru a evita pierderea informaţiilor.
- NOTĂ: În cazul în care capacitatea de stocare a computerului este de 32 GB sau mai mică, opţiunea Restaurare sistem de la Microsoft® este dezactivată în mod implicit.

### Utilizarea instrumentului HP Cloud Recovery Download Tool pentru a crea suporturi de recuperare (numai la anumite produse)

Puteţi să utilizaţi instrumentul HP Cloud Recovery Download Tool pentru a crea suporturi de recuperare HP pe o unitate flash USB de încărcare.

Pentru detalii:

- **▲** Accesaţi <http://www.hp.com/support>, căutaţi HP Cloud Recovery, apoi selectaţi rezultatul care se potriveşte cu tipul de computer pe care îl aveţi.
- NOTĂ: Dacă nu puteţi să creaţi singur suporturi de recuperare, contactaţi serviciul de asistenţă pentru a obține discuri de recuperare. Mergeți la<http://www.hp.com/support>, selectați țara/regiunea, apoi urmați instrucţiunile de pe ecran.

<span id="page-67-0"></span>IMPORTANT: HP vă recomandă să urmaţi Metode de restaurare şi recuperare, la pagina 58 pentru a restaura computerul înainte de a obţine şi utiliza discurile de recuperare HP. Dacă utilizaţi o copie de rezervă recentă, puteți să readuceți computerul în starea de funcționare mai rapid decât cu ajutorul discurilor de recuperare HP. După restaurarea sistemului, reinstalarea tuturor programelor software ale sistemului de operare lansate de la achiziţionare poate dura mult timp.

## Restaurarea şi recuperarea sistemului

Dacă desktopul nu se încarcă, aveți mai multe instrumente la dispoziție pentru a recupera sistemul atât în interiorul, cât și în afara sistemului de operare Windows.

HP vă recomandă să încercați să restaurați sistemul utilizând Metode de restaurare și recuperare, la pagina 58.

### Crearea unei restaurări a sistemului

Restaurarea sistemului este disponibilă în Windows. Software-ul de restaurare a sistemului poate să creeze automat sau manual puncte de restaurare sau instantanee ale fişierelor de sistem şi ale setărilor de pe computer de la o anumită dată.

Când utilizaţi restaurarea sistemului, acesta readuce computerul la starea din momentul în care aţi creat punctul de restaurare. Fişierele şi documentele personale nu ar trebui să fie afectate.

### Metode de restaurare şi recuperare

După ce utilizați prima metodă, faceți un test ca să vedeți dacă problema persistă înainte de a trece la următoarea metodă, care poate fi acum inutilă.

- 1. Executați o restaurare a sistemului Microsoft.
- 2. Executați comanda "Resetați acest PC".
- $\mathbb{P}$  NOTA: Funcțiile Remove everything (Eliminați tot) și Fully clean the drive (Curățați complet unitatea) pot dura câteva ore şi şterg toate informaţiile de pe computer. Acesta este cel mai sigur mod de a reseta computerul înainte de a-l recicla.
- 3. Faceţi recuperarea utilizând suporturile de recuperare HP. Pentru mai multe informații, consultați Recuperarea utilizând suporturile de recuperare HP, la pagina 58.

Pentru mai multe informații despre primele două metode, consultați aplicația Obținere ajutor:

Selectați butonul Start, selectați Toate aplicațiile, selectați aplicația Obținere ajutor, apoi introduceți activitatea pe care doriți să o efectuați.

**E** NOTĂ: Pentru a accesa aplicatia Obtinere ajutor, trebuie să fiti conectat la internet.

### Recuperarea utilizând suporturile de recuperare HP

Suportul de recuperare HP este utilizat pentru a recupera sistemul de operare original şi programele software care au fost instalate din fabrică. La anumite produse, acesta poate fi creat pe o unitate flash USB de încărcare, utilizând instrumentul HP Cloud Recovery Download Tool.

Pentru detalii, consultați Utilizarea [instrumentului HP Cloud Recovery Download Tool pentru a crea suporturi](#page-66-0) [de recuperare \(numai la anumite produse\), la pagina](#page-66-0) 57.

<sup>2</sup> NOTĂ: Dacă nu puteți să creați singur suporturi de recuperare, contactați serviciul de asistență pentru a obține discuri de recuperare. Mergeți la<http://www.hp.com/support>, selectați țara/regiunea, apoi urmați instrucţiunile de pe ecran.

Pentru a recupera sistemul:

**▲** Introduceţi suporturile de recuperare HP, apoi reporniţi computerul.

 $\mathbb{B}^\prime$  NOTÅ: HP vă recomandă să urmați Metode de restaurare și recuperare, la pagina 58 pentru a restaura computerul înainte de a obţine şi utiliza discurile de recuperare HP. Dacă utilizaţi o copie de rezervă recentă, puteți să readuceți computerul în starea de funcționare mai rapid decât cu ajutorul discurilor de recuperare HP. După restaurarea sistemului, reinstalarea tuturor programelor software ale sistemului de operare lansate de la achiziţionare poate dura mult timp.

### Modificarea ordinii de încărcare de la computer

În cazul în care computerul nu reporneste utilizând suportul de recuperare HP, puteti schimba ordinea de încărcare a computerului, care este ordinea dispozitivelor listate în BIOS pentru informații necesare la pornire. Puteţi selecta o unitate optică sau o unitate flash USB, în funcţie de locaţia suporturilor de recuperare HP.

IMPORTANT: În cazul unei tablete cu tastatură detaşabilă, conectaţi tableta la suportul tastaturii, înainte de a începe aceşti paşi.

Pentru a schimba ordinea de încărcare:

- 1. Introduceti suportul de recuperare HP.
- 2. Accesați meniul Startup (Pornire) al sistemului.
	- Pentru computere sau tablete cu tastaturi ataşate, porniți sau reporniți computerul sau tableta, apăsaţi rapid esc, apoi apăsaţi f9, pentru a accesa opţiunile de încărcare.
	- Pentru tabletele fără tastaturi, porniți sau reporniți tableta, apăsați rapid și țineți apăsat butonul de creştere a volumului, apoi selectaţi f9.

 $-$  sau $-$ 

Porniţi sau reporniţi tableta, apăsaţi rapid şi ţineţi apăsat butonul de reducere a volumului, apoi selectați f9.

3. Selectaţi unitatea optică sau unitatea flash USB de pe care doriţi să încărcaţi, apoi urmaţi instrucţiunile de pe ecran.

### Utilizarea instrumentului HP Sure Recover (numai la anumite produse)

Anumite modele de computere sunt configurate cu HP Sure Recover, o soluție de recuperare a sistemelor de operare de pe PC-uri, încorporată în hardware şi în software. HP Sure Recover poate restaura complet imaginea sistemului de operare de pe un computer HP, fără a fi necesar software-ul de recuperare instalat.

Utilizând HP Sure Recover, un administrator sau un utilizator poate să restaureze sistemul şi să instaleze:

- Cea mai recentă versiune a sistemului de operare
- Drivere de dispozitive specifice platformei

● Aplicaţii software, în cazul unei imagini particularizate

Pentru a accesa cea mai recentă documentație pentru HP Sure Recover, accesați <http://www.hp.com/support>. Urmaţi instrucţiunile de pe ecran pentru a găsi produsul şi a localiza documentaţia.

# 12 Descărcare electrostatică

Descărcarea electrostatică este eliberarea electricităţii statice când două obiecte intră în contact – de exemplu, şocul pe care îl primiţi când treceţi peste covor şi atingeţi o clanţă de uşă, metalică.

O descărcare de electricitate statică din degete sau din alte materiale conductoare electrostatice poate să deterioreze componentele electronice.

IMPORTANT: Pentru a preveni deteriorarea computerului, defectarea unei unităţi sau pierderea informațiilor, respectați aceste măsuri de precauție:

- Dacă instrucţiunile de scoatere sau de instalare vă îndrumă să deconectaţi computerul, asiguraţi-vă mai întâi că acesta este împământat corect.
- Păstraţi componentele în ambalajul lor de protecţie împotriva energiei electrostatice până când sunteţi pregătit să le instalaţi.
- Evitaţi atingerea pinilor, conductoarelor sau circuitelor. Manipulaţi componentele electronice cât mai puţin posibil.
- Utilizaţi instrumente nemagnetice.
- Înainte de a manevra componente, descărcaţi-vă de electricitatea statică, atingând o suprafaţă metalică nevopsită.
- Când scoateți o componentă, puneți-o într-un ambalaj antistatic.

# 13 Specificaţii

Când călătoriţi cu sau stocaţi computerul, evaluările puterii de intrare şi specificaţiile de funcţionare vă oferă informaţii utile.

# Putere de intrare

Informaţiile despre alimentare din această secţiune pot fi utile atunci când intenţionaţi să călătoriţi în străinătate cu computerul.

Computerul funcţionează cu curent continuu, care poate fi furnizat de un adaptor de curent alternativ sau de o sursă de alimentare de curent continuu. Sursa de alimentare de c.a. trebuie să aibă tensiunea nominală de 100 V–240 V, 50 Hz–60 Hz. Deşi computerul poate fi alimentat de la o sursă independentă de curent continuu, trebuie să fie alimentat numai de la un adaptor de c.a. sau de la o sursă de alimentare de c.c., care sunt furnizate şi aprobate de HP pentru utilizare cu acest computer.

Computerul poate funcţiona cu curent continuu în cadrul uneia sau mai multor specificaţii următoare. Tensiunea şi curentul de funcţionare variază în funcţie de platformă. Tensiunea şi curentul de funcţionare ale computerului pot fi găsite pe eticheta de reglementare.

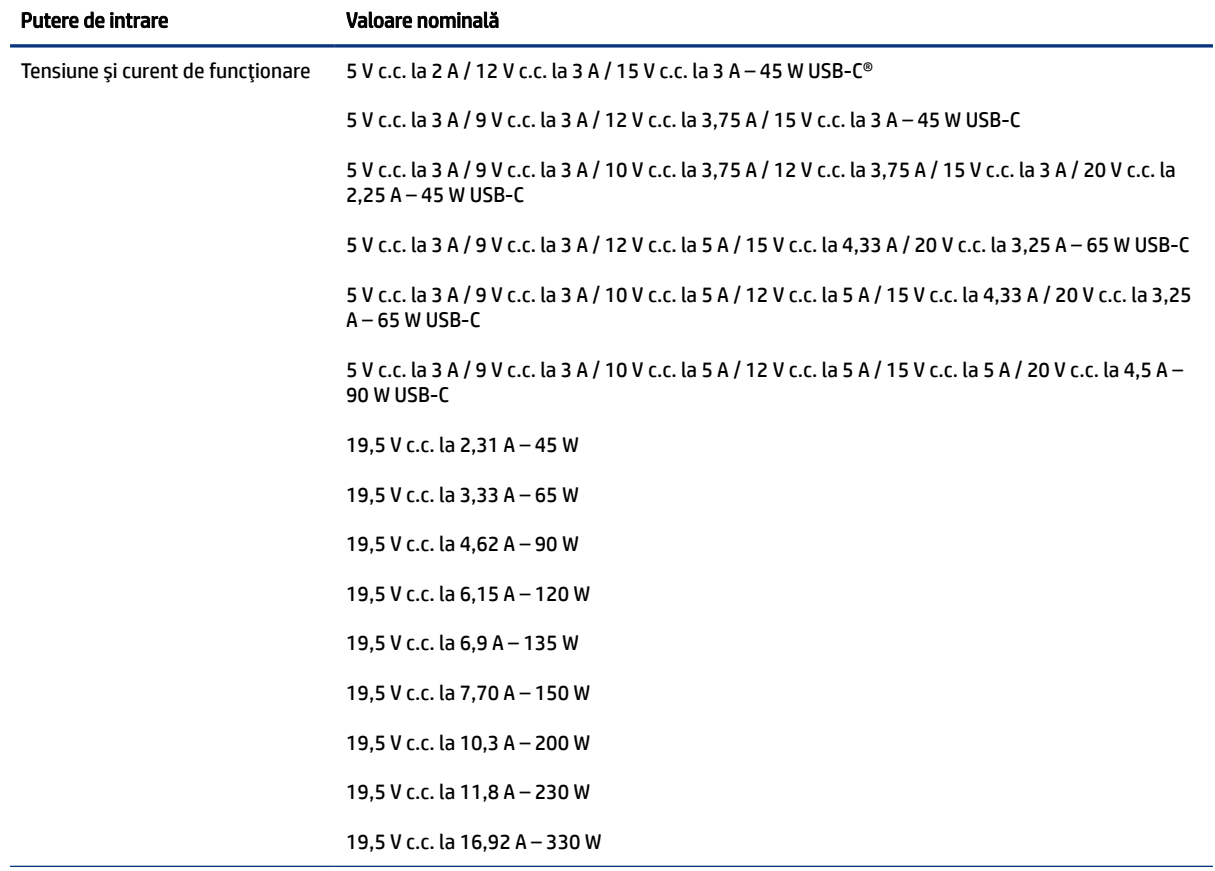

#### Tabelul 13-1 Specificaţii privind alimentarea de c.c.
<span id="page-72-0"></span>Tabelul 13-1 Specificaţii privind alimentarea de c.c. (Continuare)

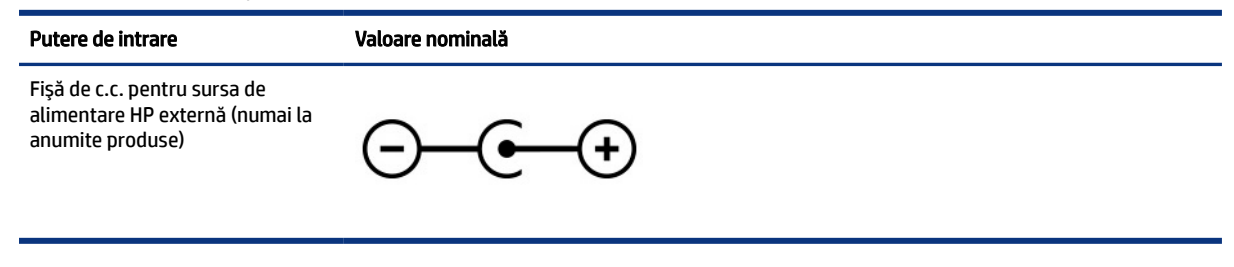

**X** NOTĂ: Acest produs este proiectat pentru sistemele energetice IT din Norvegia, cu tensiune de linie care nu depăşeşte 240 V rms.

# Mediu de funcţionare

Consultaţi specificaţiile privind funcţionarea pentru informaţii utile atunci când călătoriţi cu computerul sau în cazul în care nu îl veţi folosi o perioadă.

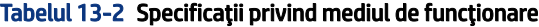

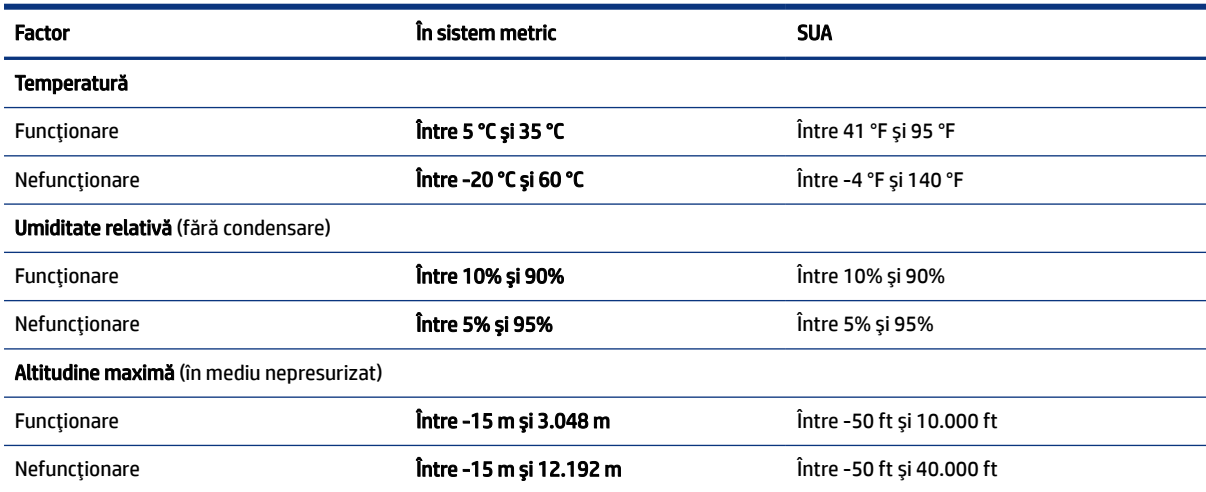

# <span id="page-73-0"></span>14 Accesibilitate

Obiectivul companiei HP este să proiecteze, să producă şi să comercializeze produse, servicii şi informaţii pe care oricine le poate utiliza oriunde, fie în mod independent, fie cu dispozitive sau aplicaţii cu tehnologie de asistare de la terţi.

# HP şi accesibilitatea

Compania HP depune eforturi pentru a integra diversitatea, incluziunea şi munca/viaţa în structura companiei, iar acest aspect se reflectă în tot ceea ce face. Compania HP se străduieşte să creeze un mediu complex, axat pe legătura dintre oameni şi tehnologie în întreaga lume.

## Găsirea instrumentelor de tehnologie de care aveţi nevoie

Tehnologia poate dezlănțui potențialul dumneavoastră uman. Tehnologia de asistare elimină barierele și vă ajută să creaţi independenţă la domiciliu, la birou şi în comunitate. Tehnologia de asistare ajută la creşterea, menţinerea şi îmbunătăţirea capabilităţilor funcţionale ale tehnologiei electronice şi informaţionale.

Pentru mai multe informaţii, consultaţi Găsirea celei [mai bune tehnologii de asistare, la pagina](#page-74-0) 65.

## Angajamentul companiei HP

Compania HP s-a angajat să furnizeze produse şi servicii care sunt accesibile pentru persoanele cu dizabilităţi. Acest angajament stă la baza diversităţii obiectivelor companiei şi contribuie la asigurarea faptului că beneficiile tehnologiei sunt disponibile pentru toţi.

Ţelul companiei HP privind accesibilitatea este de a proiecta, a produce şi a comercializa produse şi servicii care pot fi utilizate efectiv de către oricine, inclusiv de către persoanele cu dizabilităţi, fie ca atare, fie prin intermediul unor dispozitive de asistare.

Pentru a atinge ţelul respectiv, această Politică de accesibilitate stabileşte şapte obiective cheie care ghidează acţiunile companiei HP. Se aşteaptă ca toţi managerii şi angajaţii de la HP să susţină aceste obiective şi implementarea acestora, în conformitate cu funcţiile şi responsabilităţile lor:

- Creşterea gradului de conştientizare a problemelor de accesibilitate în cadrul companiei HP şi asigurarea instruirii necesare angajaţilor pentru a proiecta, a produce, a comercializa şi a livra produse şi servicii accesibile.
- Dezvoltarea liniilor directoare privind accesibilitatea pentru produse şi servicii şi responsabilizarea grupurilor de dezvoltare a produselor pentru implementarea acestor linii directoare acolo unde este fezabil din punct de vedere competitiv, tehnic şi economic.
- Implicarea persoanelor cu dizabilităţi în dezvoltarea liniilor directoare privind accesibilitatea şi în proiectarea şi testarea produselor şi serviciilor.
- Documentarea caracteristicilor de asistare şi disponibilizarea în mod public a informaţiilor despre produsele şi serviciile HP, într-o formă accesibilă.
- Stabilirea relaţiilor cu principalii furnizori de tehnologie şi soluţii de asistare.
- <span id="page-74-0"></span>Sprijinirea activităților interne și externe de cercetare și dezvoltare care îmbunătățesc tehnologia de asistare relevantă pentru produsele şi serviciile HP.
- Susţinerea şi aducerea contribuţiei la standardele industriale şi recomandările pentru accesibilitate.

# Asociaţia internaţională a specialiştilor în accesibilitate (International Association of Accessibility Professionals - IAAP)

IAAP este o asociaţie non-profit concentrată asupra promovării profesiunii dedicate accesibilităţii prin intermediul reţelelor, educaţiei şi certificării. Obiectivul este de a-i ajuta pe specialiştii în accesibilitate să-şi dezvolte şi să-şi perfecţioneze carierele, precum şi să faciliteze integrarea de către organizaţii a caracteristicilor de accesibilitate în produsele şi infrastructura lor.

Ca membră fondatoare, compania HP s-a alăturat pentru a participa, împreună cu alte organizaţii, la promovarea domeniului accesibilităţii. Acest angajament susţine ţelul companiei HP de a proiecta, produce şi comercializa produse şi servicii cu caracteristici de accesibilitate, care pot fi utilizate efectiv de către persoanele cu dizabilităţi.

Asociaţia IAAP va învigora profesiile prin conectarea la nivel global a persoanelor individuale, a studenţilor şi a organizaţiilor pentru a învăţa unii de la alţii. Dacă sunteţi interesat să aflaţi mai multe, accesaţi <http://www.accessibilityassociation.org>pentru a vă alătura comunităţii online, a vă înregistra pentru buletine informative şi a afla despre opţiunile de apartenenţă.

## Găsirea celei mai bune tehnologii de asistare

Oricine, inclusiv persoanele cu dizabilităţi sau cu limitări legate de vârstă, trebuie să aibă posibilitatea de a comunica, de a se exprima şi de a se conecta cu lumea utilizând tehnologia. Compania HP este dedicată creşterii conştientizării accesibilităţii pe plan intern şi în rândul clienţilor şi partenerilor săi.

Indiferent dacă este vorba despre fonturi mari, care sunt simplu de citit, despre recunoaşterea vocii, care vă permite să vă odihniți mâinile sau despre orice altă tehnologie de asistare care vă ajută într-o situație specială, varietatea de tehnologii de asistare face produsele HP mai simplu de utilizat. Cum alegeţi?

### Evaluarea nevoilor dumneavoastră

Tehnologia poate dezlănţui potenţialul dumneavoastră. Tehnologia de asistare elimină barierele şi vă ajută să creaţi independenţă la domiciliu, la birou şi în comunitate. Tehnologia de asistare (TA) ajută la creşterea, menţinerea şi îmbunătăţirea capabilităţilor funcţionale ale tehnologiei electronice şi informaţionale.

Puteţi să alegeţi din multe produse cu tehnologie de asistare. Evaluarea dumneavoastră din punct de vedere al nevoilor de accesibilitate vă poate permite să evaluaţi câteva produse, să răspundeţi la întrebări şi să facilitaţi alegerea celei mai bune soluţii pentru situaţia dumneavoastră. Veţi vedea că specialiştii calificaţi să efectueze evaluări ale nevoilor de accesibilitate vin din multe domenii, unii fiind licenţiaţi şi autorizaţi în fizioterapie, în terapie ocupaţională, în patologia vorbirii/limbii şi în alte domenii de expertiză. Alte persoane, care nu sunt autorizate sau licențiate, pot să furnizeze, de asemenea, informații pentru evaluare. Va fi necesar să vă interesaţi în legătură cu experienţa şi domeniul de expertiză al persoanei respective, precum şi despre tariful cerut, pentru a determina dacă aceasta este corespunzătoare pentru nevoile dumneavoastră.

### Accesibilitate pentru produsele HP

Aceste linkuri oferă informații despre caracteristicile de accesibilitate și tehnologia de asistență incluse în diverse produse HP, dacă este cazul și dacă sunt disponibile în țara sau regiunea dvs. Aceste resurse vă vor ajuta să selectați caracteristicile și produsele specifice cu tehnologie de asistare care corespund cel mai bine situației dumneavoastră.

- <span id="page-75-0"></span>HP Aging & Accessibility: Accesați <http://www.hp.com>, tastați Accessibility (Accesibilitate) în caseta de căutare. Selectați Office of Aging and Accessibility (Biroul pentru dizabilități legate de vârstă și accesibilitate).
- Computere HP: Pentru produse cu Windows, accesați <http://www.hp.com/support>, tastați Windows Accessibility Options (Opțiuni de accesibilitate în Windows) în caseta de căutare Search our knowledge (Căutați în baza noastră de date). Selectați sistemul de operare corespunzător din rezultate.
- Cumpărături HP, periferice pentru produsele HP: Accesați [http://store.hp.com,](http://store.hp.com) selectați Shop (Cumpărați), apoi selectați Monitors (Monitoare) sau Accessories (Accesorii).

Dacă aveți nevoie de asistență suplimentară referitoare la caracteristicile de accesibilitate ale produsului dumneavoastră HP, consultați [Contactarea serviciului de asistenţă, la pagina](#page-77-0) 68.

Legături suplimentare către partenerii și furnizorii externi care pot oferi asistență suplimentară:

- [Informații despre accesibilitate de la Microsoft](http://www.microsoft.com/enable) (Windows și Microsoft Office)
- [Informații de accesibilitate pentru produsele Google \(Android, Chrome, Google Apps\)](https://www.google.com/accessibility/)

# Standarde şi legislaţie

Ţările din întreaga lume sunt reglementări în vigoare pentru a îmbunătăţi accesul la produse şi servicii pentru persoanele cu dizabilităţi. Aceste reglementări sunt aplicabile pentru produsele şi serviciile de telecomunicaţii, PC-uri şi imprimante cu anumite caracteristici de redare a comunicaţiilor şi video, documentaţia de utilizator asociată acestora şi serviciul de asistenţă pentru clienţi.

## **Standarde**

US Access Board a creat Secţiunea 508 din Regulamentul Federal privind Achiziţiile (Federal Acquisition Regulation - FAR) pentru a reglementa accesul la informaţii şi tehnologii de comunicare (TIC) pentru persoanele cu dizabilităţi fizice, senzoriale sau cognitive.

Standardele conţin criterii tehnice specifice pentru diverse tipuri de tehnologii, precum şi cerinţe de performanţă care se concentrează asupra capacităţilor funcţionale ale produselor vizate. Criteriile specifice acoperă aplicaţiile software şi sistemele de operare, informaţiile bazate pe web şi aplicaţiile, computerele, produsele de telecomunicaţii, video şi multimedia, precum şi produsele închise autonome.

### Ordinul 376 – EN 301 549

Uniunea Europeană a creat standardul EN 301 549 în cadrul Mandatului 376 ca set de instrumente online pentru achiziţiile publice de produse TIC. Standardul specifică cerinţele de accesibilitate aplicabile pentru produsele şi produsele şi serviciile TIC, împreună cu o descriere a procedurilor de testare şi a metodologiei de evaluare pentru fiecare cerinţă.

### Recomandările privind accesibilitatea conţinutului de pe web (Web Content Accessibility Guidelines - WCAG)

Recomandările privind accesibilitatea conţinutului web (Web Content Accessibility Guidelines - WCAG) din cadrul Iniţiativei de accesibilitate pe web (Web Accessibility Initiative - WAI) a W3C îi ajută pe proiectanţii şi dezvoltatorii web să creeze site-uri care corespund mai bine cerinţelor persoanelor cu dizabilităţi sau cu limitări legate de vârstă.

Recomandările WCAG promovează accesibilitatea la nivelul întregii game de conţinut web (text, imagini, audio şi video) şi de aplicaţii web. Recomandările WCAG pot fi testate cu precizie, sunt simplu de înţeles şi de utilizat

<span id="page-76-0"></span>şi oferă dezvoltatorilor web flexibilitate pentru a inova. De asemenea, au fost aprobate recomandările WCAG 2.0, ca [ISO/IEC 40500:2012.](http://www.iso.org/iso/iso_catalogue/catalogue_tc/catalogue_detail.htm?csnumber=58625/)

Recomandările WCAG vizează în special barierele întâmpinate la accesarea conţinutului web de către persoanele cu dizabilități vizuale, auditive, fizice, cognitive și neurologice, precum și de către utilizatorii mai vârstnici ai internetului, care au nevoi de accesibilitate. Recomandările WCAG 2.0 definesc caracteristicile continutului accesibil:

- Perceptibil (de exemplu, prin posibilitatea de a asigura alternative de text pentru imagini, subtitluri pentru conţinutul audio, adaptabilitatea prezentărilor şi contrastul culorilor)
- Operabil (prin posibilitatea de a asigura accesul la tastatură, contrastul culorilor, temporizarea la operaţiile de intrare, evitarea blocării şi capacitatea de navigare)
- Inteligibil (prin posibilitatea de a asigura lizibilitatea, predictibilitatea şi asistenţa la operaţiile de intrare)
- Robust (de exemplu, prin posibilitatea de a asigura compatibilitatea cu tehnologiile de asistare)

# Legislaţie şi reglementări

Accesibilitatea la tehnologia informaţiei şi la informaţii a devenit un subiect cu o importanţă legislativă din ce în ce mai mare. Aceste legături oferă informaţii despre cele mai importante legi, reglementări şi standarde.

- **[Statele Unite](http://www8.hp.com/us/en/hp-information/accessibility-aging/legislation-regulation.html#united-states)**
- **[Canada](http://www8.hp.com/us/en/hp-information/accessibility-aging/legislation-regulation.html#canada)**
- **[Europa](http://www8.hp.com/us/en/hp-information/accessibility-aging/legislation-regulation.html#europe)**
- **[Australia](http://www8.hp.com/us/en/hp-information/accessibility-aging/legislation-regulation.html#australia)**

# Resurse şi legături utile privind accesibilitatea

Aceste organizații, instituții și resurse pot constitui surse utile de informații cu privire la dizabilități și limitările legate de vârstă.

<sup>2</sup> NOTĂ: Aceasta nu este o listă exhaustivă. Aceste organizații sunt indicate numai în scopuri informaționale. Compania HP nu îşi asumă nicio responsabilitate pentru informaţiile sau contactele pe care le găsiţi pe internet. Lista de pe această pagină nu implică nicio garanție din partea companiei HP.

# **Organizații**

Acestea sunt doar câteva dintre organizaţiile care oferă informaţii despre dizabilităţi şi limitările legate de vârstă.

- Asociaţia americană a persoanelor cu dizabilităţi (American Association of People with Disabilities AAPD)
- Asociaţia programelor privind legile referitoare la tehnologiile de asistare (The Association of Assistive Technology Act Programs - ATAP)
- Asociaţia persoanelor care suferă de pierderea auzului, din America (Hearing Loss Association of America - HLAA)
- Centrul de asistenţă tehnică şi instruire în tehnologia informaţiei (Information Technology Technical Assistance and Training Center - ITTATC)
- <span id="page-77-0"></span>● Lighthouse International
- Asociaţia naţională a surzilor (National Association of the Deaf)
- Federaţia naţională a nevăzătorilor (National Federation of the Blind)
- Societatea de inginerie și tehnologie de asistare pentru reabilitare din America de Nord (Rehabilitation Engineering & Assistive Technology Society of North America - RESNA)
- Telecommunications for the Deaf and Hard of Hearing, Inc. (TDI)
- Iniţiativa de accesibilitate web (Web Accessibility Initiative WAI) a W3C

# Instituţii educaţionale

Multe instituţii educaţionale, inclusiv aceste exemple, oferă informaţii despre dizabilităţi şi limitările legate de vârstă.

- Universitatea de Stat din California, Northridge, Centrul pentru dizabilităţi (CSUN)
- Universitatea din Wisconsin Madison, Centrul de urmărire
- Universitatea din Minnesota Programul de acomodare la computer

# Alte resurse privind dizabilităţile

Multe resurse, inclusiv aceste exemple, oferă informaţii despre dizabilităţi şi limitările legate de vârstă.

- Programul de asistenţă tehnică ADA (Americans with Disabilities Act)
- ILO Global Business and Disability Network
- EnableMart
- Forumul European pentru Dizabilităţi (European Disability Forum)
- Reţeaua de acomodare la serviciu (Job Accommodation Network)
- **Microsoft Enable**

### Linkuri HP

Aceste linkuri specifice HP oferă informaţii despre dizabilităţi şi limitările legate de vârstă.

[Ghid HP pentru siguranţă](http://www8.hp.com/us/en/hp-information/ergo/index.html) şi confort

[Vânzări HP în sectorul public](https://government.hp.com/)

# Contactarea serviciului de asistenţă

HP oferă asistență tehnică și asistență cu opțiuni de accesibilitate pentru clienții cu dizabilități.

- **EX NOTĂ:** Asistența este numai în limba engleză.
	- În atenţia clienţilor care sunt surzi sau au deficienţe de auz şi care au întrebări despre asistenţa tehnică sau accesibilitatea produselor HP:
- Utilizaţi TRS/VRS/WebCapTel pentru a apela (877) 656-7058, de luni până vineri, între orele 6 şi 21, Ora regiunii muntoase.
- Clienţii care au alte dizabilităţi sau limitări legate de vârstă şi care au întrebări despre asistenţa tehnică sau accesibilitatea produselor HP sunt rugaţi să aleagă una din următoarele opţiuni:
	- Apelaţi (888) 259-5707, de luni până vineri, între orele 6 şi 21, Ora regiunii muntoase.
	- Completaţi [Formularul de contact pentru persoane cu dizabilităţi sau limitări legate de vârstă.](https://h41268.www4.hp.com/live/index.aspx?qid=11387)

# <span id="page-79-0"></span>Index

# A

accesibilitate [64](#page-73-0), [67](#page-76-0), [68](#page-77-0) accesibilitatea [65](#page-74-0) actualizare programe şi drivere [38](#page-47-0) actualizarea driverelor [39](#page-48-0) actualizarea programelor [38](#page-47-0) actualizări de software, instalare [46](#page-55-0) acumulator descărcare [33](#page-42-0) economisire energie [33](#page-42-0) găsirea informațiilor [33](#page-42-0) niveluri scăzute de încărcare a acumulatorului [34](#page-43-0) rezolvare nivel scăzut de încărcare a acumulatorului [34](#page-43-0) sigilat din fabrică [35](#page-44-0) acumulator sigilat din fabrică [35](#page-44-0) alimentare acumulator [32](#page-41-0) externă [35](#page-44-0) alimentare de la acumulator [32](#page-41-0) amprente, înregistrare [45](#page-54-0) antene wireless, identificare [6](#page-15-0) antene WLAN, identificare [6](#page-15-0) asistență pentru clienți, accesibilitate [68](#page-77-0) Asociația internațională a specialiştilor în accesibilitate [65](#page-74-0) audio [22](#page-31-0) căști [23](#page-32-0) difuzoare [22](#page-31-0) headseturi [23](#page-32-0) reglare volum [13](#page-22-0) setări de sunet [23](#page-32-0)

### B

bandă largă mobilă activare [18](#page-27-0) număr IMEI [18](#page-27-0) număr MEID [18](#page-27-0) bandă largă mobilă HP activare [18](#page-27-0) număr IMEI [18](#page-27-0) număr MEID [18](#page-27-0)

#### BIOS

actualizare [48](#page-57-0) descărcarea unei actualizări [49](#page-58-0) determinarea versiunii [48](#page-57-0) pornire utilitar Setup Utility [48](#page-57-0) butoane alimentare [10](#page-19-0), [12](#page-21-0) partea dreaptă a zonei de atingere [7](#page-16-0), [8](#page-17-0) partea stângă a zonei de atingere [7](#page-16-0), [8](#page-17-0) butoanele zonei de atingere identificare [7,](#page-16-0) [8](#page-17-0) buton de alimentare, identificare [10](#page-19-0), [12](#page-21-0) buton wireless [17](#page-26-0)

### C

cablu de siguranţă, instalare [47](#page-56-0) cameră identificare [6](#page-15-0) utilizare [22](#page-31-0) Cartela eSIM [19](#page-28-0) călătoria cu computerul [15,](#page-24-0) [41](#page-50-0) căști, conectare [23](#page-32-0) cele mai bune practici [1](#page-10-0) cititor de amprente [10](#page-19-0), [11](#page-20-0) comenzi sistem de operare [17](#page-26-0) comenzi wireless buton [17](#page-26-0) sistem de operare [17](#page-26-0) componente afişaj [5](#page-14-0) afișaj [5](#page-14-0) indicatoare luminoase [8](#page-17-0) partea dreaptă [3](#page-12-0) partea inferioară [14](#page-23-0) partea stângă [4](#page-13-0) zona tastaturii [6](#page-15-0) zonă de atingere [7](#page-16-0) componente afişaj [5](#page-14-0) componente afișaj [5](#page-14-0) componente zonă de atingere [7](#page-16-0) componentele din partea dreaptă [3](#page-12-0) componentele din partea inferioară [14](#page-23-0) componentele din partea stângă [4](#page-13-0) conectare la o reţea [17](#page-26-0)

conectare la o reţea LAN [20](#page-29-0) conectare la o reţea wireless [17](#page-26-0) conectarea la o reţea WLAN [18](#page-27-0) conector de alimentare identificare [4](#page-13-0) conectori alimentare [4](#page-13-0) conexiune WLAN pentru firme [18](#page-27-0) conexiune WLAN publică [18](#page-27-0) copie de rezervă, creare [57](#page-66-0) copierea de rezervă a software-ului şi a informaţiilor [47](#page-56-0) copii de rezervă [57](#page-66-0) curătare computer [39](#page-48-0) dezinfectare [40](#page-49-0) HP Easy Clean [39](#page-48-0) îngrijirea furnirului de lemn [41](#page-50-0) scoaterea murdăriei și a impurităților [39](#page-48-0)

# D

date de transfer [24](#page-33-0) descărcare electrostatică [61](#page-70-0) difuzoare [14](#page-23-0) conectare [22](#page-31-0), [23](#page-32-0) Dispozitiv Bluetooth [17,](#page-26-0) [20](#page-29-0) dispozitiv cu WLAN [15](#page-24-0) dispozitiv cu WWAN [18](#page-27-0) dispozitive de înaltă definiție, conectare [24](#page-33-0)

# E

ecran navigare [26](#page-35-0) etichetă Bluetooth [15](#page-24-0) etichetă de certificare wireless [15](#page-24-0) etichetă WLAN [15](#page-24-0) etichete Bluetooth [15](#page-24-0) certificare wireless [15](#page-24-0) numărul de serie [15](#page-24-0) reglementare [15](#page-24-0) service [15](#page-24-0) WLAN [15](#page-24-0) etichete de service, localizare [15](#page-24-0) evaluarea nevoilor de accesibilitate [65](#page-74-0)

G

gest de atingere cu două degete pe zona de atingere [27](#page-36-0) gest de atingere cu patru degete pe zona de atingere [28](#page-37-0) gest de atingere cu trei degete pe zona de atingere [27](#page-36-0) gest de atingere pe zona de atingere şi pe ecranul tactil [26](#page-35-0) gest de glisare cu două degete pe zona de atingere [27](#page-36-0) gest de glisare cu un deget pe ecranul tactil [29](#page-38-0) gest de mărire/micşorare cu două degete pe zona de atingere şi pe ecranul tactil [26](#page-35-0) gest de tragere cu patru degete pe zona de atingere [28](#page-37-0) gest de tragere cu trei degete pe zona de atingere [28](#page-37-0) gestionare consum de energie [30](#page-39-0) gesturi [26](#page-35-0) gesturi pe ecranul tactil atingere [26](#page-35-0) glisare [29](#page-38-0) glisare cu un deget [29](#page-38-0) mărire/micşorare cu două degete [26](#page-35-0) gesturi pe zona de atingere atingere cu două degete [27](#page-36-0) atingere cu patru degete [28](#page-37-0) gest de atingere cu trei degete [27](#page-36-0) glisare cu două degete [27](#page-36-0) tragere cu patru degete [28](#page-37-0) tragere cu trei degete [28](#page-37-0) gesturi pe zona de atingere de precizie atingere cu două degete [27](#page-36-0) atingere cu patru degete [28](#page-37-0) gest de atingere cu trei degete [27](#page-36-0) glisare cu două degete [27](#page-36-0) tragere cu patru degete [28](#page-37-0) tragere cu trei degete [28](#page-37-0) gesturi pe zona de atingere şi pe ecranul tactil atingere [26](#page-35-0) mărire/micşorare cu două degete [26](#page-35-0) GPS [19](#page-28-0)

### H

hardware, localizare [3](#page-12-0)

headseturi, conectare [23](#page-32-0) Hibernare ieşire [31](#page-40-0) inițiere [31](#page-40-0) stare iniţiată în timpul unui nivel critic de încărcare a acumulatorului [34](#page-43-0) HP 3D DriveGuard [37](#page-46-0) HP Fast Charge [33](#page-42-0) HP PC Hardware Diagnostics UEFI cod de identificare a defecţiunii [54](#page-63-0) descărcare [54](#page-63-0) pornire [54](#page-63-0) utilizare [53](#page-62-0) HP PC Hardware Diagnostics Windows accesare [51,](#page-60-0) [52](#page-61-0) cod de identificare a defecțiunii [51](#page-60-0) descărcare [52](#page-61-0), [53](#page-62-0) instalare [53](#page-62-0) utilizare [51](#page-60-0) HP Sure Recover [59](#page-68-0)

### I

HP TechPulse [46](#page-55-0)

indicatoare luminoase adaptor de c.a. și acumulator [4](#page-13-0) alimentare [9](#page-18-0) anulare volum [9](#page-18-0) cameră [6](#page-15-0) caps lock [9](#page-18-0) confidențialitate cameră [9](#page-18-0) dezactivare microfon [9](#page-18-0) zonă de atingere [7](#page-16-0) informaţii acumulator, găsire [33](#page-42-0) informații despre reglementări etichetă de reglementare [15](#page-24-0) etichete de certificare wireless [15](#page-24-0) iniţiere Repaus şi Hibernare [30](#page-39-0) instalare cablu de siguranţă opţional [47](#page-56-0) instrumente din Windows, utilizare [57](#page-66-0)

# Î

încărcare acumulator [33](#page-42-0) închidere [31](#page-40-0) îngrijire computer [39](#page-48-0) întreţinere actualizare programe şi drivere [38](#page-47-0)

Curăţare disc [37](#page-46-0) Defragmentare disc [37](#page-46-0)

## L

led Anulare volum, identificare [9](#page-18-0) led Caps lock [9](#page-18-0) led de alimentare, identificare [9](#page-18-0) led de confidențialitate pentru cameră, identificare [9](#page-18-0) led dezactivare microfon, identificare [9](#page-18-0) led pentru adaptorul de c.a. și pentru acumulator, identificare [4](#page-13-0) LED pentru cameră, identificare [6](#page-15-0) led pentru zona de atingere, identificare [7](#page-16-0) led wireless [17](#page-26-0)

# M

mediu de funcționare [63](#page-72-0) metode de restaurare şi recuperare [58](#page-67-0) microfoane interne, identificare [6](#page-15-0) Miracast [24](#page-33-0) mod "avion" [17](#page-26-0) mod lumină albastră slabă [5](#page-14-0) mufă combinată ieșire audio (căști)/ intrare audio (microfon), identificare [4](#page-13-0) mufe ieșire audio (căști)/intrare audio (microfon) [4](#page-13-0)

# N

navigarea pe ecran [26](#page-35-0) nivel critic de încărcare a acumulatorului [34](#page-43-0) nivel scăzut de încărcare a acumulatorului [34](#page-43-0) număr IMEI [18](#page-27-0) număr MEID [18](#page-27-0) numărul de serie, computer [15](#page-24-0) nume și cod produs, computer [15](#page-24-0)

### O

oprire computer [31](#page-40-0) ordine de încărcare, modificare [59](#page-68-0) orificii de ventilație, identificare [14](#page-23-0)

### P

parole Setup Utility (BIOS) [44](#page-53-0)

Windows [43](#page-52-0) parole din utilitarul Setup Utility (BIOS) [44](#page-53-0) parole Windows [43](#page-52-0) pictograma Alimentare, utilizare [32](#page-41-0) Politica de asistare a companiei HP [64](#page-73-0) port USB SuperSpeed cu HP Sleep and Charge, identificare [4](#page-13-0) port USB SuperSpeed, identificare [5](#page-14-0) port USB Type-C SuperSpeed cu HP Sleep and Charge, identificare [5](#page-14-0) port USB Type-C, conectare [25](#page-34-0) porturi Port USB SuperSpeed cu HP Sleep and Charge [4](#page-13-0) Port USB Type-C SuperSpeed cu HP Sleep and Charge [5](#page-14-0) USB SuperSpeed [5](#page-14-0) USB Type-C [25](#page-34-0) Programul Defragmentare disc [37](#page-46-0) punct de restaurare a sistemului, creare [57](#page-66-0) putere de intrare [62](#page-71-0)

### R

recuperare [57](#page-66-0), [58](#page-67-0) discuri [58](#page-67-0) suporturi [58](#page-67-0) unitate flash USB [58](#page-67-0) Repaus ieşire [30](#page-39-0) inițiere [30](#page-39-0) Repaus şi Hibernare, iniţiere [30](#page-39-0) restaurare [57](#page-66-0) restaurare sistem [58](#page-67-0) Resurse HP [1](#page-10-0) resurse, accesibilitate [67](#page-76-0) reţea cablată (LAN) [20](#page-29-0) retea wireless (WLAN) conectare [18](#page-27-0) conexiune WLAN pentru firme [18](#page-27-0) conexiune WLAN publică [18](#page-27-0) domeniul funcţional [18](#page-27-0) reţea wireless, protejare [47](#page-56-0)

### S

Secțiunea 508 - standarde de accesibilitate [66](#page-75-0) setări de alimentare, utilizare [32](#page-41-0) setări de sunet, utilizare [23](#page-32-0)

setări pentru zona de atingere, ajustare [7](#page-16-0) setări Remote HP PC Hardware Diagnostics UEFI utilizare [55](#page-64-0) Setări Remote HP PC Hardware Diagnostics UEFI particularizare [56](#page-65-0) sistem care nu răspunde [31](#page-40-0) sloturi cititor de carduri de memorie [3](#page-12-0) Cititor de carduri de memorie micro SD [3](#page-12-0) software Curăţare disc [37](#page-46-0) Defragmentare disc [37](#page-46-0) localizare [3](#page-12-0) software antivirus, utilizare [45](#page-54-0) software Curăţare disc [37](#page-46-0) software de securitate pe internet, utilizare [45](#page-54-0) software instalat localizare [3](#page-12-0) software paravan de protecție [46](#page-55-0) specificatii [62](#page-71-0) standarde şi legislaţie, accesibilitate [66](#page-75-0) stări de afișare, identificare [24](#page-33-0) sunet *Vezi* [audio](#page-79-0) suport de recuperare creare utilizând instrumentul HP Cloud Recovery Download Tool [57](#page-66-0) suporturi de recuperare [57](#page-66-0) creare utilizând instrumente din Windows [57](#page-66-0) suporturi de recuperare HP recuperare [58](#page-67-0) suprafaţa zonei de atingere, identificare [7](#page-16-0) suprafața zonei de atingere, identificare [8](#page-17-0) sursă de alimentare externă, utilizare [35](#page-44-0)

### T

TA (tehnologie de asistare) găsire [65](#page-74-0) scop [64](#page-73-0) tasta de acțiune pentru mărirea luminozității ecranului [13](#page-22-0) tasta de acțiune pentru reducerea luminozității ecranului [13](#page-22-0)

tasta de confidențialitate pentru cameră, identificare [12](#page-21-0) tasta de confidențialitate pentru cameră, utilizare [22](#page-31-0) tasta esc, identificare [11](#page-20-0) tasta fn, identificare [11](#page-20-0) tasta mod "avion" [17](#page-26-0) tasta Windows, identificare [11](#page-20-0) tastatura de pe ecran [29](#page-38-0) tastatură şi mouse opţional utilizare [29](#page-38-0) tastă de acțiune pentru anularea volumului [13](#page-22-0) tastă de acțiune pentru dezactivarea microfonului [13](#page-22-0) tastă de acțiune pentru ecranul de confidențialitate [13](#page-22-0) tastă de acțiune pentru lumina de fundal a tastaturii [13](#page-22-0) tastă de acțiune pentru obținerea ajutorului în Windows [12](#page-21-0) tastă de acțiune pentru pauză [13](#page-22-0) tastă de acțiune pentru piesa anterioară [13](#page-22-0) tastă de acțiune pentru piesa următoare [13](#page-22-0) tastă de acțiune pentru redare [13](#page-22-0) tastă de acțiune, identificare [11](#page-20-0) taste acțiune [11](#page-20-0) confidențialitate cameră [12](#page-21-0) esc [11](#page-20-0) fn [11](#page-20-0) Windows [11](#page-20-0) taste de acțiune ajutor [12](#page-21-0) anulare volum [13](#page-22-0) dezactivare microfon [13](#page-22-0) ecran de confidențialitate [13](#page-22-0) identificare [12](#page-21-0) lumină de fundal tastatură [13](#page-22-0) mărire luminozitate ecran [13](#page-22-0) pauză [13](#page-22-0) piesa următoare [13](#page-22-0) piesă anterioară [13](#page-22-0) redare [13](#page-22-0) reducere luminozitate ecran [13](#page-22-0) utilizare [12](#page-21-0) volum anulare volum [13](#page-22-0) volum difuzor [13](#page-22-0) taste de acțiune pentru volumul difuzorului [13](#page-22-0) taste speciale identificare [11](#page-20-0)

utilizare [11](#page-20-0) tehnologie de asistare (TA) găsire [65](#page-74-0) scop [64](#page-73-0) transfer de date [24](#page-33-0) transportul computerului [41](#page-50-0)

### U

utilizarea parolelor [43](#page-52-0) utilizarea tastaturii şi a mouse-ului opţional [29](#page-38-0) utilizarea zonei de atingere [26](#page-35-0)

### V

video afișaje wireless [24](#page-33-0) USB Type-C [25](#page-34-0) video, utilizare [24](#page-33-0) volum reglare [13](#page-22-0)

### W

Windows copiere de rezervă [57](#page-66-0) punct de restaurare a sistemului [57](#page-66-0) suporturi de recuperare [57](#page-66-0) Windows Hello [22](#page-31-0) utilizare [45](#page-54-0)

### Z

zona de control din partea dreaptă, identificare [7](#page-16-0) zona de control din partea stângă, identificare [7](#page-16-0) zonă de atingere setări [7](#page-16-0) utilizare [26](#page-35-0) zonă de atingere de precizie utilizare [26](#page-35-0) zonă de control [7](#page-16-0)